# Dell™ PowerEdge™ T100-Systeme Hardware-Benutzerhandbuch

www.dell.com | support.dell.com

### Anmerkungen, Hinweise und Vorsichtshinweise

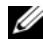

**ZANMERKUNG:** Eine ANMERKUNG macht auf wichtige Informationen aufmerksam, mit denen Sie das System besser einsetzen können.

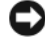

HINWEIS: Ein HINWEIS warnt vor möglichen Beschädigungen der Hardware oder vor Datenverlust und zeigt auf, wie derartige Probleme vermieden werden können.

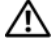

VORSICHT: Hiermit werden Sie auf eine potenziell gefährliche Situation hingewiesen, die zu Sachschäden, Verletzungen oder zum Tod führen könnte.

Alle anderen in dieser Dokumentation genannten Marken und Handelsbezeichnungen sind Eigentum der entsprechenden Hersteller und Firmen. Dell Inc. erhebt keinen Anspruch auf Besitzrechte an Marken und Handelsbezeichnungen mit Ausnahme der eigenen.

\_\_\_\_\_\_\_\_\_\_\_\_\_\_\_\_\_\_\_\_

Irrtümer und technische Änderungen vorbehalten. © 2008 Dell Inc. Alle Rechte vorbehalten.

Nachdrucke jeglicher Art ohne die vorherige schriftliche Genehmigung von Dell Inc. sind strengstens untersagt.

In diesem Text verwendete Marken: Dell, das DELL Logo und PowerEdge sind Marken von Dell Inc.; Intel ist eine eingetragene Marke von Intel Corporation in den USA und anderen Ländern; Microsoft, MS-DOS, Windows und Windows Server sind entweder Marken oder eingetragene Marken von Microsoft Corporation in den USA und/oder anderen Ländern; UNIX ist eine eingetragene Marke von The Open Group in den USA und anderen Ländern.

# Inhalt

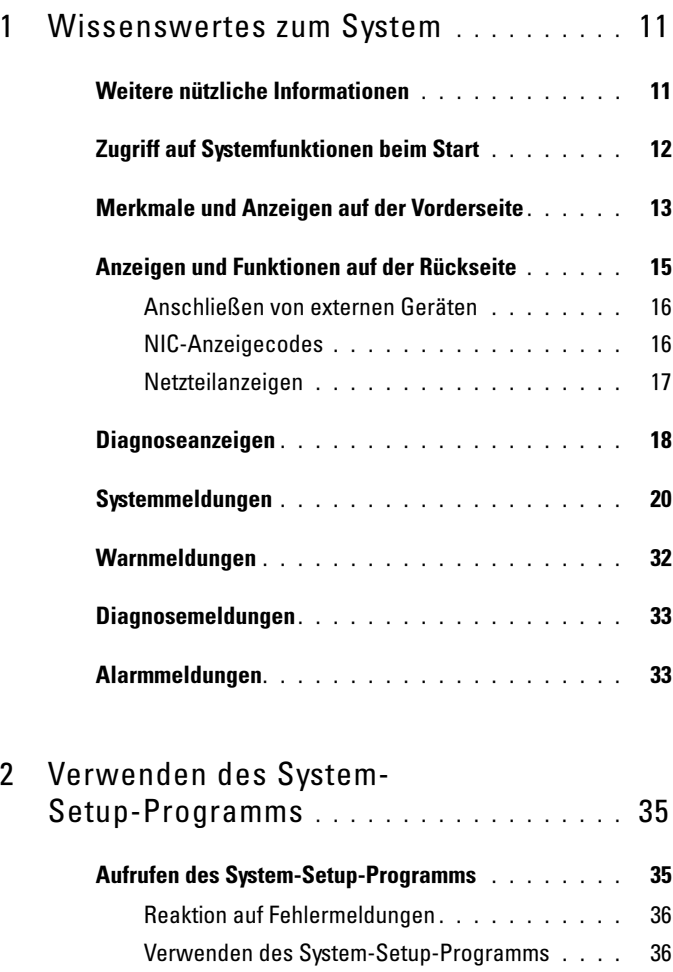

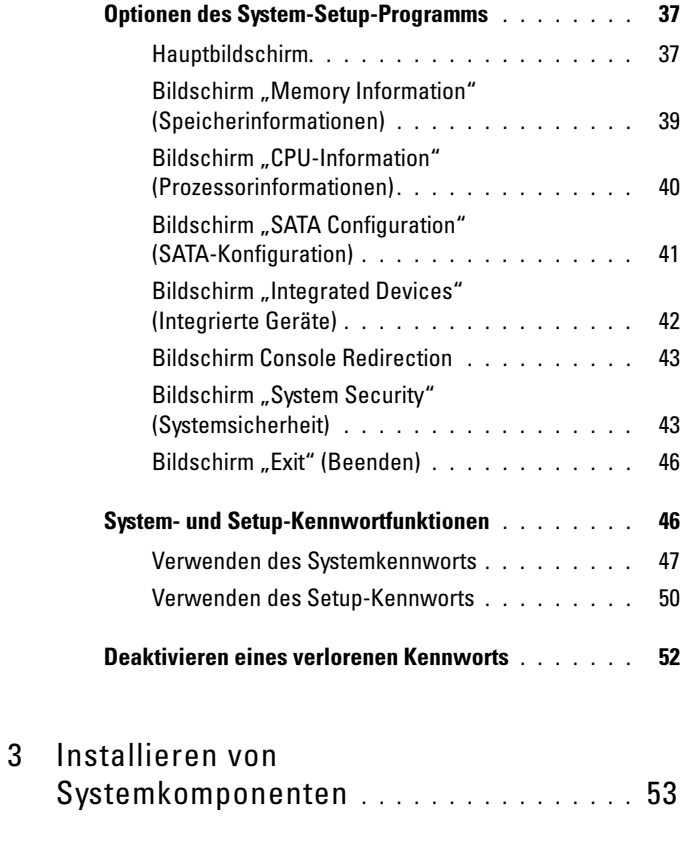

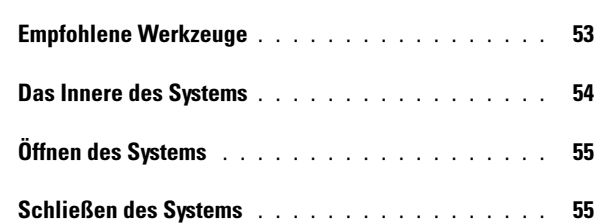

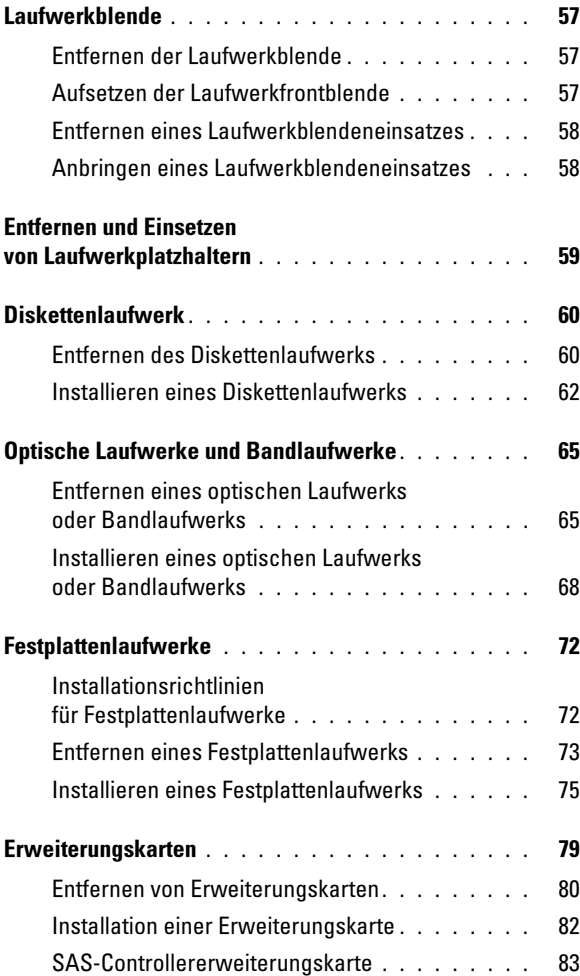

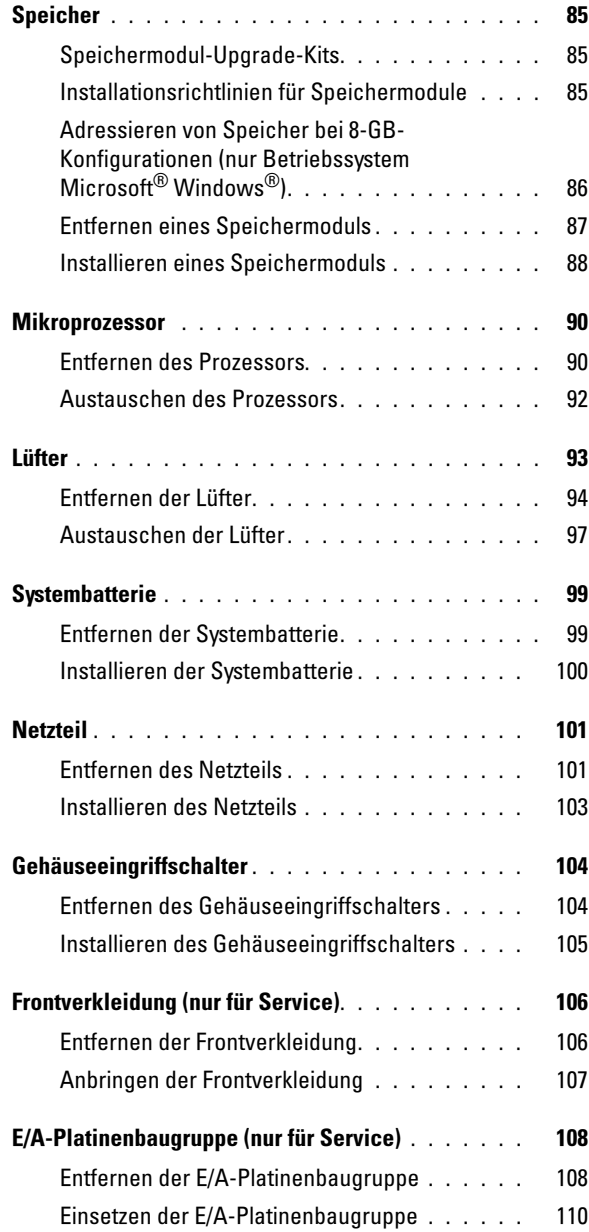

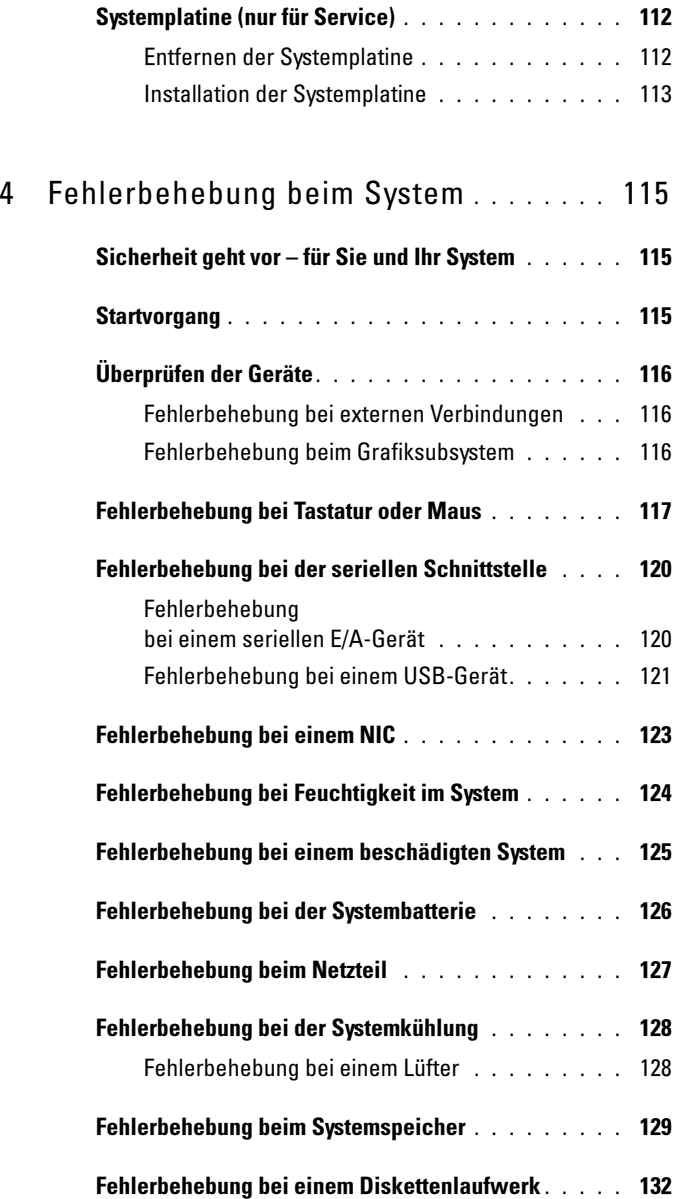

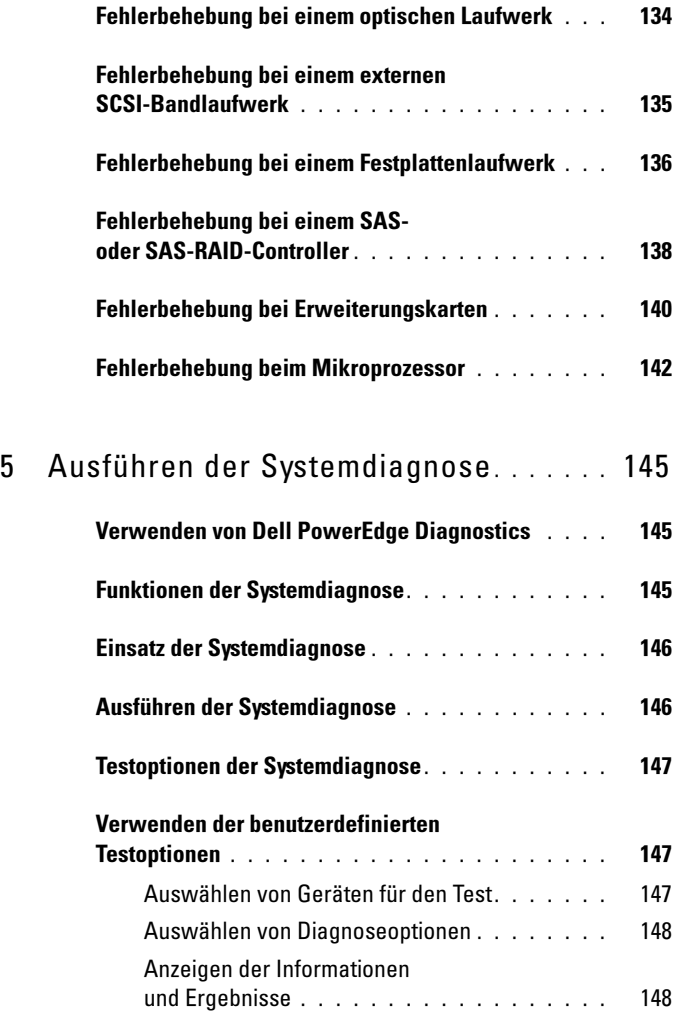

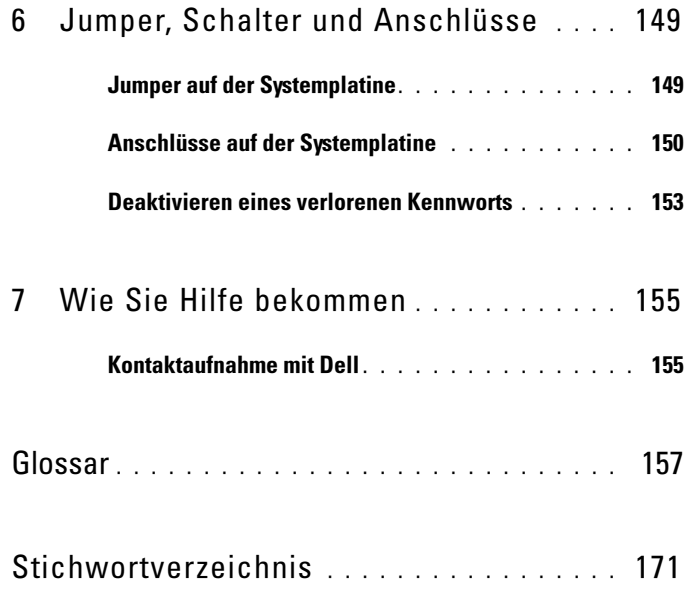

# <span id="page-10-0"></span>Wissenswertes zum System

In diesem Abschnitt sind die Schnittstellenfunktionen der Hardware, Firmware und Software beschrieben, die den grundlegenden Betrieb des Systems gewährleisten. Mit den physischen Anschlüssen auf der Vorderund Rückseite lässt sich das System einfach mit externen Geräten verbinden und erweitern. Die Firmware, die Anwendungen und das Betriebssystem überwachen das System und den Zustand der Komponenten und informieren Sie bei Problemen. Über Systemzustände werden Sie informiert durch:

- Anzeigen auf der Vorder- und Rückseite
- Systemmeldungen
- Warnmeldungen
- Diagnosemeldungen
- Alarmmeldungen

Dieser Abschnitt befasst sich mit den genannten Meldungstypen und führt mögliche Ursachen sowie Maßnahmen zur Fehlerbehebung auf. Die Systemanzeigen und -funktionen sind in diesem Abschnitt dargestellt.

### <span id="page-10-1"></span>Weitere nützliche Informationen

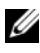

**ZANMERKUNG:** Wichtige Hinweise zur Sicherheit und zu den Betriebsbestimmungen finden Sie in einem anderen Dokument. Garantiebestimmungen können als separates Dokument beigelegt sein.

- Das Handbuch zum Einstieg enthält eine Übersicht über die Systemfunktionen, Einrichtung des Systems und technische Daten.
- Mitgelieferte CDs oder DVDs enthalten Dokumentation und Dienstprogramme zur Konfiguration und Verwaltung des Systems.
- In der Dokumentation zur Systemverwaltungssoftware sind die Merkmale, die Anforderungen, die Installation und der grundlegende Einsatz der Software beschrieben.
- In der Dokumentation zum Betriebssystem ist beschrieben, wie das Betriebssystem installiert (sofern erforderlich), konfiguriert und verwendet wird.
- Dokumentationen für alle separat erworbenen Komponenten enthalten Informationen zur Konfiguration und zur Installation dieser Zusatzgeräte.
- Möglicherweise sind auch aktualisierte Dokumente beigelegt, in denen Änderungen am System, an der Software oder an der Dokumentation beschrieben sind.
	-

**ANMERKUNG:** Wenn auf der Website support.dell.com aktualisierte Dokumente vorliegen, lesen Sie diese immer zuerst, denn frühere Informationen werden damit gegebenenfalls ungültig.

• Anmerkungen zur Version oder Infodateien sind eventuell eingeschlossen, um Aktualisierungen am System oder der Dokumentation in letzter Minute zu bieten, oder fortgeschrittenes technisches Referenzmaterial, das für erfahrene Benutzer oder Techniker beabsichtigt ist.

## <span id="page-11-0"></span>Zugriff auf Systemfunktionen beim Start

[Tabelle 1-1](#page-11-1) enthält Tastenkombinationen, die beim Systemstart eingegeben werden können, um auf Systemfunktionen zuzugreifen. Wenn der Ladevorgang des Betriebssystems beginnt, bevor Sie eine Taste gedrückt haben, lassen Sie das System hochfahren. Starten Sie dann das System neu und versuchen Sie es erneut.

| Tasten-<br>kombination | <b>Beschreibung</b>                                                                                                    |
|------------------------|----------------------------------------------------------------------------------------------------|
| $\langle$ F2 $>$       | Aufruf des System-Setup-Programms. Siehe "Verwenden des System-<br>Setup-Programms" auf Seite 35.                                                                                                    |
| $<$ F10 $>$            | Offnet die Dienstprogrammpartition, um die Systemdiagnose<br>durchzuführen. Siehe "Ausführen der Systemdiagnose" auf Seite 146.                                                                                                    |
| $<$ F11 $>$            | Aufruf des Startmenü-Auswahlbildschirms, in dem Sie ein Startgerät<br>auswählen können.                                                                                                    |
| $\langle$ F12 $>$      | Leitet den PXE-Startvorgang ein.                                                                                                    |
| $<$ Strg+C $>$         | Option wird bei bestimmten SAS-Controllererweiterungskarten<br>angezeigt. Ruft das SAS-Konfigurationprogramm auf, einschließlich<br>Optionen zur RAID-Konfiguration. Weitere Informationen finden Sie<br>im Benutzerhandbuch zum SAS-Adapter.                                                                              |
|                        | <strg+s> Diese Option wird nur angezeigt, wenn im System-Setup-Programm<br/>PXE-Unterstützung aktiviert wurde (siehe Tabelle 2-1). Mit dieser<br/>Tastenkombination können Sie NIC-Einstellungen für PXE-Start<br/>konfigurieren. Weitere Informationen finden Sie in der Dokumentation<br/>zum integrierten NIC.</strg+s> |

<span id="page-11-1"></span>Tabelle 1-1. Tasten bzw. Tastenkombinationen für den Zugriff auf Systemfunktionen

### <span id="page-12-0"></span>Merkmale und Anzeigen auf der Vorderseite

[Abbildung 1-1](#page-12-1) zeigt die Bedienelemente, Anzeigen und Anschlüsse auf der Frontblende des Systems. [Tabelle 1-2](#page-13-0) enthält Beschreibungen der Komponenten.

#### <span id="page-12-1"></span>Abbildung 1-1. Merkmale und Anzeigen auf der Vorderseite

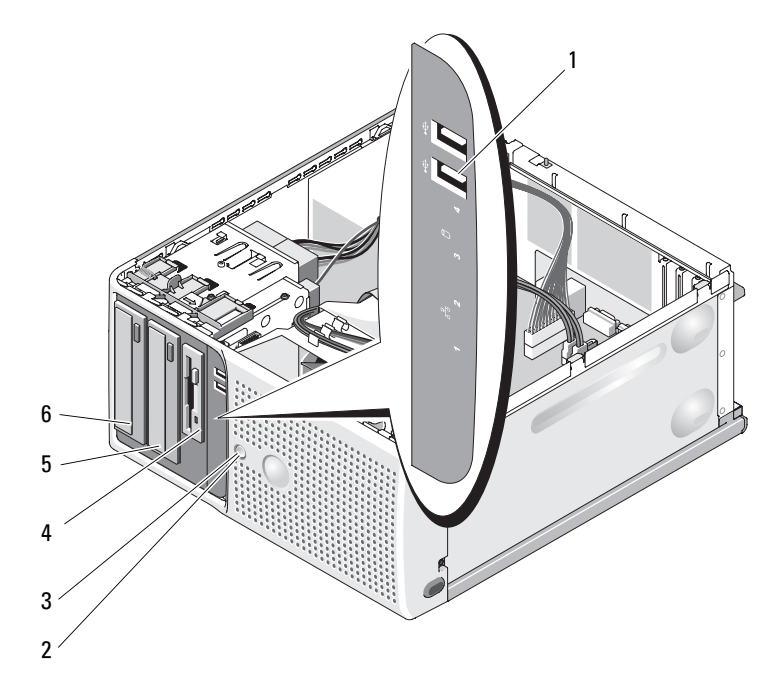

| <b>Element</b>          | Komponente                            | <b>Symbol</b>              | <b>Beschreibung</b>                                                                                                    |
|-------------------------|---------------------------------------|----------------------------|----------------------------------------------------------------------------------------------------|
| 1                       | USB-Anschlüsse (2)                    | ڪو                         | Zum Anschließen USB-2.0-konformer<br>Geräte am System.                                                                                                    |
| $\overline{2}$          | Netzschalter                          |                            | Über den Netzschalter wird die<br>Gleichstromversorgung des Systems<br>gesteuert.                                                                                                    |
|                         |                                       |                            | <b>ANMERKUNG: Wenn Sie das System</b><br>über den Betriebsschalter ausschalten<br>und ein ACPI-konformes Betriebssystem<br>ausgeführt wird, kann das System<br>ordnungsgemäß herunterfahren, bevor<br>die Stromzufuhr unterbrochen wird.<br>Wenn auf dem System kein ACPI-<br>konformes Betriebssystem ausgeführt<br>wird, wird die Stromversorgung sofort<br>nach dem Drücken des Betriebs-<br>schalters unterbrochen. |
| $\overline{\mathbf{3}}$ | Betriebsanzeige                       | $\mathcal{C}^{\mathsf{I}}$ | Aus - Das System ist ausgeschaltet.                                                                                                    |
|                         |                                       |                            | Stetig grün leuchtend - Das System ist<br>eingeschaltet.                                                                                                    |
|                         |                                       |                            | Grün blinkend - Das System befindet<br>sich in einem Energiesparzustand.                                                                                                    |
|                         |                                       |                            | Stetig gelb leuchtend - Vor dem<br>Einschaltselbsttest (POST) ist ein<br>BIOS-Fehler aufgetreten. Siehe<br>"Diagnoseanzeigen" auf Seite 18.                                                                                                    |
|                         |                                       |                            | Gelb blinkend - Zeigt ein Problem mit<br>dem Netzteil an.                                                                                                    |
| $\overline{4}$          | FlexBay-Schacht                       |                            | Zur Aufnahme eines optionalen<br>Diskettenlaufwerks                                                                                                    |
| 5                       | Unterer 5,25-Zoll-<br>Laufwerkschacht |                            | Zur Aufnahme eines optionalen<br>optischen Laufwerks oder<br>Bandsicherungslaufwerks.                                                                                                    |
| 6                       | Oberer 5,25-Zoll-<br>Laufwerkschacht  |                            | Zur Aufnahme eines optischen<br>Laufwerks.                                                                                                    |

<span id="page-13-0"></span>Tabelle 1-2. Komponenten auf der Vorderseite

### <span id="page-14-0"></span>Anzeigen und Funktionen auf der Rückseite

[Abbildung 1-2](#page-14-1) zeigt die Bedienelemente, Anzeigen und Anschlüsse auf der Systemrückseite.

#### <span id="page-14-1"></span>Abbildung 1-2. Anzeigen und Funktionen auf der Rückseite

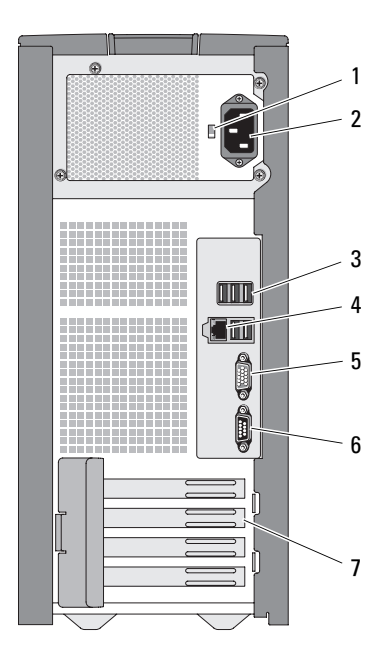

- 1 Spannungswahlschalter 2 Netzstromanschluss
- 3 USB-Anschlüsse (5) 4 NIC-Anschluss
- 5 Bildschirmanschluss 6 Serieller Anschluss
- 7 E/A-Erweiterungssteckplätze (4)
- 
- 
- 

#### <span id="page-15-0"></span>Anschließen von externen Geräten

Beachten Sie beim Anschluss von externen Geräten an das System folgende Richtlinien:

- Die meisten Geräte müssen mit einem bestimmten Anschluss verbunden werden, und es müssen Gerätetreiber installiert werden, bevor das Gerät ordnungsgemäß betrieben werden kann. (Gerätetreiber sind normalerweise im Betriebssystem enthalten oder werden mit dem Gerät geliefert.) Spezifische Installations- und Konfigurationsanweisungen erhalten Sie in der Dokumentation zum Gerät.
- Verbinden Sie ein externes Gerät stets nur, wenn das System und das Gerät ausgeschaltet sind. Schalten Sie dann zuerst alle externen Geräte ein, bevor Sie das System einschalten, es sei denn, die Gerätedokumentation gibt etwas anderes an.

Informationen zum Aktivieren, Deaktivieren oder Konfigurieren der E/A-Schnittstellen und Anschlüsse finden Sie unter ["Verwenden des System-](#page-34-2)[Setup-Programms" auf Seite 35](#page-34-2).

#### <span id="page-15-1"></span>NIC-Anzeigecodes

Der NIC an der Rückseite besitzt eine Anzeige, die Informationen zur Netzwerkaktivität und dem Verknüpfungsstatus gibt Siehe [Abbildung 1-3.](#page-15-2) [Tabelle 1-3](#page-16-1) enthält die NIC-Anzeigecodes.

#### <span id="page-15-2"></span>Abbildung 1-3. NIC-Anzeigen

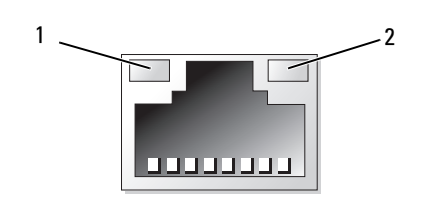

1 Verbindungsanzeige 2 Aktivitätsanzeige

| Anzeigetyp | Anzeigecode | <b>Beschreibung</b>                                                                                                    |
|------------|-------------|----------------------------------------------------------------------------------------------------|
| Aktivität  | Aus         | Wenn weder diese Anzeige noch die Verbindungs-<br>anzeige leuchtet, ist der NIC nicht mit dem<br>Netzwerk verbunden oder der NIC ist im System-<br>Setup-Programm deaktiviert. Siehe "Verwenden<br>des System-Setup-Programms" auf Seite 35. |
|            | Blinkend    | Zeigt an, dass Netzwerkdaten gesendet oder<br>empfangen werden.                                                                                                    |
| Link       | Aus         | Wenn weder diese Anzeige noch die<br>Aktivitätsanzeige leuchtet, ist der NIC nicht mit<br>dem Netzwerk verbunden, oder der NIC ist im<br>System-Setup-Programm deaktiviert. Siehe<br>"Verwenden des System-Setup-Programms" auf<br>Seite 35. |
|            | Gelb        | 1000 Mb/s-Verbindung                                                                                                    |
|            | Orange      | 100 Mb/s-Verbindung                                                                                                    |
|            | Grün        | 10 Mb/s-Verbindung                                                                                                    |

<span id="page-16-1"></span>Tabelle 1-3. NIC-Anzeigecodes

#### <span id="page-16-0"></span>Netzteilanzeigen

Mit dem Spannungswahlschalter auf der Rückseite des Systems können Sie zwischen zwei Eingangsspannungen wählen. Achten Sie darauf, dass der Schalter auf die korrekte Spannung eingestellt ist, siehe [Tabelle 1-4.](#page-16-2)

<span id="page-16-2"></span>Tabelle 1-4. Spannungswahlschalter

| Netzspannung: | Korrekte Schalterstellung: |
|---------------|----------------------------|
| -110 V        | 115                        |
| -220 V        | 230                        |

Informationen zu den Anforderungen der Netzstromversorgung erhalten Sie im Handbuch zum Einstieg unter "Technische Daten".

## <span id="page-17-0"></span>Diagnoseanzeigen

Die vier Diagnoseanzeigen auf der Vorderseite geben Fehlercodes beim Systemstart wieder. [Tabelle 1-5](#page-17-1) enthält Ursachen und mögliche Behebungsmaßnahmen für diese Codes. Ein ausgefüllter Kreis bedeutet, dass die Anzeige leuchtet; ein leerer Kreis bedeutet, dass die Anzeige nicht leuchtet.

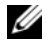

ANMERKUNG: Wenn die Stromversorgungs-LEDs gelb blinken, besteht ein Problem mit dem Netzteil. Wenn die Stromversorgungs-LED stetig gelb leuchten, ist vor dem Einschaltselbsttest (POST) ein BIOS-Fehler aufgetreten.

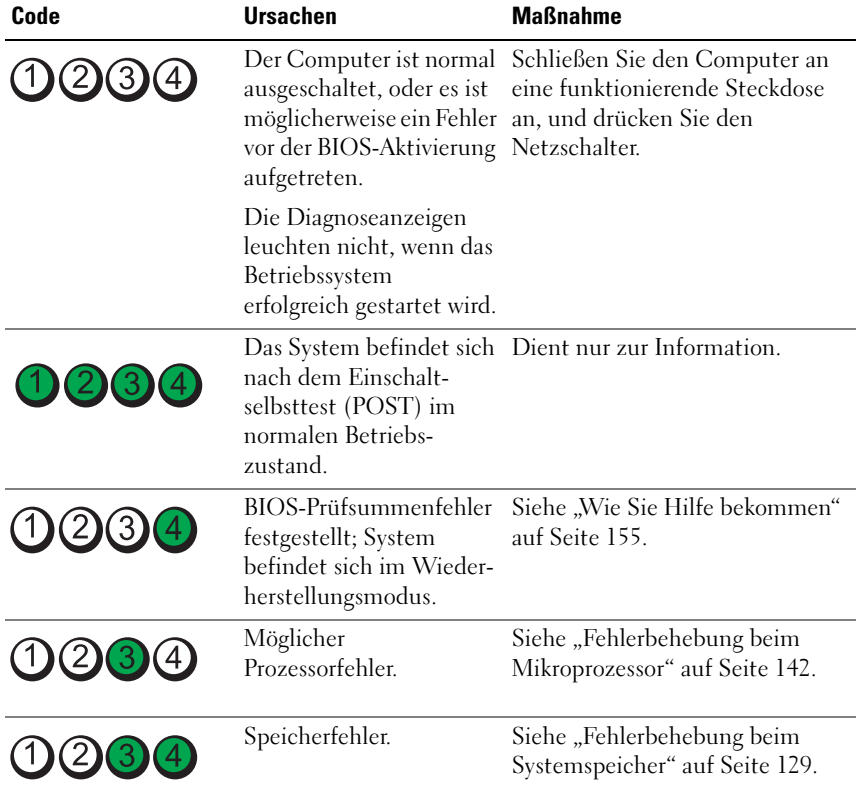

#### <span id="page-17-1"></span>Tabelle 1-5. Diagnoseanzeigecodes

| Code                    | <b>Ursachen</b>                                                    | <b>Maßnahme</b>                                                                                                    |
|-------------------------|--------------------------------------------------------------------|----------------------------------------------------------------------------------------------------|
| 1234                    | Möglicher Erweiterungs-<br>kartenfehler.                           | Siehe "Fehlerbehebung bei<br>Erweiterungskarten" auf<br>Seite 140.                                                                                                    |
| 3                       | Möglicher Grafikfehler.                                            | Siehe "Wie Sie Hilfe bekommen"<br>auf Seite 155.                                                                                                    |
|                         | Disketten- oder                                                    | Stellen Sie sicher, dass das<br>Festplattenlaufwerkfehler Diskettenlaufwerk und die<br>Festplatte korrekt angeschlossen<br>sind. Informationen zu den im<br>System installierten Laufwerken<br>finden Sie unter "Festplattenlauf-<br>werke" auf Seite 72 oder "Disket-<br>tenlaufwerk" auf Seite 60. |
| (1)(2)(3)(4)            | Möglicher USB-Fehler.                                              | Siehe "Fehlerbehebung bei einem<br>USB-Gerät" auf Seite 121.                                                                                                    |
| $1)$ (2)(3)(4)          | Es wurden keine<br>Speichermodule erkannt.                         | Siehe "Fehlerbehebung beim<br>Systemspeicher" auf Seite 129.                                                                                                    |
| (2)(3)                  | Systemplatinenfehler.                                              | Siehe "Wie Sie Hilfe bekommen"<br>auf Seite 155.                                                                                                    |
| (2)<br>$\bullet$<br>(4) | Speicherkonfigurations-<br>fehler.                                 | Siehe "Fehlerbehebung beim<br>Systemspeicher" auf Seite 129.                                                                                                    |
|                         | Möglicher Fehler bei<br>Systemplatinenressource<br>bzw. -hardware. | Siehe "Wie Sie Hilfe bekommen"<br>auf Seite 155.                                                                                                    |
|                         | Möglicher<br>Konfigurationsfehler bei<br>Systemressource.          | Siehe "Wie Sie Hilfe bekommen"<br>auf Seite 155.                                                                                                    |

Tabelle 1-5. Diagnoseanzeigecodes

| Code   | Ursachen        | <b>Maßnahme</b>                                                                                                    |
|--------|-----------------|----------------------------------------------------------------------------------------------------|
| (3)(4) | Anderer Fehler. | Stellen Sie sicher, dass das<br>Diskettenlaufwerk, das optische<br>Laufwerk und die Festplatte<br>korrekt angeschlossen sind.<br>Informationen zu den<br>entsprechenden Laufwerken<br>finden Sie unter "Fehlerbehebung<br>beim System" auf Seite 115.<br>Wenn das Problem weiterhin<br>besteht, lesen Sie "Wie Sie Hilfe<br>bekommen" auf Seite 155. |

Tabelle 1-5. Diagnoseanzeigecodes

### <span id="page-19-2"></span><span id="page-19-0"></span>**Systemmeldungen**

Systemmeldungen werden auf dem Bildschirm angezeigt, um Sie auf mögliche Systemprobleme aufmerksam zu machen. [Tabelle 1-6](#page-19-1) führt die Systemmeldungen auf, die auftreten können, sowie die wahrscheinliche Ursache und mögliche Gegenmaßnahmen für die einzelnen Meldungen auf.

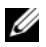

**22 ANMERKUNG:** Wenn eine Systemmeldung ausgegeben wird, die nicht in [Tabelle 1-6](#page-19-1) genannt ist, ziehen Sie ggf. die Dokumentation der während der Meldung gerade ausgeführten Anwendung oder die Dokumentation zum Betriebssystem zu Rate.

VORSICHT: Nur zugelassene Servicetechniker dürfen die Gehäuseabdeckung entfernen und auf die Komponenten im Innern des Systems zugreifen. Lesen Sie die Sicherheitshinweise, die Sie mit dem System erhalten haben, bevor Sie mit dem Ein- oder Ausbau beginnen.

| <b>Meldung</b> | <b>Ursachen</b>                               | <b>Korrekturmaßnahmen</b>  |
|----------------|-----------------------------------------------|----------------------------|
| Attempting to  | Remote-Konfiguration wird Warten Sie, bis der |                            |
| update Remote  | durchgeführt.                                 | Vorgang abgeschlossen ist. |
| Configuration. |                                               |                            |
| Please wait    |                                               |                            |

<span id="page-19-1"></span>Tabelle 1-6. Systemmeldungen

| <b>Meldung</b>                                                | <b>Ursachen</b>                                                                            | <b>Korrekturmaßnahmen</b>                                                                                                    |
|---------------------------------------------------------------|--------------------------------------------------------------------------------------------|----------------------------------------------------------------------------------------------------|
| BIOS Update Attempt<br>Failed!                                | Versuch zur Remote-<br>Aktualisierung des BIOS ist<br>fehlgeschlagen.                      | Wiederholen Sie die BIOS-<br>Aktualisierung. Wenn das<br>Problem weiterhin besteht,<br>lesen Sie "Wie Sie Hilfe<br>bekommen" auf Seite 155.                                                                                                    |
| Caution! NVRAM CLR<br>jumper is installed<br>on system board. | Der Jumper NVRAM_CLR<br>ist installiert.                                                   | Überprüfen Sie die<br>Konfigurationseinstellunge<br>n im System-Setup. Siehe<br>"Verwenden des System-<br>Setup-Programms" auf<br>Seite 35. Entfernen Sie<br>den Jumper<br>NVRAM CLR. Die<br>Positionen der Jumpers<br>sind in Abbildung 6-1<br>dargestellt. |
| Data error                                                    | Das Disketten- bzw.<br>Festplattenlaufwerk kann<br>die Daten nicht lesen.                  | Führen Sie unter dem<br>Betriebssystem das<br>entsprechende Dienst-<br>programm aus, um die<br>Dateistruktur des<br>Disketten-bzw.<br>Festplattenlaufwerks<br>zu überprüfen.                                                                                 |
|                                                               |                                                                                            | Weitere Informationen<br>über das Ausführen dieser<br>Dienstprogramme finden<br>Sie in der Dokumentation<br>des Betriebssystems.                                                                                                    |
| Decreasing<br>available memory                                | Ein oder mehrere<br>Speichermodule sind<br>eventuell falsch eingesetzt<br>oder fehlerhaft. | Installieren Sie die<br>Speichermodule erneut,<br>oder tauschen Sie sie<br>gegebenenfalls aus. Siehe<br>"Speicher" auf Seite 85.                                                                                                    |
|                                                               |                                                                                            | Siehe "Fehlerbehebung<br>beim Systemspeicher" auf<br>Seite 129.                                                                                                    |

Tabelle 1-6. Systemmeldungen (fortgesetzt)

| <b>Meldung</b>                                                                                                    | <b>Ursachen</b>                                                                             | <b>Korrekturmaßnahmen</b>                                                                                                    |
|----------------------------------------------------------------------------------------------------|---------------------------------------------------------------------------------------------|----------------------------------------------------------------------------------------------------|
| Diskette read<br>failure                                                                                                    | Fehlerhafte oder nicht<br>ordnungsgemäß eingelegte<br>Diskette.                             | Verwenden Sie eine andere<br>Diskette.                                                                                                    |
| Diskette subsystem<br>reset failed                                                                                                    | Fehlerhafter Disketten-<br>laufwerkcontroller oder<br>Controller für optisches<br>Laufwerk. | Stellen Sie sicher, dass die<br>Kabel von Disketten-<br>und optischen Laufwerken<br>korrekt verbunden sind.<br>Siehe "Fehlerbehebung bei<br>einem USB-Gerät" auf<br>-Seite 121 und "Fehlerbe<br>hebung bei einem<br>optischen Laufwerk" auf<br>Seite 134. Wenn das<br>Problem weiterhin besteht,<br>lesen Sie "Wie Sie Hilfe<br>bekommen" auf Seite 155. |
| Drive not ready                                                                                                    | Diskette fehlt oder<br>ist nicht richtig im<br>Diskettenlaufwerk<br>eingelegt.              | Legen Sie die Diskette neu<br>ein oder verwenden Sie<br>eine andere Diskette.                                                                                                    |
| Error: Incorrect<br>memory<br>configuration<br>Ensure memory in<br>slots DIMM1 A and<br>DIMM1 B, DIMM2 A<br>and DIMM2_B match<br>identically in<br>size, speed and<br>rank. | Die Speichermodule sind<br>nicht als identische Paare<br>installiert.                       | Siehe "Installationsricht-<br>linien für Speichermodule"<br>auf Seite 85.                                                                                                    |

Tabelle 1-6. Systemmeldungen (fortgesetzt)

| <b>Meldung</b>                                                                                                    | <b>Ursachen</b>                                                                                                    | <b>Korrekturmaßnahmen</b>                                                                                                    |
|----------------------------------------------------------------------------------------------------|----------------------------------------------------------------------------------------------------|----------------------------------------------------------------------------------------------------|
| Error 8602:<br>Auxiliary device<br>failure. Verify<br>that mouse and<br>keyboard are<br>securely attached<br>to correct<br>connectors. | Ein Maus- oder<br>Tastaturkabel ist lose oder<br>nicht ordnungsgemäß<br>angeschlossen; fehlerhafte<br>Maus oder Tastatur. | Ersetzen Sie die Maus.<br>Besteht das Problem<br>weiterhin, ersetzen Sie<br>die Tastatur.                                                                                                    |
| Gate A20 failure                                                                                                    | Fehlerhafter Tastatur-<br>controller (defekte System- bekommen" auf Seite 155.<br>platine).                               | Siehe "Wie Sie Hilfe                                                                                                    |
| General failure                                                                                                    | Das Betriebssystem konnte Diese Meldung wird<br>den Befehl nicht ausführen. normalerweise von                             | genaueren Angaben<br>begleitet. Treffen Sie<br>die entsprechenden<br>Maßnahmen, um das<br>Problem zu beheben.                                                                                                    |
| Keyboard controller<br>failure                                                                                                    | Fehlerhafter Tastatur-<br>controller (defekte System-<br>platine).                                                        | Siehe "Wie Sie Hilfe<br>bekommen" auf Seite 155.                                                                                                    |
| Keyboard data line<br>failure<br>Keyboard failure<br>Keyboard stuck key<br>failure                                                     | Ein Tastaturkabel ist lose<br>oder falsch angeschlossen;<br>defekte Tastatur; defekter<br>Tastaturcontroller.             | Stellen Sie sicher,<br>dass die Tastatur korrekt<br>angeschlossen ist. Besteht<br>das Problem weiterhin,<br>ersetzen Sie die Tastatur.<br>Wenn das Problem<br>weiterhin besteht, lesen Sie<br>"Wie Sie Hilfe bekommen"<br>auf Seite 155. |
| Keyboard fuse has<br>failed.                                                                                                    | Tastatursicherung ist<br>ausgefallen.<br>Defekte Systemplatine.                                                           | Tauschen Sie die Tastatur<br>aus.<br>Falls das Problem<br>weiterhin besteht, ist die<br>Systemplatine defekt.<br>Siehe "Wie Sie Hilfe<br>bekommen" auf Seite 155.                                                                        |

Tabelle 1-6. Systemmeldungen (fortgesetzt)

| <b>Meldung</b>                                                                   | <b>Ursachen</b>                                                                                                    | <b>Korrekturmaßnahmen</b>                                                                                                    |
|----------------------------------------------------------------------------------|----------------------------------------------------------------------------------------------------|----------------------------------------------------------------------------------------------------|
| Manufacturing mode<br>detected                                                   | Das System ist fehlerhaft<br>konfiguriert.                                                                         |                                                                                                    |
| Memory address line<br>failure at address,<br>read value<br>expecting value      | Fehlerhafte bzw. nicht<br>ordnungsgemäß installierte<br>Speichermodule oder<br>defekte Systemplatine.              | Vergewissern Sie sich,<br>dass alle Speichermodule<br>korrekt installiert sind.<br>Siehe "Fehlerbehebung                              |
| Memory double word<br>logic failure at<br>address, read value<br>expecting value |                                                                                                    | beim Systemspeicher" auf<br>Seite 129. Wenn das<br>Problem weiterhin besteht,<br>lesen Sie "Wie Sie Hilfe<br>bekommen" auf Seite 155. |
| Memory odd/even<br>logic failure at<br>start address to<br>end address           |                                                                                                    |                                                                                                    |
| Memory write/read<br>failure at address,<br>read value<br>expecting value        |                                                                                                    |                                                                                                    |
| Memory tests<br>terminated by<br>keystroke                                       | Während des<br>Einschaltselbsttests<br>(POST) wurde die<br>Leertaste gedrückt, um den<br>Speichertest abzubrechen. | Dient nur zur Information.                                                                                                    |

Tabelle 1-6. Systemmeldungen (fortgesetzt)

| <b>Meldung</b>              | <b>Ursachen</b>                                                                  | <b>Korrekturmaßnahmen</b>                                                                                                    |
|-----------------------------|----------------------------------------------------------------------------------|----------------------------------------------------------------------------------------------------|
| No boot device<br>available | Der Computer kann<br>das Disketten- oder<br>Festplattenlaufwerk<br>nicht finden. | Wenn das Disketten-<br>laufwerk das Startgerät ist,<br>stellen Sie sicher, dass sich<br>eine startfähige Diskette<br>im Laufwerk befindet.                                |
|                             |                                                                                  | Wenn das Festplatten-<br>laufwerk das Startgerät ist,<br>stellen Sie sicher, dass das<br>Laufwerk installiert ist, fest<br>sitzt und als Startgerät<br>partitioniert ist. |
|                             |                                                                                  | Rufen Sie das System-<br>Setup-Programm auf und<br>überprüfen Sie die<br>Startreihenfolge. Siehe<br>"Optionen des System-<br>Setup-Programms" auf<br>Seite 37.            |

Tabelle 1-6. Systemmeldungen (fortgesetzt)

| <b>Meldung</b>                         | <b>Ursachen</b>                                                                                             | <b>Korrekturmaßnahmen</b>                                                                                                    |
|----------------------------------------|----------------------------------------------------------------------------------------------------|----------------------------------------------------------------------------------------------------|
| No boot sector on<br>hard-disk drive   | Die Systemkonfigurations-<br>daten im System-Setup-<br>Programm sind unter<br>Umständen fehlerhaft.         | Rufen Sie das System-<br>Setup-Programm auf und<br>überprüfen Sie die<br>Konfiguration für das<br>Festplattenlaufwerk. Siehe<br>"Optionen des System-<br>Setup-Programms" auf<br>Seite 37.                                                                                                    |
|                                        |                                                                                                    | Falls die Meldung auch<br>nach Überprüfung der<br>Daten im System-Setup-<br>Programm angezeigt wird,<br>wurde das Betriebssystem<br>möglicherweise beschädigt.<br>Installieren Sie das<br>Betriebssystem neu.<br>Informationen zur<br>Neuinstallation finden Sie<br>in der Dokumentation<br>zum Betriebssystem. |
| No timer tick<br>interrupt             | Ein Chip auf der<br>Systemplatine ist<br>möglicherweise defekt.                                             | Führen Sie die<br>Systemdiagnose aus.<br>Siehe "Ausführen der<br>Systemdiagnose" auf<br>Seite 145.                                                                                                    |
| Not a boot diskette Das Betriebssystem | versucht, von einer Diskette<br>zu starten, auf der kein<br>startfähiges Betriebssystem<br>installiert ist. | Legen Sie eine Diskette<br>mit einem startfähigen<br>Betriebssystem ein.                                                                                                    |

Tabelle 1-6. Systemmeldungen (fortgesetzt)

| Meldung                                                                                                    | <b>Ursachen</b>                                                                                              | <b>Korrekturmaßnahmen</b>                                                                                                    |
|----------------------------------------------------------------------------------------------------|----------------------------------------------------------------------------------------------------|----------------------------------------------------------------------------------------------------|
| Option ROM Checksum<br>Error                                                                                                    | Prüfsummenfehler bei PCI-<br>Geräte-BIOS (Options-<br>ROM) während des<br>Shadowing erkannt.                 | Stellen Sie sicher, dass alle<br>erforderlichen Kabel sicher<br>mit den Erweiterungs-<br>karten verbunden sind.<br>Wenn das Problem<br>weiterhin besteht, lesen Sie<br>"Fehlerbehebung bei<br>Erweiterungskarten" auf<br>Seite 140. |
| PCIe Degraded Link<br>Width Error:<br>Embedded<br>Bus#nn/Dev#nn/Funcn<br>Expected Link Width<br>is n<br>Actual Link Width<br>is n | Defekte oder nicht<br>ordnungsgemäß installierte<br>PCIe-Karte.                                              | Setzen Sie die PCIe-<br>Karten neu ein. Siehe<br>"Erweiterungskarten" auf<br>Seite 79. Wenn das<br>Problem weiterhin besteht,<br>lesen Sie "Wie Sie Hilfe<br>bekommen" auf Seite 155.                                               |
| PCIe Degraded Link<br>Width Error: Slot n<br>Expected Link Width<br>is n<br>Actual Link Width<br>is n                             | Fehlerhafte oder nicht<br>ordnungsgemäß installierte<br>PCIe-Erweiterungskarte im<br>angegebenen Steckplatz. | Setzen Sie die PCIe-Karte<br>neu ein. Siehe<br>"Erweiterungskarten" auf<br>Seite 79. Wenn das<br>Problem weiterhin besteht,<br>lesen Sie "Wie Sie Hilfe<br>bekommen" auf Seite 155.                                                 |
| PCIe Training<br>Error: Embedded<br>Bus#nn/Dev#nn/Funcn PCIe-Karte.                                                               | Defekte oder nicht<br>ordnungsgemäß installierte                                                             | Setzen Sie die PCIe-<br>Karten neu ein. Siehe<br>"Erweiterungskarten" auf<br>Seite 79. Wenn das<br>Problem weiterhin besteht,<br>lesen Sie "Wie Sie Hilfe<br>bekommen" auf Seite 155.                                               |

Tabelle 1-6. Systemmeldungen (fortgesetzt)

| <b>Meldung</b>                              | <b>Ursachen</b>                                                                                                    | <b>Korrekturmaßnahmen</b>                                                                                                    |
|---------------------------------------------|----------------------------------------------------------------------------------------------------|----------------------------------------------------------------------------------------------------|
| PCIe Training<br>Error: Slot n              | Fehlerhafte oder nicht<br>ordnungsgemäß installierte<br>PCIe-Erweiterungskarte im<br>angegebenen Steckplatz.                                                                                                    | Setzen Sie die PCIe-Karte<br>neu ein. Siehe<br>"Erweiterungskarten" auf<br>Seite 79. Wenn das<br>Problem weiterhin besteht,<br>lesen Sie "Wie Sie Hilfe<br>bekommen" auf Seite 155.                                                                                                    |
| Plug & Play<br>Configuration Error          | Fehler bei der<br>Initialisierung des PCI-<br>Geräts; fehlerhafte<br>Systemplatine.                                                                                                    | Setzen Sie den Jumper<br>NVRAM CLR und starten<br>Sie das System neu. Die<br>Position des Jumpers ist in<br>Abbildung 6-1 dargestellt.<br>Aktualisieren Sie<br>gegebenenfalls das BIOS.<br>Wenn das Problem<br>weiterhin besteht, lesen Sie<br>"Fehlerbehebung bei<br>Erweiterungskarten" auf<br>Seite 140. Wenn das<br>Problem weiterhin besteht,<br>lesen Sie "Wie Sie Hilfe<br>bekommen" auf Seite 155. |
| Read fault<br>Requested sector<br>not found | Das Betriebssystem kann<br>vom Disketten- oder<br>Festplattenlaufwerk nicht<br>lesen, der Computer<br>konnte einen bestimmten<br>Sektor auf der Festplatte<br>nicht finden, oder der<br>angeforderte Sektor ist<br>defekt. | Verwenden Sie eine andere<br>Diskette. Stellen Sie sicher,<br>dass die Disketten- und<br>Festplattenlaufwerkkabel<br>korrekt angeschlossen sind.<br>Entsprechende<br>Informationen zu den im<br>System installierten<br>Laufwerken finden Sie<br>unter "Fehlerbehebung bei<br>einem USB-Gerät" auf<br>Seite 121 oder "Fehlerbe-<br>hebung bei einem Festplat-<br>tenlaufwerk" auf Seite 136.               |

Tabelle 1-6. Systemmeldungen (fortgesetzt)

| <b>Meldung</b>                                              | <b>Ursachen</b>                                                                                             | <b>Korrekturmaßnahmen</b>                                                                                                    |
|-------------------------------------------------------------|----------------------------------------------------------------------------------------------------|----------------------------------------------------------------------------------------------------|
| Remote<br>Configuration<br>update attempt<br>failed         | Die Fernkonfiguration ist<br>fehlgeschlagen.                                                                | Starten Sie die<br>Fernkonfiguration erneut.                                                                                                    |
| SATA port A/B/C/D<br>hard disk drive<br>configuration error | Defektes Laufwerk.<br>Parameterfehler.                                                                      | Stellen Sie sicher, dass die<br>Kabel vom Festplatten-<br>laufwerk korrekt<br>verbunden sind. Siehe<br>"Fehlerbehebung bei<br>einem Festplatten-<br>laufwerk" auf Seite 136.                                  |
| SATA port A/B/C/D<br>hard disk drive<br>failure             | Defektes Laufwerk. INT13- Stellen Sie sicher, dass die<br>Aufruffehler vom Laufwerk. Kabel vom Festplatten- | laufwerk korrekt<br>verbunden sind. Siehe<br>"Fehlerbehebung bei<br>einem Festplatten-<br>laufwerk" auf Seite 136.                                                                                            |
| SATA port A/B/C/D<br>hard disk drive<br>auto-sensing error  |                                                                                                    |                                                                                                    |
| SATA Port A/B/C/D<br>hard disk not found                    | SATA-Port A/B/C/D als<br>"Auto" gesetzt, aber kein<br>Datenträger installiert.                              | Führen Sie das System-<br>Setup-Programm aus, um<br>die Einstellungen zu<br>korrigieren. Siehe<br>"Verwenden des System-<br>Setup-Programms" auf<br>Seite 35.                                                 |
| Sector not found                                            | Fehlerhafte Diskette<br>oder fehlerhaftes<br>Festplattenlaufwerk.                                           | Entsprechende<br>Informationen zu dem in<br>Ihrem System installierten<br>Laufwerk finden Sie unter<br>"Fehlerbehebung bei<br>einem USB-Gerät" auf<br>Seite 121 oder "Fehlerbe-<br>hebung bei einem Festplat- |
| Seek error                                                  |                                                                                                    |                                                                                                    |
| Seek operation<br>failed                                    |                                                                                                    |                                                                                                    |

Tabelle 1-6. Systemmeldungen (fortgesetzt)

[tenlaufwerk" auf Seite 136.](#page-135-1)

| <b>Meldung</b>                                 | <b>Ursachen</b>                                                                                                    | <b>Korrekturmaßnahmen</b>                                                                                                    |
|------------------------------------------------|----------------------------------------------------------------------------------------------------|----------------------------------------------------------------------------------------------------|
| Shutdown failure                               | Fehler beim<br>Herunterfahren-Test.                                                                                                    | Vergewissern Sie sich, dass<br>alle Speichermodule<br>korrekt installiert sind.<br>Siehe "Fehlerbehebung<br>beim Systemspeicher" auf<br>Seite 129. Wenn das<br>Problem weiterhin besteht,<br>lesen Sie "Wie Sie Hilfe<br>bekommen" auf Seite 155. |
| The amount of<br>system memory has<br>changed. | Defektes Speichermodul.<br>Wenn Sie die<br>Speicherkonfiguration<br>geändert haben, ist dies nur<br>ein Hinweis und keine<br>Fehlermeldung. | Siehe "Fehlerbehebung<br>beim Systemspeicher" auf<br>Seite 129. Wenn das<br>Problem weiterhin besteht,<br>lesen Sie "Wie Sie Hilfe<br>bekommen" auf Seite 155.                                                                                    |
|                                                | Defektes Speichermodul.                                                                                                    | Siehe "Fehlerbehebung<br>beim Systemspeicher" auf<br>Seite 129. Wenn das<br>Problem weiterhin besteht,<br>lesen Sie "Wie Sie Hilfe<br>bekommen" auf Seite 155.                                                                                    |
| Time-of-day clock<br>stopped                   | Fehlerhafte Batterie;<br>fehlerhafte Systemplatine.                                                                                         | Siehe "Fehlerbehebung bei<br>der Systembatterie" auf<br>Seite 126. Wenn das<br>Problem weiterhin besteht,<br>lesen Sie "Wie Sie Hilfe<br>bekommen" auf Seite 155.                                                                                 |

Tabelle 1-6. Systemmeldungen (fortgesetzt)

| <b>Meldung</b>                                             | <b>Ursachen</b>                                                                                       | <b>Korrekturmaßnahmen</b>                                                                                                    |
|------------------------------------------------------------|----------------------------------------------------------------------------------------------------|----------------------------------------------------------------------------------------------------|
| Time-of-day not set<br>- please run SETUP<br>program       | Die Einstellungen für Time<br>oder Date sind falsch;<br>fehlerhafte Systembatterie.                   | Überprüfen Sie die<br>Uhrzeit- und Datumsein-<br>stellungen. Siehe<br>"Verwenden des System-<br>Setup-Programms" auf<br>Seite 35. Wenn das<br>Problem weiterhin besteht,<br>lesen Sie "Fehlerbehebung<br>bei der Systembatterie" auf<br>Seite 126.                                                                                                    |
| Timer chip counter<br>2 failed                             | Defekte Systemplatine.                                                                                | Siehe "Wie Sie Hilfe<br>bekommen" auf Seite 155.                                                                                                    |
| Unexpected<br>interrupt in<br>protected mode               | Fehlerhafte oder nicht<br>ordnungsgemäß installierte<br>Speichermodule oder<br>defekte Systemplatine. | Vergewissern Sie sich, dass<br>alle Speichermodule<br>korrekt installiert sind.<br>Siehe "Installationsricht-<br>linien für Speichermodule"<br>auf Seite 85. Wenn das<br>Problem weiterhin besteht,<br>lesen Sie "Fehlerbehebung<br>beim Systemspeicher" auf<br>Seite 129. Wenn das<br>Problem weiterhin besteht,<br>lesen Sie "Wie Sie Hilfe<br>bekommen" auf Seite 155. |
| Utility partition<br>not available                         | Dienstprogrammpartition<br>ist auf der Festplatte nicht<br>verfügbar.                                 | Erstellen Sie eine Dienst-<br>programmpartition auf<br>dem Startfestplatten-<br>laufwerk. Weitere Infor-<br>mationen hierzu finden Sie<br>in der Dokumentation<br>zum System.                                                                                                    |
| Warning! No micro<br>code update loaded<br>for processor 0 | Microcode-Update<br>fehlgeschlagen.                                                                   | Aktualisieren Sie die BIOS-<br>Firmware. Siehe "Wie Sie<br>Hilfe bekommen" auf<br>Seite 155.                                                                                                    |

Tabelle 1-6. Systemmeldungen (fortgesetzt)

| <b>Meldung</b>                   | <b>Ursachen</b>                                      | <b>Korrekturmaßnahmen</b>                                                                                                    |
|----------------------------------|------------------------------------------------------|----------------------------------------------------------------------------------------------------|
| Write fault                      | Fehlerhafte Diskette,                                | Verwenden Sie eine andere                                                                                                    |
| Write fault on<br>selected drive | fehlerhaftes Disketten-<br>oder Festplattenlaufwerk. | Diskette. Stellen Sie sicher,<br>dass die Disketten- und<br>Festplattenlaufwerkkabel<br>korrekt angeschlossen sind.<br>Entsprechende<br>Informationen zu den im<br>System installierten<br>Laufwerken finden Sie<br>unter "Fehlerbehebung bei<br>einem USB-Gerät" auf<br>Seite 121 oder "Fehlerbe-<br>hebung bei einem Festplat-<br>tenlaufwerk" auf Seite 136. |
|                                  |                                                      |                                                                                                    |

Tabelle 1-6. Systemmeldungen (fortgesetzt)

### <span id="page-31-0"></span>Warnmeldungen

Eine Warnmeldung macht auf mögliche Probleme aufmerksam und fordert Sie zu einer Reaktion auf, bevor das System eine Aufgabe fortsetzt. Vor dem Formatieren einer Diskette werden Sie beispielsweise gewarnt, dass alle Daten auf der Diskette verloren gehen. Normalerweise wird ein Vorgang durch eine Warnmeldung so lange unterbrochen, bis Sie durch Eingabe von y (für Ja) oder n (für Nein) eine Entscheidung treffen.

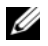

**ZANMERKUNG:** Warnmeldungen werden entweder vom Anwendungsprogramm oder vom Betriebssystem ausgegeben. Weitere Informationen finden Sie in der Dokumentation des Betriebssystems oder der jeweiligen Anwendung.

## <span id="page-32-0"></span>Diagnosemeldungen

Bei der Ausführung der Systemdiagnose erhalten Sie unter Umständen eine Fehlermeldung. Diagnosefehlermeldungen werden in diesem Abschnitt nicht behandelt. Notieren Sie die Meldung in einer Diagnose-Checkliste (siehe ["Wie Sie Hilfe bekommen" auf Seite 155\)](#page-154-2) und befolgen Sie die dort aufgeführten Schritte zum Anfordern technischer Unterstützung.

## <span id="page-32-1"></span>Alarmmeldungen

Die Systemverwaltungssoftware erzeugt Alarmmeldungen für das System. Alarmmeldungen bestehen aus Informations-, Status-, Warn- und Fehlermeldungen zu Laufwerk-, Temperatur-, Lüfter- und Stromversorgungsbedingungen. Weitere Informationen finden Sie in der Dokumentation zur Systemverwaltungssoftware.

# <span id="page-34-2"></span><span id="page-34-0"></span>Verwenden des System-Setup-Programms

Führen Sie nach dem Einrichten des Systems das System-Setup-Programm aus, damit Sie sich mit der Systemkonfiguration und den optionalen Einstellungen vertraut machen können. Notieren Sie die Informationen zum späteren Gebrauch.

Sie können das System-Setup-Programm für folgende Aufgaben benutzen:

- Ändern der im NVRAM gespeicherten Systemkonfigurationsdaten, nachdem Sie Hardware hinzugefügt, geändert oder vom System entfernt haben.
- Festlegen oder Ändern von benutzerspezifischen Optionen, z. B. Uhrzeit und Datum.
- Aktivieren oder Deaktivieren von integrierten Geräten.
- Korrigieren von Unstimmigkeiten zwischen der installierten Hardware und den Konfigurationseinstellungen.

### <span id="page-34-1"></span>Aufrufen des System-Setup-Programms

- 1 Schalten Sie das System ein, oder starten Sie es neu.
- 2 Drücken Sie F2 unmittelbar nachdem die folgende Meldung angezeigt wird:

F2 = System Setup

Wenn der Ladevorgang des Betriebssystems beginnt, bevor Sie <F2> gedrückt haben, lassen Sie das System den Start ausführen. Starten Sie dann das System neu, und versuchen Sie es erneut.

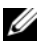

**ZZIMERKUNG: Informationen zum ordnungsgemäßen Herunterfahren** des Systems finden Sie in der Dokumentation zum Betriebssystem.

#### <span id="page-35-0"></span>Reaktion auf Fehlermeldungen

Das System-Setup-Programm kann außerdem als Reaktion auf eine Fehlermeldung aufgerufen werden. Notieren Sie Fehlermeldungen, die während des Systemstarts angezeigt werden. Bevor Sie das System-Setup-Programm aufrufen, lesen Sie im Abschnitt ["Systemmeldungen" auf Seite 20](#page-19-2) die Erläuterung zur Meldung und die entsprechenden Lösungsvorschläge.

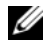

**ANMERKUNG:** Es ist normal, wenn nach dem Installieren einer Speichererweiterung beim ersten Starten des Systems eine entsprechende Meldung angezeigt wird.

#### <span id="page-35-1"></span>Verwenden des System-Setup-Programms

[Tabelle 2-1](#page-35-3) enthält die Tasten zum Anzeigen und Ändern von Einstellungen im System-Setup-Programm und zum Beenden des Programms.

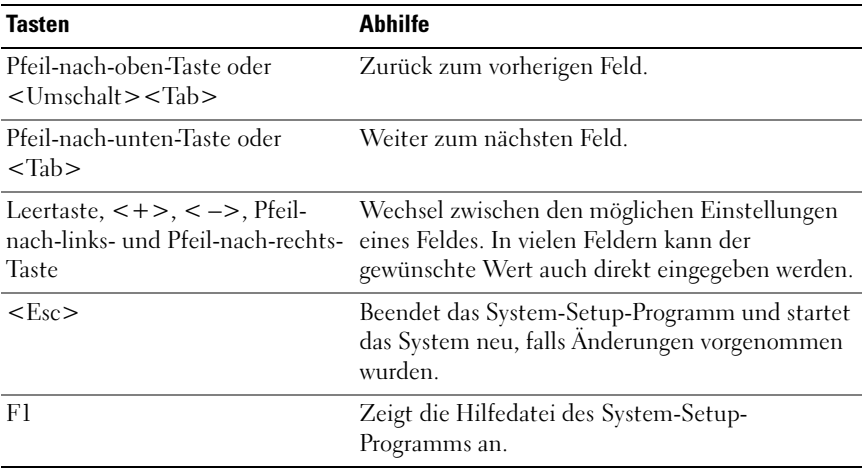

#### <span id="page-35-3"></span><span id="page-35-2"></span>Tabelle 2-1. Steuertasten des System-Setup-Programms

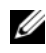

ANMERKUNG: Bei den meisten Optionen werden die Änderungen zunächst nur gespeichert und erst beim nächsten Start des Systems wirksam.
# Optionen des System-Setup-Programms

### Hauptbildschirm

Wenn Sie das System-Setup-Programm aufrufen, wird zunächst das Hauptfenster des System-Setup-Programms angezeigt (siehe [Abbildung 2-1](#page-36-0)).

<span id="page-36-0"></span>Abbildung 2-1. Hauptbildschirm des System-Setup-Programms

| Dell Inc. (www.dell.com) - PowerEdge T100<br>BIOS Version xx.vv.zz                                                          |                              |
|----------------------------------------------------------------------------------------------------|------------------------------|
| Service Tag: S123456                                                                                                    | Asset Tag: A1234556789       |
|                                                                                                    |                              |
| Memory Information <enter></enter>                                                                                          |                              |
| SATA Configuration <enter></enter>                                                                                          |                              |
| Hard-Disk Drive Sequence <enter><br/>USB Flash Drive Emulation Type<enter><br/>Boot Sequence Retry Disabled</enter></enter> |                              |
| Integrated Devices <enter><br/>PCI IRQ Assignment <enter></enter></enter>                                                   |                              |
|                                                                                                    |                              |
|                                                                                                    |                              |
|                                                                                                    |                              |
| Report Keyboard Errors Report                                                                                               |                              |
| Un Down Arrow to select<br>$SPACE + - to change$                                                                            | ESC to exit.<br>$F1 = HFI.P$ |

In [Tabelle 2-2](#page-37-0) sind die Optionen und Beschreibungen der Informationsfelder im Hauptbildschirm des System-Setup-Programms aufgeführt.

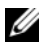

ANMERKUNG: Die Standardeinstellungen des System-Setup-Programms sind gegebenenfalls bei den jeweiligen Optionen angegeben.

| <b>Option</b>                                                                    | <b>Beschreibung</b>                                                                                                    |
|----------------------------------------------------------------------------------|----------------------------------------------------------------------------------------------------|
| <b>System Time</b>                                                               | Festlegen der Zeit für die interne Systemuhr.                                                                                                    |
| System Date                                                                      | Festlegen des Datums für den internen Kalender.                                                                                                    |
| Memory Information                                                               | Siehe "Bildschirm "Memory Information"<br>(Speicherinformationen)" auf Seite 39.                                                                                                    |
| CPU Information                                                                  | Siehe "Bildschirm "CPU-Information"<br>(Prozessorinformationen)" auf Seite 40.                                                                                                    |
| SATA Configuration                                                               | Siehe "Bildschirm "SATA Configuration" (SATA-<br>Konfiguration)" auf Seite 41.                                                                                                    |
| <b>Boot Sequence</b>                                                             | Legt die Reihenfolge fest, in der das System während<br>des Systemstarts nach startfähigen Geräten sucht.<br>Als Optionen sind verfügbar das Diskettenlaufwerk, das CD-<br>Laufwerk, Festplattenlaufwerke und das Netzwerk.                                                                                                    |
| Hard-Disk Drive<br>Sequence                                                      | Legt die Reihenfolge fest, in der das System während<br>des Systemstarts die Festplattenlaufwerke durchsucht.<br>Die Auswahloptionen hängen von den im System<br>installierten Festplattenlaufwerken ab.                                                                                                    |
| <b>USB Flash Drive</b><br><b>Emulation Type</b><br>(Standardeinstellung<br>Auto) | Legt den Emulationstyp für das USB-Flash-Laufwerk fest.<br>Bei der Einstellung Floppy erscheint das USB-Flash-<br>Laufwerk als auswechselbares Diskettenlaufwerk und erhält<br>den Laufwerkbuchstaben A: oder B:. Hard disk (Festplatte)<br>bedeutet, dass sich das USB-Flash-Laufwerk wie eine<br>Festplatte verhält. Auto bedeutet, dass der Emulationstyp<br>automatisch ausgewählt wird. |
| Boot Sequence Retry<br>(Standardeinstellung<br>Disabled)                         | Aktiviert oder deaktiviert das wiederholte Durchlaufen<br>der Startreihenfolge, die unter Boot Sequence festgelegt<br>wurde.                                                                                                    |
| <b>Integrated Devices</b>                                                        | Siehe "Bildschirm "Integrated Devices" (Integrierte<br>Geräte)" auf Seite 42.                                                                                                    |
| PCI IRQ Assignment                                                               | Zeigt das Fenster an, in dem die IRQ-Zuweisung für<br>integrierte Komponenten und PCI-Erweiterungskarten<br>geändert werden kann.                                                                                                    |
| Console Redirection                                                              | Siehe "Bildschirm Console Redirection" auf Seite 43.                                                                                                    |

<span id="page-37-0"></span>Tabelle 2-2. Optionen des System-Setup-Programms

| <b>Option</b>                                                | <b>Beschreibung</b>                                                                                                    |
|--------------------------------------------------------------|----------------------------------------------------------------------------------------------------|
| <b>System Security</b>                                       | Zeigt den Bildschirm zur Konfiguration der System- und<br>Setup-Kennwortfunktionen an. Weitere Informationen<br>erhalten Sie unter "Verwenden des Systemkennworts" auf<br>Seite 47 und "Verwenden des Setup-Kennworts" auf Seite 50.                                                                                                    |
| System Event Log                                             | Zur Anzeige und zum Löschen des Systemereignisprotokolls.<br>Die Standardeinstellung für das Feld Clear System Event<br>Log (Systemereignisprotokoll löschen) lautet No (Nein).                                                                                                    |
| Keyboard NumLock<br>(Standardeinstellung<br>On)              | Legt fest, ob das System bei Tastaturen mit 101 oder 102<br>Tasten mit aktivierten Num-Tasten startet (betrifft nicht<br>Tastaturen mit 84 Tasten).                                                                                                    |
| Report Keyboard<br>Errors<br>(Standardeinstellung<br>Report) | Aktiviert bzw. deaktiviert Warnmeldungen bei<br>Tastaturfehlern während des Einschaltselbsttests (POST).<br>Aktivieren Sie diese Option für Host-Systeme, an denen<br>Tastaturen angeschlossen sind. Wählen Sie Do Not Report<br>(Nicht melden), um alle Fehlermeldungen zu unterbinden,<br>die während des Einschaltselbsttests mit der Tastatur<br>oder dem Tastatur-Controller in Verbindung stehen.<br>Die Funktion der Tastatur selbst bleibt von dieser<br>Einstellung unberührt, wenn an das System eine Tastatur<br>angeschlossen ist. |

Tabelle 2-2. Optionen des System-Setup-Programms (fortgesetzt)

### <span id="page-38-0"></span>Bildschirm "Memory Information" (Speicherinformationen)

[Tabelle 2-3](#page-38-1) enthält die Optionen und Beschreibungen zu den Informationsfeldern, die im Bildschirm Memory Information angezeigt werden.

| <b>Option</b>                                                     | <b>Beschreibung</b>                                                                                                    |
|-------------------------------------------------------------------|----------------------------------------------------------------------------------------------------|
| System Memory Size                                                | Zeigt die Größe des Hauptspeichers im System an.                                                                                            |
| System Memory Type                                                | Zeigt den Typ des im System installierten<br>Hauptspeichers an.                                                                             |
| System Memory Speed                                               | Zeigt die Taktfrequenz des Hauptspeichers an.                                                                                               |
| Video Memory                                                      | Zeigt die Größe des Grafikspeichers an.                                                                                                    |
| <b>System Memory Testing</b><br>(Standardeinstellung)<br>Enabled) | Bei der Einstellung Enabled werden Systemspeichertests<br>durchgeführt. Im Zustand Disabled werden die<br>Speichertests nicht durchgeführt. |

<span id="page-38-1"></span>Tabelle 2-3. Bildschirm "Memory Information" (Speicherinformationen)

# <span id="page-39-0"></span>Bildschirm "CPU-Information" (Prozessorinformationen)

In [Tabelle 2-4](#page-39-1) sind die Optionen und Beschreibungen der Informationsfelder des Bildschirms CPU Information aufgeführt.

| <b>Option</b>                                                        | <b>Beschreibung</b>                                                                                                    |
|----------------------------------------------------------------------|----------------------------------------------------------------------------------------------------|
| 64-bit                                                               | Zeigt an, ob Intel® 64-Bit-Erweiterungen vom installierten<br>Prozessor unterstützt werden.                                                                                                    |
| Core Speed                                                           | Zeigt die Taktrate des Prozessors an.                                                                                                    |
| <b>Bus Speed</b>                                                     | Zeigt die Busgeschwindigkeit des Prozessors an.                                                                                                    |
| Logical Processor<br>(Standardeinstellung<br>Enabled)                | Wird angezeigt, wenn der Prozessor Hyper-Threading-<br>Technologie unterstützt. Bei der Einstellung Enabled können<br>alle logischen Prozessoren vom Betriebssystem genutzt<br>werden. Bei der Einstellung Disabled wird nur der erste<br>logische Prozessor vom Betriebssystem verwendet.                                  |
| Virtualization<br>Technology<br>(Standardeinstellung<br>Disabled)    | Wird angezeigt, wenn die Prozessoren Virtualization<br>Technology unterstützen. Die Einstellung Enabled<br>ermöglicht einer Virtualierungssoftware die Verwendung der<br>im Prozessor integrierten Virtualization Technology. Diese<br>Funktion ist nur nutzbar mit Software, die Virtualization<br>Technology unterstützt. |
| Adjacent Cache Line<br>Prefetch<br>(Standardeinstellung<br>Enabled)  | Aktiviert oder deaktiviert die optimale Nutzung von<br>sequenziellem Speicherzugriff. Deaktivieren Sie diese Option<br>für Anwendungen, die intensiv den wahlfreien<br>Speicherzugriff nutzen.                                                                                                    |
| Hardware Prefetcher<br>(Standardeinstellung<br>Enabled)              | Aktiviert oder deaktiviert den Hardware-Prefetcher<br>(Vorabruffunktion).                                                                                                    |
| Demand-Based Power<br>Management<br>(Standardeinstellung<br>Enabled) | Bei der Einstellung Enabled werden CPU-Auslastungsdaten<br>an das Betriebssystem gemeldet. Im Zustand Disabled<br>werden die CPU-Auslastungsdaten nicht an das<br>Betriebssystem gemeldet.<br>Wenn der Prozessor keine bedarfsbasierte Energieverwaltung                                                                    |
|                                                                      | unterstützt, lässt sich dieses Feld nicht ändern.                                                                                                    |

<span id="page-39-1"></span>Tabelle 2-4. Bildschirm "CPU-Information" (Prozessorinformationen)

| <b>Option</b>             | <b>Beschreibung</b>                                    |
|---------------------------|--------------------------------------------------------|
| Processor 0 ID            | Zeigt die Serien- und Modellnummer des Prozessors an.  |
| Processor Name<br>Display | Zeigt den CPU-Namen des installierten Prozessors 0 an. |
| Level 2 Cache             | Zeigt die Größe des Cache-Speichers des Prozessors an. |
| Number of Cores           | Zeigt die Anzahl der Prozessorkerne an.                |

Tabelle 2-4. Bildschirm "CPU-Information" (Prozessorinformationen) (fortgesetzt)

### <span id="page-40-0"></span>Bildschirm "SATA Configuration" (SATA-Konfiguration)

[Tabelle 2-5](#page-40-1) enthält die Optionen und Beschreibungen für die Informationsfelder im Bildschirm SATA Configuration.

| <b>Option</b> | <b>Beschreibung</b>                                                          |
|---------------|------------------------------------------------------------------------------|
| Embedded SATA | Aktiviert (ATA Mode) oder deaktiviert (Off) alle SATA-Ports.                 |
| Port $X$      | Aktiviert (Auto) oder deaktiviert (Off) die SATA-Festplatte an<br>Port $X$ . |
| Model         | Zeigt das Modell des ausgewählten Festplattenlaufwerks an.                   |
| Drive Type    | Zeigt den Typ des ausgewählten Festplattenlaufwerks an.                      |
| Kapazität     | Zeigt die Gesamtkapazität des ausgewählten<br>Festplattenlaufwerks an.       |

<span id="page-40-1"></span>Tabelle 2-5. Bildschirm "SATA Configuration" (SATA-Konfiguration

# <span id="page-41-0"></span>Bildschirm "Integrated Devices" (Integrierte Geräte)

[Tabelle 2-6](#page-41-1) enthält die Optionen und Beschreibungen der Informationsfelder, die im Bildschirm Integrated Devices angezeigt werden.

| <b>Option</b>                                                | <b>Beschreibung</b>                                                                                                    |
|--------------------------------------------------------------|----------------------------------------------------------------------------------------------------|
| Diskette Controller                                          | Aktiviert den Diskettencontroller. Wenn diese Option auf<br>Auto gesetzt ist (Standardeinstellung), wird jeder Kanal<br>des integrierten Diskettencontrollers aktiviert, falls IDE-<br>Geräte am Kanal angeschlossen sind und kein externer<br>Diskettencontroller erkannt wird.           |
| (Standardeinstellung All<br>Ports On)                        | User Accessible USB Ports Aktiviert oder deaktiviert die benutzerzugänglichen USB-<br>Anschlüsse des Systems. Die Optionen sind All Ports On<br>(Alle Anschlüsse aktiviert), Only Back Ports On<br>(Nur hintere Anschlüsse aktiviert) oder All Ports Off<br>(Alle Anschlüsse deaktiviert). |
| Embedded Gb NIC<br>(Standardeinstellung<br>Enabled with PXE) | Aktiviert oder deaktiviert den integrierten NIC des<br>Systems. Die Optionen sind Enabled with PXE, Enabled<br>without PXE und Disabled. PXE-Support ermöglicht<br>dem System, vom Netzwerk zu starten. Änderungen<br>werden nach einem Systemneustart wirksam.                            |
| <b>MAC Address</b>                                           | Zeigt die MAC-Adresse für den integrierten 10/100/1000-<br>NIC an. Dieses Feld bietet keine Einstellmöglichkeiten.                                                                                                    |
| Serial Port 1                                                | Setzt die serielle Schnittstelle auf OFF oder COM1.                                                                                                    |
| (Standardeinstellung<br>COM1)                                | Wenn für Console Redirection die Option Enabled<br>ausgewählt ist, wird Serial Port 1 automatisch auf COM1<br>gesetzt; diese Einstellung wird gesperrt, um die Funktion<br>der Konsolenumleitung zu gewährleisten.                                                                         |
| Speaker<br>(Standardeinstellung On)                          | Aktiviert oder deaktiviert den integrierten Lautsprecher<br>des Systems.                                                                                                    |

<span id="page-41-1"></span>Tabelle 2-6. Optionen des Bildschirms "Integrated Devices" (Integrierte Geräte)

# <span id="page-42-0"></span>Bildschirm Console Redirection

[Tabelle 2-7](#page-42-1) enthält die Optionen und entsprechenden Beschreibungen der Informationsfelder im Bildschirm Console Redirection.

| <b>Option</b>                                                   | <b>Beschreibung</b>                                                                     |
|-----------------------------------------------------------------|-----------------------------------------------------------------------------------------|
| Console Redirection<br>(Standardeinstellung)<br>Off)            | Setzt die Konsolenumleitungsfunktion auf Off oder<br>Serial Port 1.                     |
| Failsafe Baud Rate<br>(Standardeinstellung)<br>115200)          | Wird angezeigt, wenn die Failsafe-Baudrate für die<br>Konsolenumleitung verwendet wird. |
| Remote Terminal Type<br>(Standardeinstellung)<br>VT 100/VT 220) | Wählen Sie VT 100/VT 220 oder ANSI.                                                     |
| Redirection After Boot<br>(Standardeinstellung)<br>Enabled)     | Aktiviert oder deaktiviert die Konsolenumleitung nach<br>einem Neustart des Systems.    |

<span id="page-42-1"></span>Tabelle 2-7. Optionen des Bildschirms Console Redirection

# Bildschirm "System Security" (Systemsicherheit)

[Tabelle 2-8](#page-42-2) enthält die Optionen und Beschreibungen der Informationsfelder, die im Bildschirm System Security angezeigt werden.

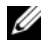

ANMERKUNG: Das Trusted Platform Module (TPM) ist möglicherweise nicht in allen Ländern verfügbar.

| <b>Option</b>   | <b>Beschreibung</b>                                                                                                    |
|-----------------|----------------------------------------------------------------------------------------------------|
| System Password | Zeigt den derzeitigen Status der Kennwortschutzfunktion des<br>Systems an und ermöglicht die Zuweisung und Bestätigung<br>eines neuen Systemkennworts.                                                    |
|                 | <b>ANMERKUNG: Anweisungen zum Festlegen eines</b><br>Systemkennworts und zum Verwenden oder Ändern eines<br>vorhandenen Systemkennworts finden Sie unter "Verwenden des<br>Systemkennworts" auf Seite 47. |

<span id="page-42-2"></span>Tabelle 2-8. Optionen des Bildschirms "System Security" (Systemsicherheit)

| <b>Option</b>   | <b>Beschreibung</b>                                                                                                    |
|-----------------|----------------------------------------------------------------------------------------------------|
| Setup Password  | Verhindert den Zugriff auf das System-Setup-Programm,<br>ähnlich wie mit dem Systemkennwort der Zugriff auf das<br>System verhindert werden kann.                                                                                                    |
|                 | <b>ANMERKUNG:</b> Anweisungen zum Festlegen eines Setup-<br>Kennworts und zum Verwenden oder Ändern eines vorhandenen<br>Setup-Kennworts finden Sie unter "Verwenden des Setup-<br>Kennworts" auf Seite 50.                                                                                                    |
| Password Status | Wenn die Option Setup Password (Setup-Kennwort) auf<br>Enabled (Aktiviert) gesetzt ist, kann das Systemkennwort<br>während des Systemstarts nicht geändert oder deaktiviert<br>werden.                                                                                                    |
|                 | Zum Sperren des Systemkennworts muss zuerst ein Setup-<br>Kennwort in der Option Setup Password (Setup-Kennwort)<br>zugewiesen und dann die Option Password Status<br>(Kennwortstatus) zu Locked (Gesperrt) geändert werden.<br>In diesem Zustand kann das Systemkennwort nicht durch<br>die Option System Password (Systemkennwort) geändert oder<br>beim Systemstart durch Drücken von<br><strg><eingabetaste> deaktiviert werden.</eingabetaste></strg> |
|                 | Zum Entsperren des Systemkennworts geben Sie das Setup-<br>Kennwort im Feld Setup Password (Setup-Kennwort) ein, und<br>ändern Sie dann die Option Password Status (Kennwortstatus)<br>zu Unlocked (Nicht gesperrt). In diesem Zustand kann das<br>Systemkennwort beim Systemstart durch Drücken von<br><strg><eingabetaste> deaktiviert werden und durch die<br/>Option System Password (Systemkennwort) geändert werden.</eingabetaste></strg>           |

Tabelle 2-8. Optionen des Bildschirms "System Security" (Systemsicherheit)

| <b>Option</b>                            | <b>Beschreibung</b>                                                                                                    |
|------------------------------------------|----------------------------------------------------------------------------------------------------|
| <b>TPM</b> Security                      | Legt das TPM-Meldewesen im System fest.                                                                                                    |
| (Standardeinstellung<br>Off)             | <b>ANMERKUNG:</b> Das TPM ist ein in die Systemplatine integrierter<br>Mikrochip, der von Betriebssysteme und Programmen genutzt<br>werden kann. Es dient zum Erstellen, Archivieren und Sichern<br>kryptographischer Schlüssel. Weitere Dokumentationen zum<br>TPM-Modul finden Sie unter support.dell.com.                       |
|                                          | Bei der Einstellung Off (Standard) wird das Vorhandensein<br>von TPM dem Betriebssystem nicht gemeldet.                                                                                                    |
|                                          | Bei On with Pre-boot Measurements wird das TPM dem<br>Betriebssystem gemeldet, und die Vorstart-Messungen des<br>TPM werden während des POST gespeichert (kompatibel mit<br>Trusted Computing Group-Standards).                                                                                                    |
|                                          | Bei On without Pre-boot Measurements wird das TPM dem<br>Betriebssystem gemeldet, und die Vorstart-Messungen werden<br>übersprungen.                                                                                                    |
| <b>TPM</b> Activation                    | Ändert den Betriebszustand des TPM.                                                                                                    |
|                                          | Bei der Einstellung Activate ist das TPM mit<br>Standardeinstellungen aktiviert.                                                                                                    |
|                                          | Bei Deactivate ist das TPM deaktiviert.                                                                                                    |
|                                          | Im Zustand No Change (Keine Änderung) wird keine Aktion<br>veranlasst. Der Betriebszustand des TPM verbleibt<br>unverändert (alle Benutzereinstellungen für das TPM bleiben<br>erhalten).                                                                                                    |
|                                          | Dieses Feld ist schreibgeschützt, wenn TPM Security auf Off<br>gesetzt ist.                                                                                                    |
| TPM Clear<br>(Standardeinstellung<br>No) | <b>HINWEIS:</b> Löschen des TPM führt zum Verlust aller<br>О<br>Schlüssel im TPM. Dadurch kann das Betriebssystem nicht<br>gestartet werden und Datenverlust ist die Folge, wenn die<br>Schlüssel nicht wiederhergestellt werden können. Achten<br>Sie darauf, die TPM-Schlüssel zu sichern, bevor Sie diese<br>Option aktivieren. |
|                                          | Bei der Einstellung Yes werden alle Inhalte des TPM gelöscht.                                                                                                    |
|                                          | Dieses Feld ist schreibgeschützt, wenn TPM Security auf Off<br>gesetzt ist.                                                                                                    |

Tabelle 2-8. Optionen des Bildschirms "System Security" (Systemsicherheit)

| <b>Option</b>            | <b>Beschreibung</b>                                                               |
|--------------------------|-----------------------------------------------------------------------------------|
| <b>AC Power Recovery</b> | Legt fest, wie das System reagiert, wenn die Stromversorgung                      |
|                          | (Standardeinstellung des Systems wiederhergestellt wird. Wenn die Option auf Last |
| Last)                    | (Letzter Zustand) gesetzt ist, kehrt das System in den letzten                    |
|                          | vor dem Stromausfall vorhandenen Netzstromzustand zurück.                         |
|                          | On schaltet das System ein, sobald die Stromversorgung                            |
|                          | wiederhergestellt ist. Ist die Einstellung Off aktiviert, bleibt                  |
|                          | das System ausgeschaltet, bis der Netzschalter gedrückt wird.                     |
|                          |                                                                                   |

Tabelle 2-8. Optionen des Bildschirms "System Security" (Systemsicherheit)

### Bildschirm "Exit" (Beenden)

Wenn Sie die Taste <Esc> drücken, um das System-Setup-Programm zu beenden, werden im Fenster Exit (Beenden) folgende Optionen angezeigt:

- Save Changes and Exit
- Discard Changes and Exit
- Return to Setup

# System- und Setup-Kennwortfunktionen

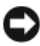

HINWEIS: Kennwörter bieten einen gewissen Schutz für die auf dem System gespeicherten Daten. Wenn auf dem System besonders schützenswerte Daten gespeichert sind, sollten Sie zusätzliche Schutzfunktionen wie z. B. Datenverschlüsselungsprogramme verwenden.

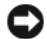

**HINWEIS:** Ihre Daten sind in Gefahr, wenn Sie das System unbeaufsichtigt und ohne Systemkennwort betreiben oder wenn sich Unbefugte physischen Zugang zum System verschaffen und das Kennwort durch Umstecken eines Jumpers deaktivieren können.

Im Lieferzustand ist kein Kennwort aktiviert. Wenn die Systemsicherheit wichtig ist, sollte das Dell-System ausschließlich unter Systemkennwortschutz betrieben werden.

Damit ein vorhandenes Kennwort geändert oder gelöscht werden kann, muss das Kennwort bekannt sein (siehe "Löschen oder Ändern eines bestehenden [Systemkennworts" auf Seite 50\)](#page-49-1). Wenn Sie das zugewiesene Kennwort verloren haben, können Sie das System erst wieder in Betrieb nehmen bzw. die Einstellungen im System-Setup-Programm ändern, nachdem ein Servicetechniker das Systemgehäuse geöffnet, den Kennwort-Jumper zum Deaktivieren der Kennwörter neu gesetzt und die bestehenden Kennwörter gelöscht hat. Dieser Vorgang ist im Abschnitt "Deaktivieren eines verlorenen [Kennworts" auf Seite 153](#page-152-0) beschrieben.

# <span id="page-46-0"></span>Verwenden des Systemkennworts

Nach Vergabe eines Systemkennworts haben nur noch autorisierte Personen vollen Zugriff auf die Systemfunktionen. Wenn die Option System Password (Systemkennwort) auf Enabled (Aktiviert) gesetzt ist, werden Sie nach dem Systemstart zur Eingabe des Systemkennworts aufgefordert.

### Zuweisen eines Systemkennworts

Bevor Sie ein Systemkennwort zuweisen, muss das System-Setup-Programm aufgerufen und die Option System Password (Systemkennwort) aktiviert werden.

Wenn ein Systemkennwort zugewiesen ist, steht die Einstellung für die Option System Password (Systemkennwort) auf Enabled (Aktiviert). Wenn der angezeigte Einstellungsparameter für Password Status (Kennwortstatus) Unlocked (Nicht gesperrt) ist, kann das Systemkennwort geändert werden. Wenn die Option Password Status (Kennwortstatus) auf Locked (Gesperrt) gesetzt ist, kann das Systemkennwort nicht geändert werden. Wenn die Systemkennwortfunktion durch eine Jumper-Einstellung auf der Systemplatine deaktiviert wurde, ist das Systemkennwort deaktiviert (Disabled) und kann nicht geändert oder neu zugewiesen werden.

Wenn kein Systemkennwort zugewiesen wurde und sich der Kennwort-Jumper auf der Systemplatine in der aktivierten Position (Standardeinstellung) befindet, lautet die angezeigte Einstellung für die Option System Password (Systemkennwort) Not Enabled (Nicht aktiviert), und das Feld Password Status (Kennwortstatus) ist Unlocked (Nicht gesperrt). So weisen Sie ein Systemkennwort zu:

1 Stellen Sie sicher, dass die Option Password Status (Kennwortstatus) auf Unlocked (Nicht gesperrt) gesetzt ist.

- 2 Markieren Sie die Option System Password, und drücken Sie die <Eingabetaste>.
- 3 Geben Sie das neue Systemkennwort ein.

Das Kennwort darf bis zu 32 Zeichen lang sein.

Für jedes eingegebene Zeichen (auch für Leerzeichen) wird ein Platzhalter angezeigt.

Bei der Kennwortzuweisung wird nicht zwischen Groß- und Kleinschreibung unterschieden. Bestimmte Tastenkombinationen sind jedoch nicht zulässig. Wird eine dieser Kombinationen eingegeben, gibt das System Signaltöne aus. Drücken Sie zum Löschen von Zeichen die Rücktaste oder die Pfeil-nach-links-Taste.

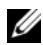

**ZANMERKUNG:** Damit Sie das Feld ohne Vergabe eines Systemkennworts verlassen können, drücken Sie die Eingabetaste, um zu einem anderen Feld zu wechseln, oder drücken Sie zu einem beliebigen Zeitpunkt vor dem Ausführen von Schritt 5 die Taste Esc.

- 4 Drücken Sie die <Eingabetaste>.
- 5 Um das Kennwort zu bestätigen, geben Sie dieses erneut ein, und drücken Sie die <Eingabetaste>.

Der angezeigte Einstellungsparameter für System Password (Systemkennwort) wird auf Enabled (Aktiviert) geändert. Sie können nun das System-Setup-Programm beenden und das System einsetzen.

6 Starten Sie entweder das System neu, um den Kennwortschutz wirksam werden zu lassen, oder setzen Sie Ihre Arbeit fort.

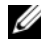

**ZANMERKUNG: Der Kennwortschutz wird erst nach einem Systemneustart** wirksam.

#### Verwenden des Systemkennworts zur Systemsicherung

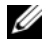

**ZANMERKUNG:** Wenn ein Setup-Kennwort vergeben wurde (siehe "Verwenden [des Setup-Kennworts" auf Seite 50](#page-49-0)), wird das Setup-Kennwort als alternatives Systemkennwort zugelassen.

Wenn die Option Password Status (Kennwortstatus) auf Unlocked (Entsperrt) gesetzt ist, kann der Kennwortschutz aktiviert bleiben oder deaktiviert werden.

So aktivieren Sie den Kennwortschutz:

- 1 Schalten Sie das System ein oder führen Sie mit <Strg><Alt><Entf> einen Neustart durch.
- 2 Geben Sie das Kennwort ein, und drücken Sie die <Eingabetaste>.

So deaktivieren Sie den Kennwortschutz:

- 1 Schalten Sie das System ein oder führen Sie mit <Strg><Alt><Entf> einen Neustart durch.
- 2 Geben Sie das Kennwort ein, und drücken Sie die <Eingabetaste>.

Wenn die Option Password Status auf Locked gesetzt ist, müssen Sie das Kennwort bei jedem Einschalten oder bei jedem Neustart des Systems (durch Drücken von <Strg><Alt><Entf>) eingeben und an der Eingabeaufforderung die <Eingabetaste> drücken.

Nachdem Sie das korrekte Systemkennwort eingegeben und die <Eingabetaste> gedrückt haben, wird das System normal gestartet.

Wenn ein falsches Systemkennwort eingegeben wurde, zeigt das System eine Meldung an und fordert Sie zur Eingabe des Kennworts auf. Sie haben drei Versuche, das korrekte Kennwort einzugeben. Nach dem dritten erfolglosen Versuch zeigt das System eine Fehlermeldung mit der Anzahl der erfolglosen Versuche an. Das System wird angehalten und heruntergefahren. Diese Meldung soll darauf hinweisen, dass eine nicht befugte Person versucht hat, das System zu benutzen.

Auch nach dem Herunterfahren und Neustarten des Systems wird die Fehlermeldung angezeigt, bis das korrekte Kennwort eingegeben wurde.

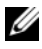

**ANMERKUNG:** Die Option Password Status (Kennwortstatus) kann in Verbindung mit den Optionen System Password (Systemkennwort) und Setup Password (Setup-Kennwort) eingesetzt werden, um weiteren Schutz des Systems vor unerlaubtem Zugriff zu bieten.

#### <span id="page-49-1"></span>Löschen oder Ändern eines bestehenden Systemkennworts

1 Drücken Sie nach Aufforderung <Strg><Eingabetaste>, um das vorhandene Systemkennwort zu deaktivieren.

Wenn Sie zur Eingabe des Setup-Kennworts aufgefordert werden, wenden Sie sich an den Netzwerkadministrator.

- 2 Rufen Sie während des POST das System-Setup-Programm auf, indem Sie die Taste F2 drücken.
- 3 Wählen Sie den Bildschirm System Security (Systemsicherheit), um zu überprüfen, ob die Option Password Status (Kennwortstatus) auf Unlocked (Nicht gesperrt) gesetzt ist.
- 4 Geben Sie bei entsprechender Aufforderung das Systemkennwort ein.
- 5 Vergewissern Sie sich, dass für die Option System Password (Systemkennwort) die Einstellung Not Enabled (Nicht aktiviert) angezeigt wird.

Falls für die Option System Password (Systemkennwort) die Einstellung Not Enabled (Nicht aktiviert) angezeigt wird, wurde das Systemkennwort gelöscht. Wenn Enabled (Aktiviert) für die Option System Password (Systemkennwort) angezeigt wird, drücken Sie die Tastenkombination <Alt><b>, um das System neu zu starten, und wiederholen Sie dann die Schritte 2 bis 5.

### <span id="page-49-0"></span>Verwenden des Setup-Kennworts

### <span id="page-49-2"></span>Zuweisen eines Setup-Kennworts

Ein Setup-Kennwort kann nur zugewiesen (oder geändert) werden, wenn die Option Setup Password (Setup-Kennwort) auf Not Enabled (Nicht aktiviert) gesetzt ist. Um ein Setup-Kennwort zuzuweisen, markieren Sie die Option Setup Password (Setup-Kennwort), und drücken Sie die Taste <+> oder <–>. Das System fordert Sie dazu auf, ein Kennwort einzugeben und zu bestätigen. Bei Eingabe eines ungültigen Zeichens wird ein Signalton ausgegeben.

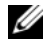

**ANMERKUNG:** Es ist möglich, das gleiche Kennwort als System- und als Setup-Kennwort zu verwenden. Wenn die beiden Kennwörter nicht identisch sind, kann das Setup-Kennwort als alternatives Systemkennwort eingesetzt werden. Das Systemkennwort kann jedoch nicht anstelle des Setup-Kennworts verwendet werden.

Das Kennwort darf bis zu 32 Zeichen lang sein.

Für jedes eingegebene Zeichen (auch für Leerzeichen) wird ein Platzhalter angezeigt.

Bei der Kennwortzuweisung wird nicht zwischen Groß- und Kleinschreibung unterschieden. Bestimmte Tastenkombinationen sind jedoch nicht zulässig. Wird eine dieser Kombinationen eingegeben, gibt das System Signaltöne aus. Drücken Sie zum Löschen von Zeichen die Rücktaste oder die Pfeil-nach-links-Taste.

Nachdem das Kennwort bestätigt wurde, wird die Option Setup Password (Setup-Kennwort) auf Enabled (Aktiviert) gesetzt. Beim nächsten Aufruf des System-Setup-Programms fordert Sie das System zur Eingabe des Setup-Kennworts auf.

Eine Änderung der Option Setup Password (Setup-Kennwort) wird sofort wirksam (das System muss nicht neu gestartet werden).

### Betrieb mit aktiviertem Setup-Kennwort

Wenn die Option Setup Password (Setup-Kennwort) auf Enabled (Aktiviert) gesetzt ist, muss zuerst das korrekte Kennwort eingegeben werden, bevor die meisten Optionen des System-Setups bearbeitet werden können. Wenn Sie das System-Setup-Programm starten, fordert Sie das Programm zur Eingabe des Kennworts auf.

Wenn Sie dreimal hintereinander ein falsches Kennwort eingeben, werden die System-Setup-Bildschirme schreibgeschützt angezeigt, mit folgender Ausnahme: Wenn System Password nicht auf Enabled gesetzt und nicht über die Option Password Status gesperrt ist, können Sie ein Systemkennwort zuweisen (ein bestehendes Systemkennwort lässt sich jedoch nicht deaktivieren oder ändern).

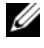

**ANMERKUNG:** Die Option Password Status (Kennwortstatus) kann zusammen mit der Option Setup Password (Setup-Kennwort) verwendet werden, um das Systemkennwort vor unbefugten Änderungen zu schützen.

#### Löschen oder Ändern eines bestehenden Setup-Kennworts

- 1 Rufen Sie das System-Setup-Programm auf und wählen Sie die Option System Security (Systemsicherheit).
- 2 Markieren Sie die Option Setup Password (Setup-Kennwort), drücken Sie die <Eingabetaste>, um den Setup-Kennwort-Bildschirm aufzurufen, und drücken Sie zweimal die <Eingabetaste>, um das vorhandene Setup-Kennwort zu löschen.

Die Einstellung wird auf Not Enabled (Nicht aktiviert) gesetzt.

3 Wenn ein neues Setup-Kennwort zugewiesen werden soll, führen Sie die Schritte unter ["Zuweisen eines Setup-Kennworts" auf Seite 50](#page-49-2) aus.

# Deaktivieren eines verlorenen Kennworts

Siehe ["Deaktivieren eines verlorenen Kennworts" auf Seite 153](#page-152-0).

# Installieren von Systemkomponenten

In diesem Abschnitt wird beschrieben, wie folgende Systemkomponenten installiert werden:

- Laufwerkblende
- Diskettenlaufwerk
- Optische Laufwerke und Bandlaufwerke
- Festplattenlaufwerke
- Erweiterungskarten
- SAS-Controllerkarte
- Speicher
- Mikroprozessor
- Lüfter
- Systembatterie
- Netzteil
- Schalter für Gehäuseeingriffswarnung
- Verkleidung
- E/A-Leiste
- Systemplatine

# Empfohlene Werkzeuge

Für die in diesem Abschnitt beschriebenen Maßnahmen benötigen Sie gegebenenfalls folgende Werkzeuge:

- Kreuzschlitzschraubenzieher Größe 2
- Erdungsband

# Das Innere des Systems

In [Abbildung 3-1](#page-53-0) ist die Systemabdeckung geöffnet, um das System von innen zu zeigen.

#### <span id="page-53-0"></span>Abbildung 3-1. Das Innere des Systems

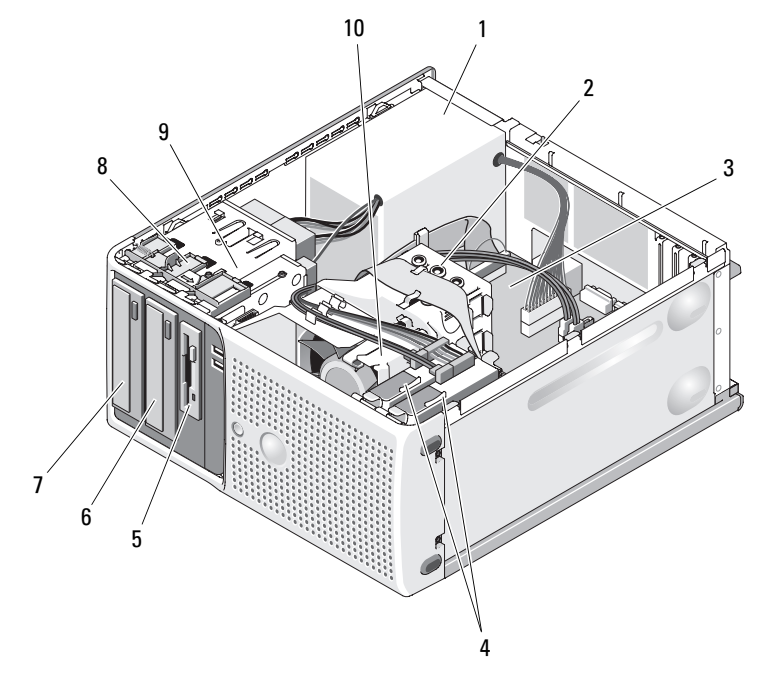

- 
- 
- 
- 
- 
- 1 Netzteil 2 Kühlkörper-/Kühlgehäusebaugruppe
- 3 Systemplatine 4 Festplattenlaufwerke (2)
- 5 3,5-Zoll-Laufwerkschacht 6 Bandsicherungslaufwerk
- 7 5,25-Zoll-Laufwerkschächte (2) 8 Freigabeschieber für Frontblende
- 9 Laufwerkträger 10 Prozessorlüfter

Die Systemplatine kann einen Prozessor, vier Erweiterungskarten und vier Speichermodule aufnehmen. Die Festplattenschächte bieten Platz für bis zu zwei SAS- oder SATA-Laufwerke. Laufwerkschächte auf der Systemvorderseite ermöglichen die Aufnahme eines optischen Laufwerks, eines optionalen Bandlaufwerks oder zweiten optischen Laufwerks und eines optionalen Diskettenlaufwerks. Für SAS-Festplatten ist eine Controllererweiterungskarte erforderlich. Die Systemplatine und die internen Komponenten werden von einem einzelnen nicht-redundanten Netzteil mit Strom versorgt.

# <span id="page-54-0"></span>Öffnen des Systems

- VORSICHT: Nur zugelassene Servicetechniker dürfen die Gehäuseabdeckung entfernen und auf die Komponenten im Innern des Systems zugreifen. Lesen Sie die Sicherheitshinweise, die Sie mit dem System erhalten haben, bevor Sie mit dem Ein- oder Ausbau beginnen.
	- 1 Schalten Sie das System und die angeschlossenen Peripheriegeräte aus, und trennen Sie das System vom Netzstrom.
	- 2 Betätigen Sie den Netzschalter, um die Systemplatine zu erden.
	- 3 Legen Sie das System auf die Seite, wie in [Abbildung 3-2](#page-55-0) gezeigt.
	- 4 Öffnen Sie das System, indem Sie die Abdeckungsverriegelung in Richtung Systemrückseite schieben und die Abdeckung abnehmen. Siehe [Abbildung 3-2.](#page-55-0)

# <span id="page-54-1"></span>Schließen des Systems

- 1 Stellen Sie sicher, dass alle internen Kabel angeschlossen und korrekt verlegt sind, so dass sie nicht behindern.
- 2 Achten Sie darauf, dass keine Werkzeuge oder zusätzliche Bauteile im System zurückbleiben.
- 3 Setzen Sie die Systemabdeckung wieder auf.
	- a Führen Sie die Unterkante der Abdeckung in den Boden der Systemabdeckung ein. Siehe [Abbildung 3-2](#page-55-0).
	- b Drücken Sie die Abdeckung nach unten, bis die Verriegelung einrastet.

4 Verbinden Sie das System wieder mit dem Netzstrom, und schalten Sie das System und die angeschlossenen Peripheriegeräte ein.

Nach dem Öffnen und Schließen des Gehäuses wird beim nächsten Computerstart von der Gehäuseeingriffswarnung (falls diese aktiviert ist) folgende Meldung ausgegeben:

Alert! Cover was previously opened.

5 Um den Gehäuseeingriffschalter im System-Setup-Programm zurückzusetzen, drücken Sie <F2>. Siehe ["Verwenden des System-](#page-34-0)[Setup-Programms" auf Seite 35.](#page-34-0)

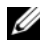

**ANMERKUNG: Falls ein Setup-Kennwort von einer anderen Person** festgelegt wurde, wenden Sie sich an den Netzwerkadministrator, um zu erfahren, wie Sie die Gehäuseeingriffswarnung zurücksetzen.

#### <span id="page-55-0"></span>Abbildung 3-2. System öffnen und schließen

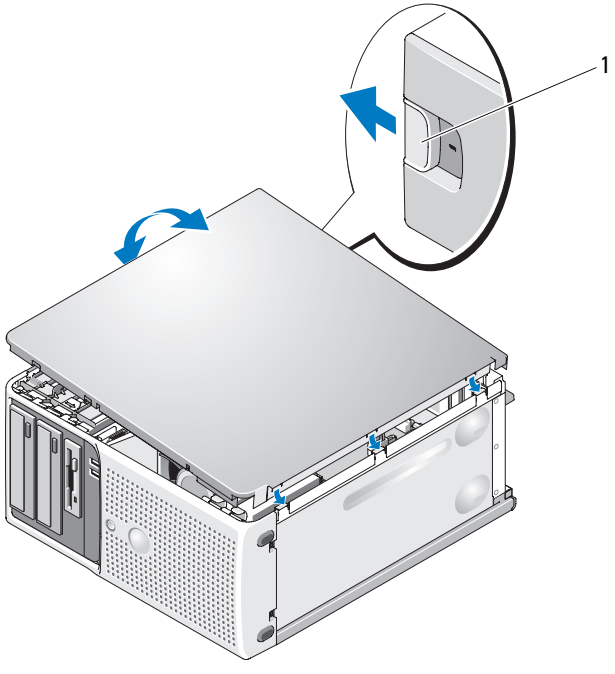

1 Sperrklinke

# Laufwerkblende

Die Laufwerkfrontblende ist die Abdeckung für das optionale Diskettenlaufwerk und die 5,25-Zoll-Laufwerke. Um ein Laufwerk zu entfernen oder zu installieren, müssen Sie zunächst die Laufwerkfrontblende entfernen.

 $\overline{\Delta}$  VORSICHT: Nur zugelassene Servicetechniker dürfen die Gehäuseabdeckung entfernen und auf die Komponenten im Innern des Systems zugreifen. Lesen Sie die Sicherheitshinweise, die Sie mit dem System erhalten haben, bevor Sie mit dem Ein- oder Ausbau beginnen.

# <span id="page-56-0"></span>Entfernen der Laufwerkblende

- 1 Schalten Sie das System und die angeschlossenen Peripheriegeräte aus, und trennen Sie das System vom Netzstrom.
- 2 Öffnen Sie das System. Siehe ["Öffnen des Systems" auf Seite 55.](#page-54-0)

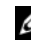

**ANMERKUNG:** Der Freigabeschieber sichert die Laufwerkfrontblende und die Laufwerke.

- 3 Schieben Sie den Hebel am Schieber in Pfeilrichtung, bis sich die Laufwerkfrontblende aus dem seitlichen Sitz löst. Siehe [Abbildung 3-3.](#page-57-0)
- 4 Schwenken Sie die Laufwerkfrontblende vorsichtig vom Gehäuse weg und heben Sie sie ab, wie in [Abbildung 3-3](#page-57-0) dargestellt.
- 5 Schließen Sie das System. Siehe ["Schließen des Systems" auf Seite 55](#page-54-1).

### <span id="page-56-1"></span>Aufsetzen der Laufwerkfrontblende

- 1 Setzen Sie die Nasen auf der Unterseite der Frontblende in die Aussparungen im Gehäuse ein, wobei Sie die Frontblende angewinkelt halten. Siehe den unteren Pfeil in [Abbildung 3-3.](#page-57-0)
- 2 Lassen Sie die Frontblende einrasten.

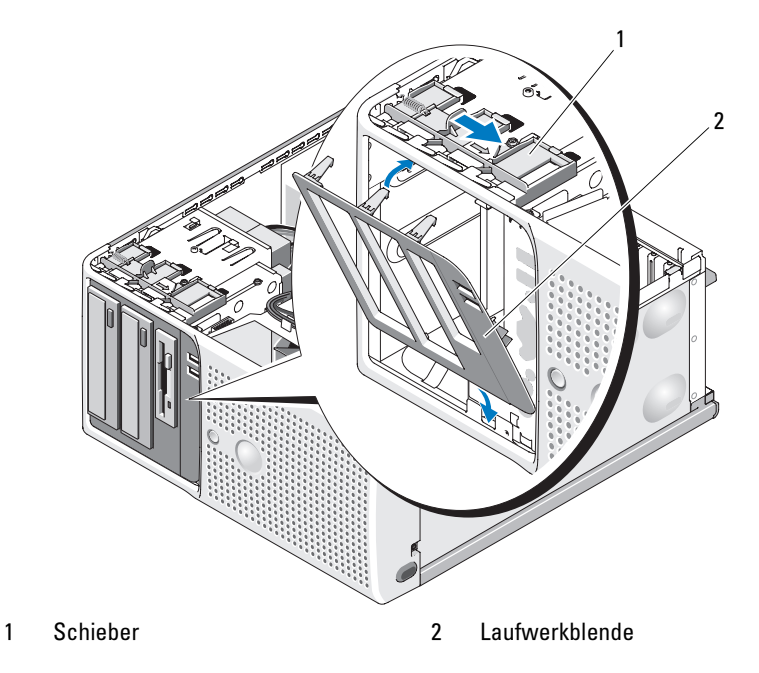

#### <span id="page-57-0"></span>Abbildung 3-3. Vordere Laufwerkblende entfernen und aufsetzen

### <span id="page-57-2"></span>Entfernen eines Laufwerkblendeneinsatzes

Wenn Sie ein Laufwerk in einem 3,5-Zoll- oder 5,25-Zoll-Laufwerkschacht installieren, müssen Sie zunächst den entsprechenden Einsatz aus der Laufwerkfrontblende entfernen. Üben Sie von der Vorderseite der Blende leichten Druck auf den Einsatz aus. Drücken Sie dann auf der Rückseite der Blende die Sperrklinke auf der Seite des Einsatzes zusammen, und schwenken Sie den Einsatz aus der Blende. Siehe [Abbildung 3-4](#page-58-0).

### <span id="page-57-1"></span>Anbringen eines Laufwerkblendeneinsatzes

Wenn Sie ein Laufwerk aus einem 3,5-Zoll- oder 5,25-Zoll-Laufwerkschacht entfernen, müssen Sie danach den entsprechenden Einsatz in der Laufwerkfrontblende installieren. Führen Sie auf der Rückseite der Blende das eine Ende der Einsatzes in den seitlichen Schlitz an der Blende ein, und lassen Sie dann das andere Ende des Einsatzes einrasten. Siehe [Abbildung 3-4](#page-58-0).

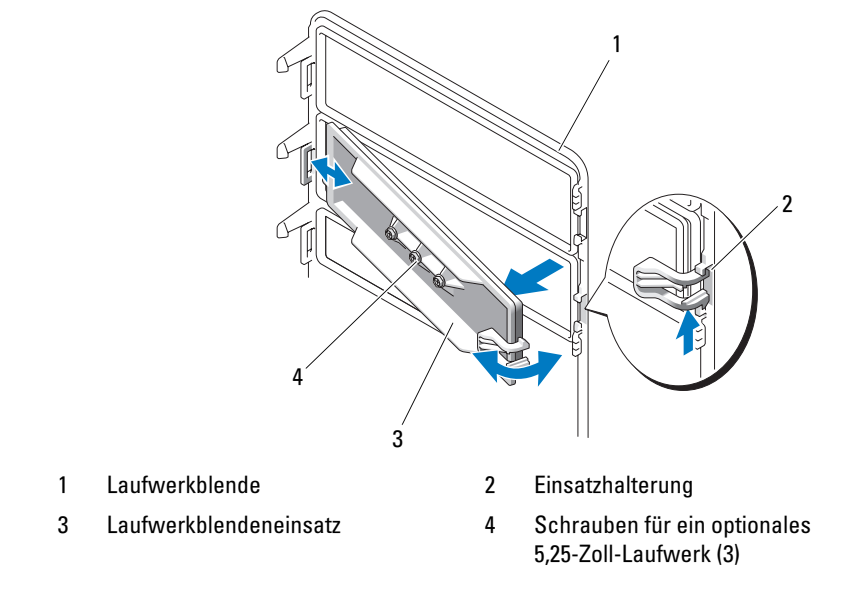

#### <span id="page-58-0"></span>Abbildung 3-4. Laufwerkblendeneinsatz entfernen und installieren

# Entfernen und Einsetzen von Laufwerkplatzhaltern

Abhängig von der Konfiguration Ihres Systems ist möglicherweise anstelle eines optischen Laufwerks oder Diskettenlaufwerks ein Laufwerkplatzhalter installiert. Dies ist wichtig für die Wirksamkeit der Luftstromkühlung und zum Schutz des Systems vor Staub.

Wenn Sie anstelle des Platzhalters ein optisches Laufwerk oder Diskettenlaufwerk einsetzen wollen, müssen Sie den Platzhalter zuvor entfernen. Schieben Sie auf der Rückseite des Laufwerkplatzhalters den Hebel am Schieber in Pfeilrichtung, bis die Ansatzschraube freigegeben wird. Ziehen Sie dann an der Kunststofflasche, um den Platzhalter zu entfernen.

Um den Laufwerkplatzhalter einzusetzen, richten Sie sie dessen Unterseite mit dem Schieber aus, und schieben Sie ihn vorsichtig in das Gehäuse, bis die Ansatzschraube einrastet. Siehe [Abbildung 3-5](#page-59-0).

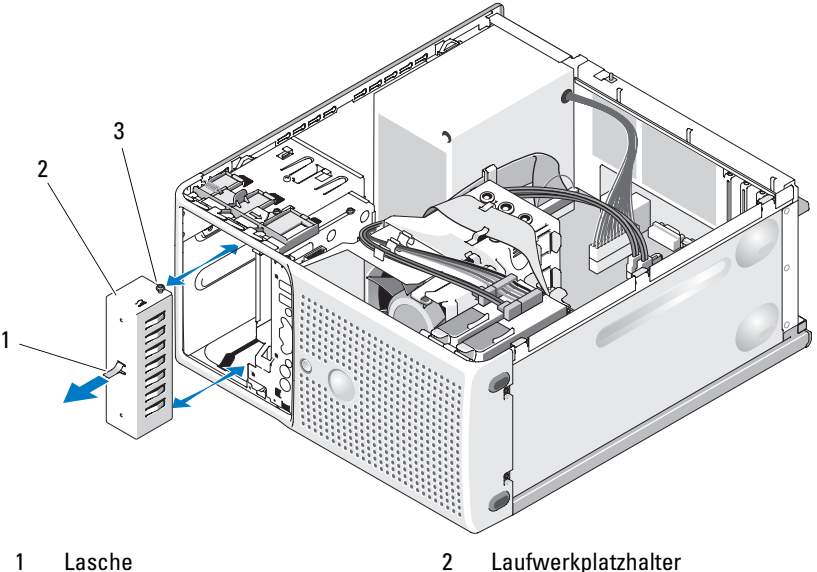

<span id="page-59-0"></span>Abbildung 3-5. Laufwerkplatzhalter entfernen und einsetzen

3 Ansatzschraube des Platzhalters

# Diskettenlaufwerk

Der 3,5-Zoll-Laufwerkschacht unterstützt ein optionales Standard-Diskettenlaufwerk.

# Entfernen des Diskettenlaufwerks

VORSICHT: Nur zugelassene Servicetechniker dürfen die Gehäuseabdeckung entfernen und auf die Komponenten im Innern des Systems zugreifen. Lesen Sie die Sicherheitshinweise, die Sie mit dem System erhalten haben, bevor Sie mit dem Ein- oder Ausbau beginnen.

- 1 Schalten Sie das System und die angeschlossenen Peripheriegeräte aus, und trennen Sie das System vom Netzstrom.
- 2 Öffnen Sie das System. Siehe ["Öffnen des Systems" auf Seite 55](#page-54-0).
- 3 Entfernen Sie die Laufwerkfrontblende. Siehe "Entfernen der [Laufwerkblende" auf Seite 57](#page-56-0).
- 4 Trennen Sie das Stromversorgungs- und Datenkabel vom Diskettenlaufwerk. Siehe [Abbildung 3-6.](#page-60-0)
- 5 Schieben Sie den Hebel des Schiebers in Pfeilrichtung. Siehe [Abbildung 3-6.](#page-60-0)
- 6 Halten Sie den Hebel in Position, und ziehen Sie das Laufwerk vorsichtig aus dem Schacht.

#### <span id="page-60-0"></span>Abbildung 3-6. Diskettenlaufwerk entfernen oder installieren

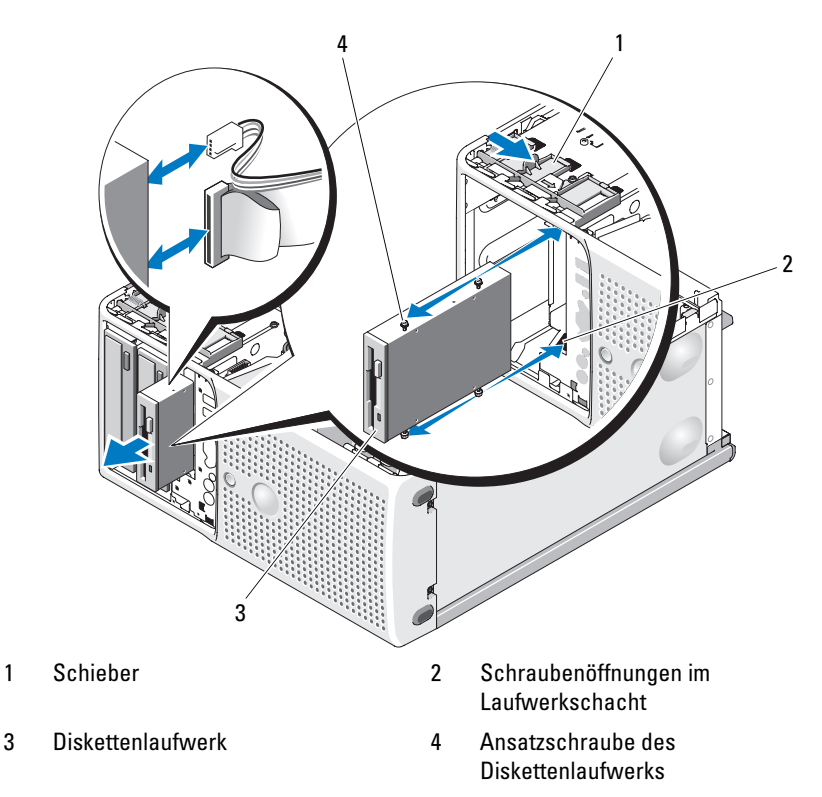

7 Wenn Sie das Laufwerk dauerhaft entfernen, installieren Sie den 3,5-Zoll-Einsatz in der Laufwerkfrontblende. Siehe ["Anbringen eines Laufwerk](#page-57-1)[blendeneinsatzes" auf Seite 58](#page-57-1).

Informationen zum Ersetzen des Diskettenlaufwerks finden Sie unter ["Installieren eines Diskettenlaufwerks" auf Seite 62](#page-61-0).

- 8 Bringen Sie die Laufwerkfrontblende wieder an. Siehe "Aufsetzen der [Laufwerkfrontblende" auf Seite 57](#page-56-1).
- 9 Schließen Sie das System. Siehe ["Schließen des Systems" auf Seite 55](#page-54-1).
- 10 Verbinden Sie das System wieder mit dem Netzstrom, und schalten Sie das System und die angeschlossenen Peripheriegeräte ein.

### <span id="page-61-0"></span>Installieren eines Diskettenlaufwerks

- VORSICHT: Nur zugelassene Servicetechniker dürfen die Gehäuseabdeckung entfernen und auf die Komponenten im Innern des Systems zugreifen. Lesen Sie die Sicherheitshinweise, die Sie mit dem System erhalten haben, bevor Sie mit dem Ein- oder Ausbau beginnen.
	- 1 Schalten Sie das System und die angeschlossenen Peripheriegeräte aus, und trennen Sie das System vom Netzstrom.
	- 2 Öffnen Sie das System. Siehe ["Öffnen des Systems" auf Seite 55](#page-54-0).
	- 3 Entnehmen Sie das neue Diskettenlaufwerk der Verpackung, und bereiten Sie es für die Installation vor.
	- 4 Überprüfen Sie in der Dokumentation zum Laufwerk, ob das Laufwerk für den Computer konfiguriert ist.
	- 5 Entfernen Sie die Laufwerkfrontblende. Siehe "Entfernen der [Laufwerkblende" auf Seite 57](#page-56-0).
	- 6 Entfernen Sie den 3,5-Zoll-Einsatz aus der Laufwerkfrontblende. Siehe ["Entfernen eines Laufwerkblendeneinsatzes" auf Seite 58.](#page-57-2)
	- 7 Entfernen Sie die vier Ansatzschrauben von der Rückseite des Einsatzes. Siehe [Abbildung 3-4;](#page-58-0) die vier Schrauben befinden sich am 3,5-Zoll-Einsatz.
	- 8 Befestigen Sie die vier Schrauben am Diskettenlaufwerk wie in [Abbildung 3-7](#page-62-0) dargestellt.

#### <span id="page-62-0"></span>Abbildung 3-7. Ansatzschrauben am Diskettenlaufwerk befestigen

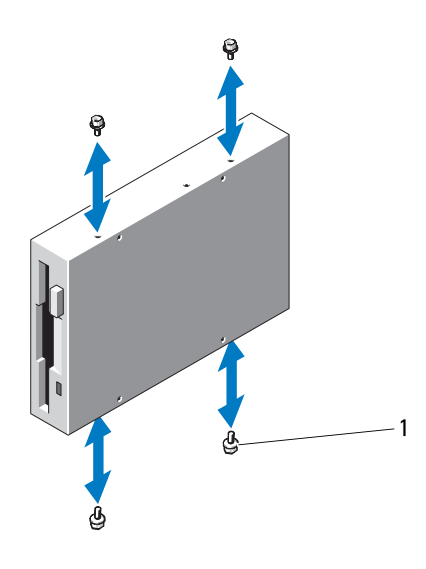

- 1 Schrauben (4)
- 9 Schieben Sie das Laufwerk von der Gehäusevorderseite in den Laufwerkschacht, bis die Ansatzschrauben in die vorgesehenen Aussparungen passen und in der Einschubplatte einrasten.
- 10 Schließen Sie das Stromversorgungskabel am Laufwerk an. Siehe [Abbildung 3-6.](#page-60-0)
- 11 Verbinden Sie das Datenkabel vom Laufwerk mit dem Diskettenlaufwerkanschluss (FLOPPY) auf der Systemplatine. Siehe [Abbildung 3-8](#page-63-0) und [Abbildung 6-2](#page-150-0).

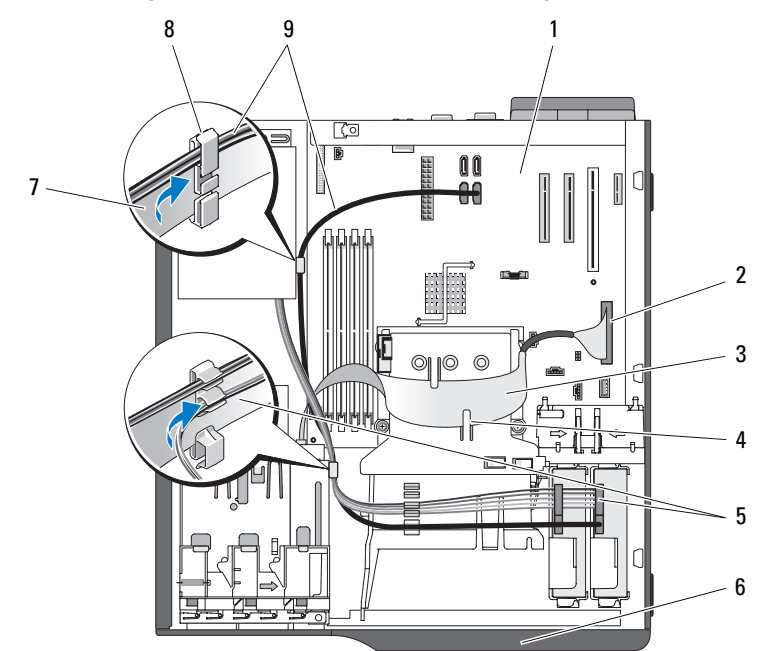

<span id="page-63-0"></span>Abbildung 3-8. Optionales Diskettenlaufwerk mit der Festplatte verkabeln

- 
- 3 Bandkabel für Diskettenlaufwerk 4 Halter am Kühlgehäuse (2)
- 5 SATA-Stromversorgungskabel 6 Laufwerkblende
- 7 Bandkabel für Diskettenlaufwerk 8 Kabelklemme
- 1 Systemplatine 2 Anschluss für Diskettenlaufwerk
	-
	-
	-
- 9 SATA-Festplattenkabel (2)
- 12 Bringen Sie die Laufwerkfrontblende wieder an. Siehe "Aufsetzen der [Laufwerkfrontblende" auf Seite 57](#page-56-1).
- 13 Schließen Sie das System. Siehe ["Schließen des Systems" auf Seite 55](#page-54-1).
- 14 Verbinden Sie das System wieder mit dem Netzstrom, und schalten Sie das System und die angeschlossenen Peripheriegeräte ein.
- 15 Rufen Sie das System-Setup-Programm auf, und stellen Sie sicher, dass der Laufwerkcontroller aktiviert ist. Siehe ["Verwenden des System-](#page-34-0)[Setup-Programms" auf Seite 35.](#page-34-0)
- 16 (Optional) Testen Sie das Laufwerk, indem Sie die Systemdiagnose ausführen. Siehe ["Ausführen der Systemdiagnose" auf Seite 145](#page-144-0).

# Optische Laufwerke und Bandlaufwerke

Im oberen 5,25-Zoll-Laufwerkschacht lässt sich nur ein optisches Laufwerk installieren. Im unteren 5,25-Zoll-Laufwerkschacht kann entweder ein optisches Laufwerk oder ein Bandsicherungslaufwerk installiert werden.

### <span id="page-64-0"></span>Entfernen eines optischen Laufwerks oder Bandlaufwerks

- 
- VORSICHT: Nur zugelassene Servicetechniker dürfen die Gehäuseabdeckung entfernen und auf die Komponenten im Innern des Systems zugreifen. Lesen Sie die Sicherheitshinweise, die Sie mit dem System erhalten haben, bevor Sie mit dem Ein- oder Ausbau beginnen.
	- 1 Schalten Sie das System und die angeschlossenen Peripheriegeräte aus, und trennen Sie das System vom Netzstrom.
	- 2 Öffnen Sie das System. Siehe ["Öffnen des Systems" auf Seite 55.](#page-54-0)
	- 3 Entfernen Sie die Laufwerkfrontblende. Siehe "Entfernen der [Laufwerkblende" auf Seite 57](#page-56-0).
	- 4 Trennen Sie das Stromversorgungs- und Datenkabel von der Rückseite des Laufwerks. Unter [Abbildung 3-9](#page-65-0) finden Sie Anleitungen zum Trennen von SCSI-Verbindungen, und unter [Abbildung 3-10](#page-66-0) finden Sie Anleitungen zum Trennen von SATA-Verbindungen.
	- 5 Schieben Sie den Hebel des Schiebers in Pfeilrichtung, um die Ansatzschrauben freizugeben.
	- 6 Schieben Sie das Laufwerk aus dem Laufwerkschacht.

<span id="page-65-0"></span>Abbildung 3-9. Optisches Laufwerk oder Bandlaufwerk entfernen und installieren (SCSI-Verbindung)

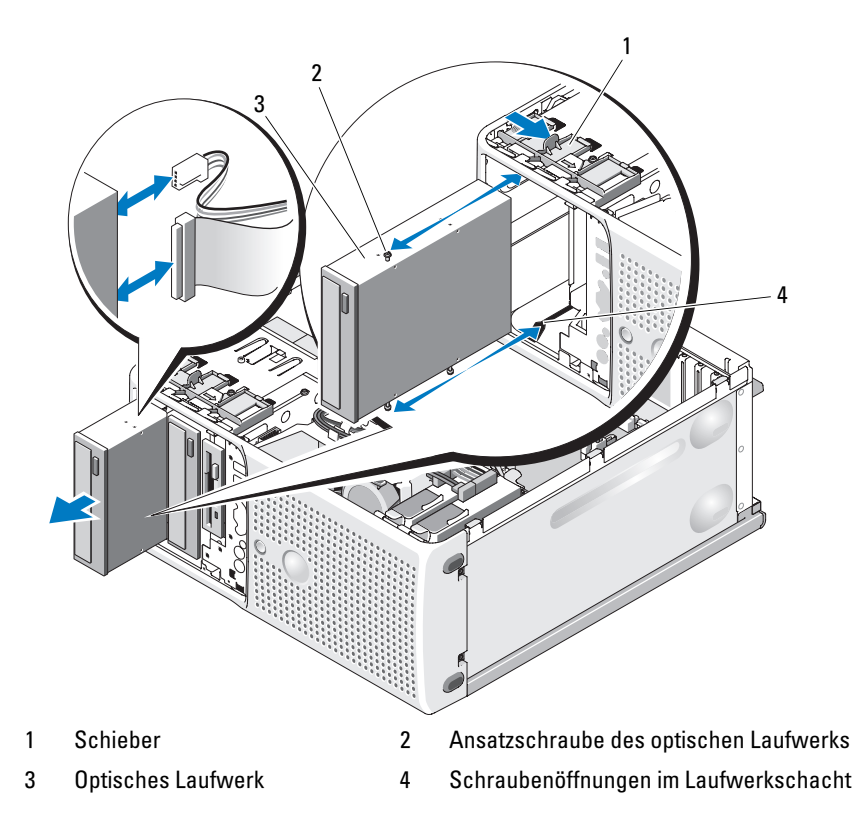

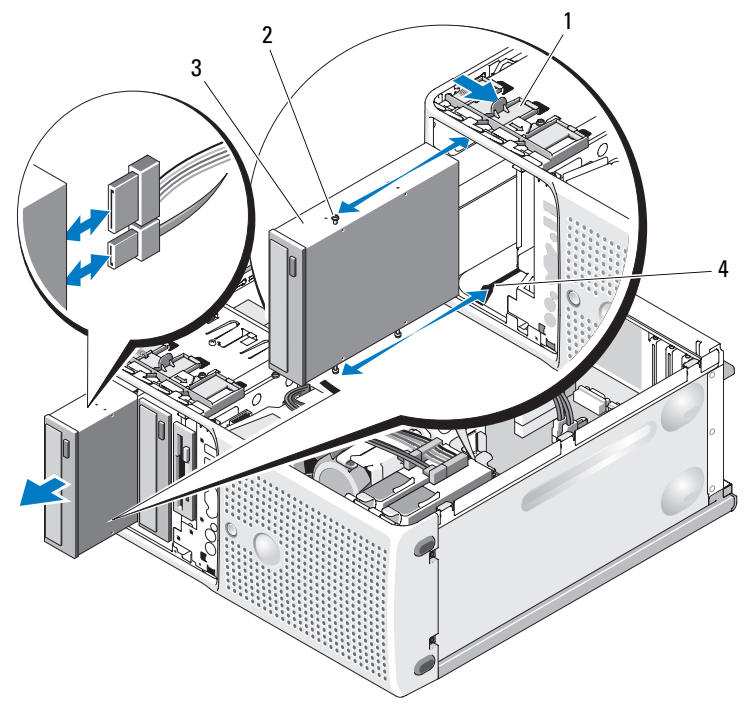

<span id="page-66-0"></span>Abbildung 3-10. Optisches Laufwerk entfernen und installieren (SATA-Verbindung)

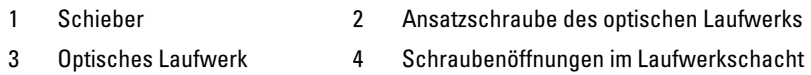

- 7 Wenn Sie ein anderes Laufwerk im Schacht installieren, lesen Sie ["Installieren eines optischen Laufwerks oder Bandlaufwerks" auf Seite 68](#page-67-0).
- 8 Wenn das Laufwerk dauerhaft entfernt wird, installieren Sie einen Frontblendeneinsatz. Siehe "Anbringen eines Laufwerkblendeneinsatzes" [auf Seite 58](#page-57-1).
- 9 Bringen Sie die Laufwerkfrontblende wieder an. Siehe "Aufsetzen der [Laufwerkfrontblende" auf Seite 57.](#page-56-1)
- 10 Schließen Sie das System. Siehe ["Schließen des Systems" auf Seite 55](#page-54-1).
- 11 Verbinden Sie das System wieder mit dem Netzstrom, und schalten Sie das System und die angeschlossenen Peripheriegeräte ein.

### <span id="page-67-0"></span>Installieren eines optischen Laufwerks oder Bandlaufwerks

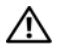

VORSICHT: Nur zugelassene Servicetechniker dürfen die Gehäuseabdeckung entfernen und auf die Komponenten im Innern des Systems zugreifen. Lesen Sie die Sicherheitshinweise, die Sie mit dem System erhalten haben, bevor Sie mit dem Ein- oder Ausbau beginnen.

1 Packen Sie das Laufwerk aus und bereiten Sie es auf die Installation vor. Anleitungen finden Sie in der zusammen mit dem Laufwerk gelieferten Dokumentation.

Wenn Sie ein SCSI-Bandlaufwerk installieren, benötigen Sie eine SCSI-Controllerkarte. Siehe ["Installation einer Erweiterungskarte" auf Seite 82](#page-81-0).

**ANMERKUNG:** Zur optimalen Kabelführung wird empfohlen, die SCSI-Controllerkarte im Erweiterungssteckplatz 1 zu installieren. Die Position von Erweiterungssteckplatz 1 geht aus [Abbildung 6-2](#page-150-0) hervor.

Konfigurieren Sie das Bandlaufwerk nach den Angaben der Dokumentation, die mit dem Bandlaufwerk geliefert wurde. Dabei gelten die folgenden Richtlinien:

a Jedes Gerät an einem SCSI-Hostadapter muss über eine eindeutige SCSI-ID-Nummer verfügen (schmale SCSI-Geräte verwenden IDs von 0 bis 7; breite SCSI-Geräte verwenden IDs von 0 bis 15). Achten Sie bei der Zuweisung der SCSI-ID zum Laufwerk darauf, Konflikte mit anderen Geräten am SCSI-Bus zu vermeiden. Hinweise zur voreingestellten SCSI-ID finden Sie in der Dokumentation des Laufwerks.

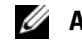

ANMERKUNG: Es ist nicht erforderlich, die SCSI-ID-Nummern sequentiell zuzuweisen oder die Geräte entsprechend der ID-Nummer sequentiell am Kabel anzuschließen.

- b Die SCSI-Logik erfordert, dass die beiden Geräte an den Enden einer SCSI-Kette terminiert werden und dass alle dazwischen angebrachten Geräte unterminiert bleiben. Daher sollte die Terminierung des Bandlaufwerks aktiviert werden, falls das Laufwerk das letzte Gerät in einer Reihe von Geräten (oder ein eigenständiges Gerät) ist, das/die an den SCSI-Controller angeschlossen ist/sind.
- 2 Schalten Sie das System und die Peripheriegeräte aus, und trennen Sie das System vom Netzstrom.
- 3 Öffnen Sie das System. Siehe ["Öffnen des Systems" auf Seite 55](#page-54-0).
- 4 Entfernen Sie die Laufwerkfrontblende. Siehe "Entfernen der [Laufwerkblende" auf Seite 57](#page-56-0).
- 5 Wenn ein anderes Laufwerk installiert ist, bauen Sie es aus (siehe ["Entfernen eines optischen Laufwerks oder Bandlaufwerks" auf Seite 65](#page-64-0)), und entfernen Sie die drei Ansatzschrauben, um sie für das neue Laufwerk zu verwenden (siehe [Abbildung 3-11](#page-68-0)).
- 6 Wenn der Laufwerkschacht leer ist, entfernen Sie den entsprechenden Einsatz aus der Laufwerkfrontblende. Siehe ["Entfernen eines Laufwerk](#page-57-2)[blendeneinsatzes" auf Seite 58.](#page-57-2)
- 7 Entnehmen Sie die drei Ansatzschrauben aus dem Einsatz. Befestigen Sie eine Schraube an der oberen und zwei Schrauben an der unteren Reihe von Löchern am Laufwerk. Siehe [Abbildung 3-11.](#page-68-0)

#### <span id="page-68-0"></span>Abbildung 3-11. Ansatzschrauben am optischen Laufwerk oder Bandlaufwerk befestigen

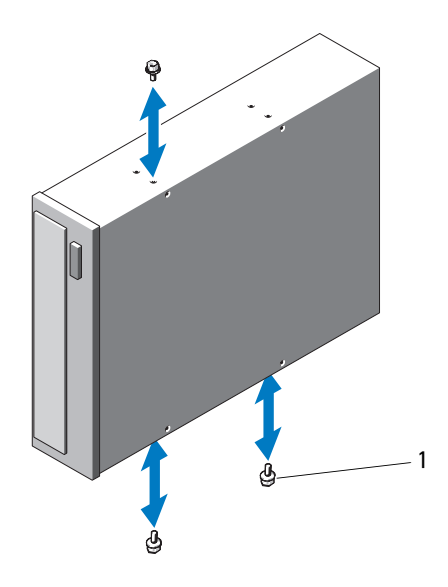

1 Schrauben (3)

- 8 Schieben Sie das Laufwerk vorsichtig in die Einbauposition, bis es einrastet und sicher installiert ist.
- 9 Schließen Sie das SCSI-Stromversorgungskabel (siehe [Abbildung 3-12\)](#page-69-0) bzw. das SATA-Stromversorgungskabel (siehe [Abbildung 3-13\)](#page-70-0) an das Laufwerk an. Achten Sie darauf, dass die Kabel mit den vorgesehenen Halterungen befestigt sind.

#### <span id="page-69-0"></span>Abbildung 3-12. SCSI-Bandlaufwerk verkabeln

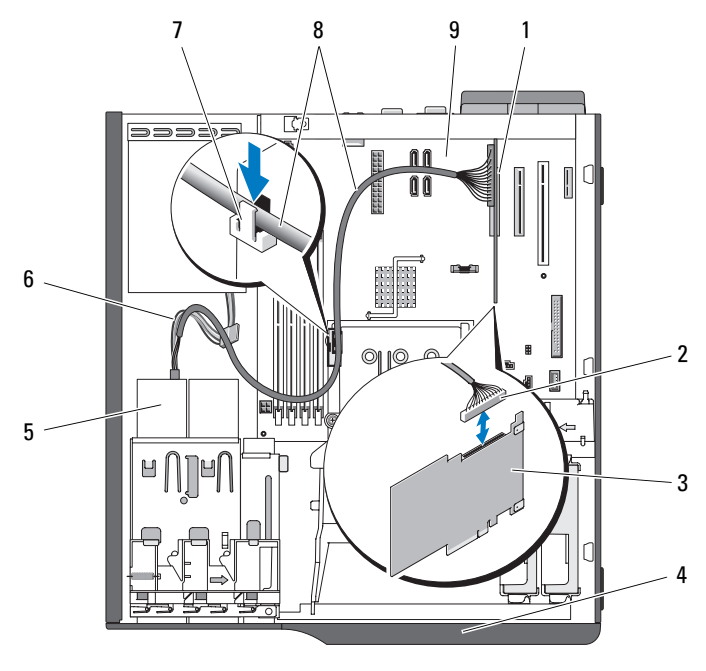

- 1 Erweiterungssteckplatz 1 2 SCSI-Anschluss
- 
- 
- 7 Obere Klemme am Kühlgehäuse 8 SCSI-Kabel
- 9 Systemplatine
- 
- 3 SCSI-Karte 4 Laufwerkblende
- 5 Bandlaufwerk 6 SATA-Stromversorgungskabel
	-

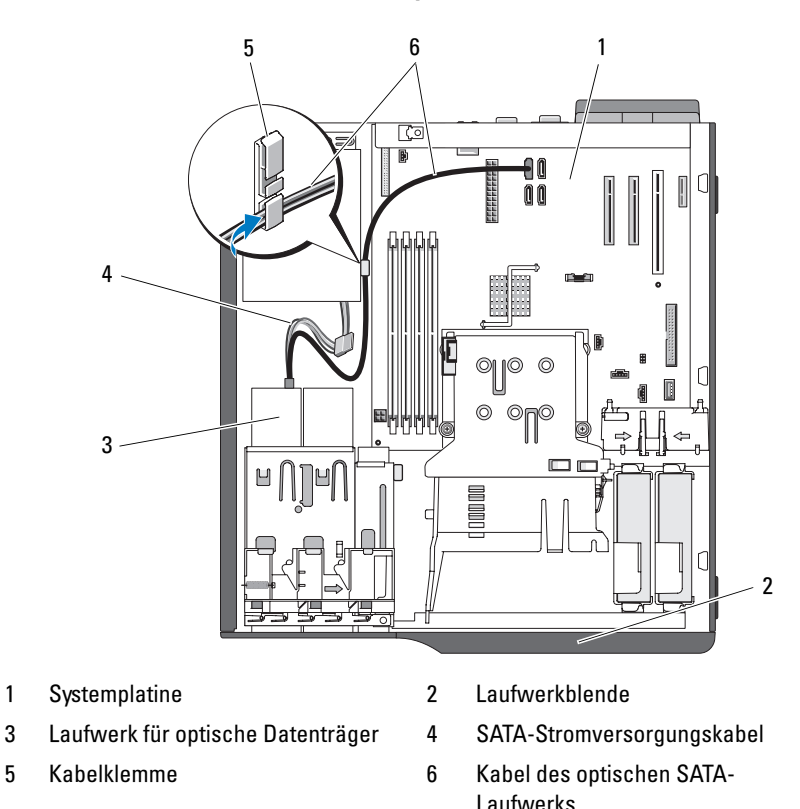

#### <span id="page-70-0"></span>Abbildung 3-13. SATA-Controller mit dem optischen Laufwerk verbinden

- 10 Schließen Sie das Datenkabel an. Wenn Sie ein SCSI-Bandlaufwerk installieren, verbinden Sie das SCSI-Schnittstellenkabel aus dem Laufwerk-Kit von der SCSI-Controllerkarte zum Laufwerk. Siehe [Abbildung 3-12.](#page-69-0)
- 11 Überprüfen Sie alle Kabelverbindungen und verlegen Sie die Kabel so, dass der Luftstrom zwischen dem Lüfter und den Belüftungsöffnungen nicht behindert wird.
- 12 Bringen Sie die Laufwerkfrontblende wieder an. Siehe "Aufsetzen der [Laufwerkfrontblende" auf Seite 57.](#page-56-1)
- 13 Schließen Sie das System. Siehe ["Schließen des Systems" auf Seite 55](#page-54-1).
- 14 Verbinden Sie das System wieder mit dem Netzstrom, und schalten Sie das System und die angeschlossenen Peripheriegeräte ein.
- 15 (Optional) Testen Sie das Laufwerk, indem Sie die Systemdiagnose ausführen. Siehe ["Ausführen der Systemdiagnose" auf Seite 145](#page-144-0).

# Festplattenlaufwerke

**ANMERKUNG:** Die Festplattenkonfiguration des System darf entweder nur aus SATA-Laufwerken oder nur aus SAS-Laufwerken bestehen.

### Installationsrichtlinien für Festplattenlaufwerke

Das System enhält bis zu zwei SATA- oder SAS-Festplatten in den internen Laufwerkschächten. Beide Laufwerke müssen entweder vom Typ SAS oder SATA sein; gemischte Konfigurationen werden nicht unterstützt. Bis zu zwei SATA-Laufwerke können mit dem im System integrierten SATA-Controller oder mit einer optionalen SAS-Controllererweiterungskarte verbunden werden. Bis zu zwei SAS-Laufwerke können an einer optionalen SAS-Controllererweiterungskarte angeschlossen werden. In [Tabelle 3-1](#page-71-0) sind die möglichen Laufwerkkonfigurationen beschrieben.

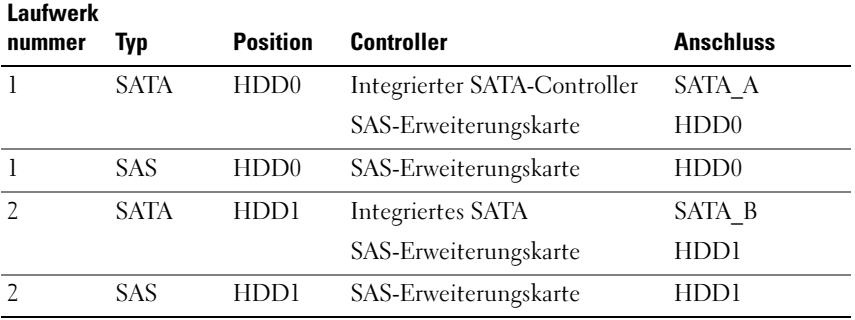

#### <span id="page-71-0"></span>Tabelle 3-1. Festplattenkonfigurationen
### <span id="page-72-0"></span>Entfernen eines Festplattenlaufwerks

#### VORSICHT: Nur zugelassene Servicetechniker dürfen die Gehäuseabdeckung entfernen und auf die Komponenten im Innern des Systems zugreifen. Lesen Sie die Sicherheitshinweise, die Sie mit dem System erhalten haben, bevor Sie mit dem Ein- oder Ausbau beginnen.

- 1 Schalten Sie das System und die angeschlossenen Peripheriegeräte aus, und trennen Sie das System vom Netzstrom.
- 2 Öffnen Sie das System. Siehe ["Öffnen des Systems" auf Seite 55.](#page-54-0)
- 3 Trennen Sie das Stromversorgungskabel von der Festplatte, die Sie entfernen wollen.
- 4 Trennen Sie das blaue Datenkabel von der Festplatte, die Sie entfernen wollen, indem Sie an der blauen Auszuglasche ziehen.
- 5 Drücken Sie die blauen Sperrklinken auf den Seiten des Festplattenträgers gegeneinander, und ziehen Sie das Laufwerk zusammen mit dem Träger aus dem Schacht. Siehe [Abbildung 3-14.](#page-73-0)

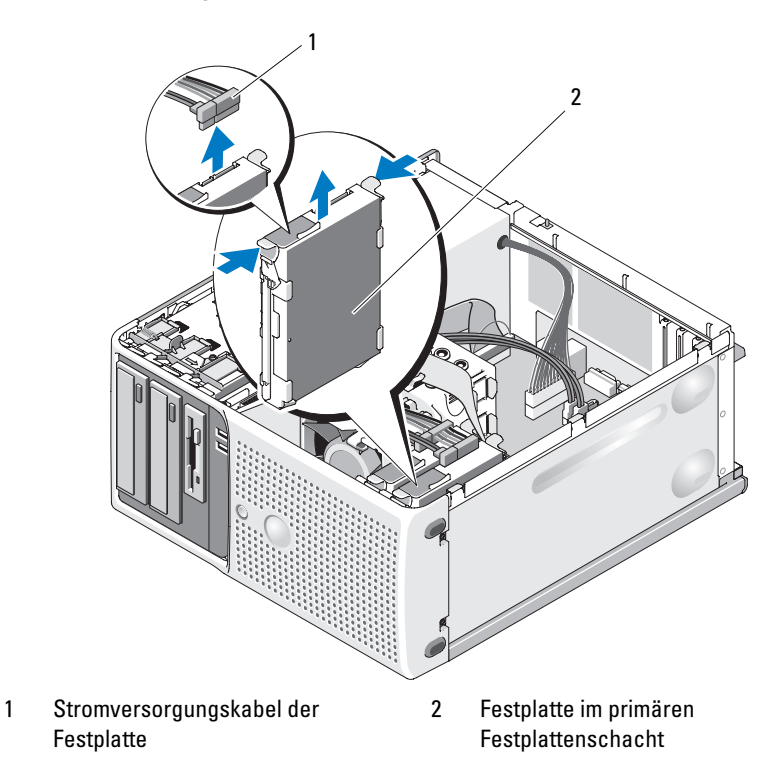

#### <span id="page-73-0"></span>Abbildung 3-14. Festplatte mit Laufwerkträger entfernen und installieren

- **ZANMERKUNG:** Wenn Sie das Laufwerk nicht ersetzen wollen, wird nachdrücklich empfohlen, das Laufwerk aus dem Träger zu entfernen (siehe [Abbildung 3-15\)](#page-75-0) und den leeren Träger wieder im Laufwerkschacht einzusetzen. Dadurch wird sichergestellt, dass der leere Träger am Ort des Einsatzes zur Verfügung steht und nicht beschädigt wird.
	- 6 Schließen Sie das System. Siehe ["Schließen des Systems" auf Seite 55](#page-54-1).
	- 7 Verbinden Sie das System wieder mit dem Netzstrom, und schalten Sie das System und die angeschlossenen Peripheriegeräte ein.

### Installieren eines Festplattenlaufwerks

#### VORSICHT: Nur zugelassene Servicetechniker dürfen die Gehäuseabdeckung entfernen und auf die Komponenten im Innern des Systems zugreifen. Lesen Sie die Sicherheitshinweise, die Sie mit dem System erhalten haben, bevor Sie mit dem Ein- oder Ausbau beginnen.

- 1 Nehmen Sie die neue Festplatte aus der Verpackung, und bereiten Sie es für die Installation vor.
- 2 Überprüfen Sie in der Dokumentation zur Festplatte, ob das Laufwerk für den Computer konfiguriert ist.
- 3 Schalten Sie das System und die angeschlossenen Peripheriegeräte aus, und trennen Sie das System vom Netzstrom.
- 4 Öffnen Sie das System. Siehe ["Öffnen des Systems" auf Seite 55.](#page-54-0)
- 5 Wenn Sie eine Festplatte ersetzen, entfernen Sie das Laufwerk, das Sie ersetzen wollen (siehe "Entfernen eines Festplattenlaufwerks" auf [Seite 73\)](#page-72-0).

Wenn sich im leeren Festplattenschacht ein Laufwerkträger befindet, entfernen Sie den Träger, indem Sie die zwei Laschen gegeneinander drücken und den Träger nach oben aus dem Laufwerkschacht herausziehen.

Wenn sich an der Austauschfestplatte kein Laufwerkträger befindet, entfernen Sie den Träger vom alten Laufwerk.

- 6 Lassen Sie das neue Laufwerk im Träger einrasten. Siehe [Abbildung 3-15](#page-75-0).
- 7 Schieben Sie den Träger samt Laufwerk bis zum Einrasten in den Laufwerkschacht. Siehe [Abbildung 3-14.](#page-73-0)

<span id="page-75-0"></span>Abbildung 3-15. Festplattenlaufwerk in einem Träger installieren

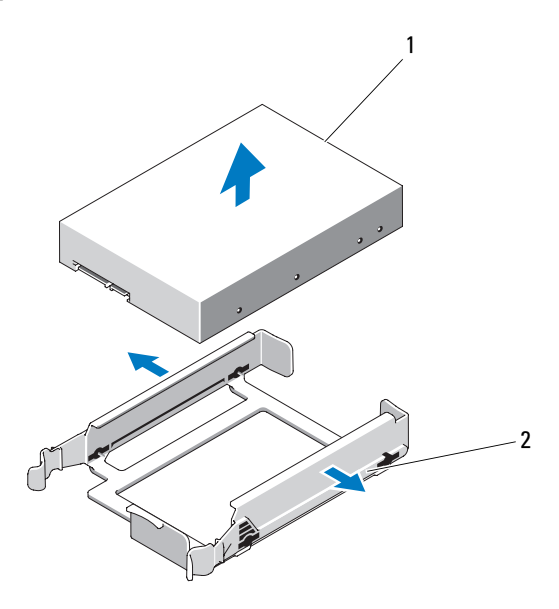

- 1 Festplattenlaufwerk 2 Festplattenträger
- HINWEIS: SAS- und SATA-Laufwerke lassen sich im System nicht gemischt verwenden. Alle Laufwerke müssen entweder vom Typ SATA oder SAS sein.
- **ANMERKUNG:** Die SAS-Controllerkarte muss im PCIe-Steckplatz 1 oder 2 installiert werden. Siehe [Abbildung 6-2](#page-150-0).
	- 8 Verbinden Sie das Stromversorgungskabel mit dem Laufwerk.
	- 9 Verbinden Sie das Datenkabel mit dem Laufwerk:
		- Zum Anschluss an den integrierten SATA-Controller (nur bei SATA-Festplatten) verbinden Sie das SATA-Datenkabel mit den Anschlüssen SATA\_A (erstes Laufwerk) und SATA\_B (zweites Laufwerk) auf der Systemplatine. Siehe [Abbildung 3-16.](#page-76-0) Die Position der Festplattenanschlüsse auf der Systemplatine können Sie [Abbildung 6-2](#page-150-0) entnehmen.

• Zum Anschluss an eine SAS-Controllererweiterungskarte (SAS- oder SATA-Festplatten) verbinden Sie das Datenkabel von der SAS-Controllerkarte und das Stromversorgungskabel wie in [Abbildung 3-17](#page-77-0) dargestellt. Anweisungen zum Installieren der Karte und zum Verlegen der Kabel finden Sie unter ["SAS-Controllererweiterungs-](#page-82-0)karte[" auf Seite 83](#page-82-0).

#### <span id="page-76-0"></span>Abbildung 3-16. SATA-Festplattenlaufwerk mit dem integrierten SATA-Controller verkabeln

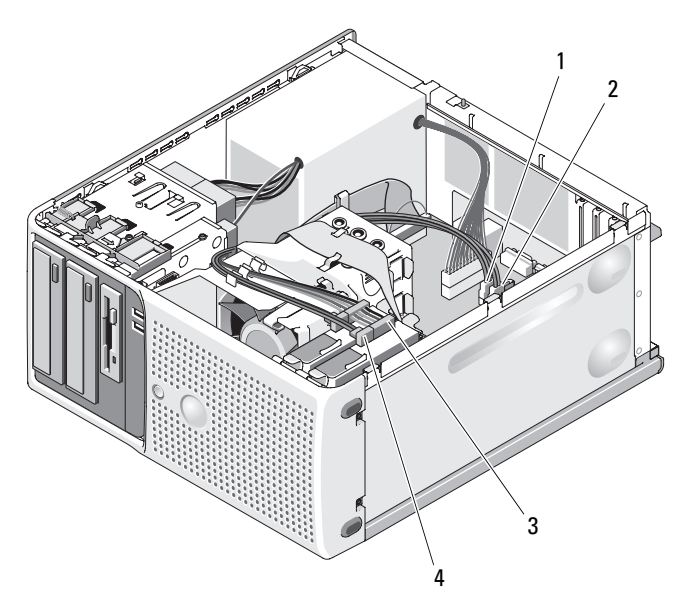

- 1 Datenkabel SATA\_B zur **Systemplatine**
- 3 Stromversorgungskabel zur Festplatte
- 2 Datenkabel SATA\_A zur **Systemplatine**
- 4 SATA-Datenkabel zur Festplatte

<span id="page-77-0"></span>Abbildung 3-17. SAS- oder SATA-Festplatte mit einer SAS-Controllererweiterungskarte verkabeln

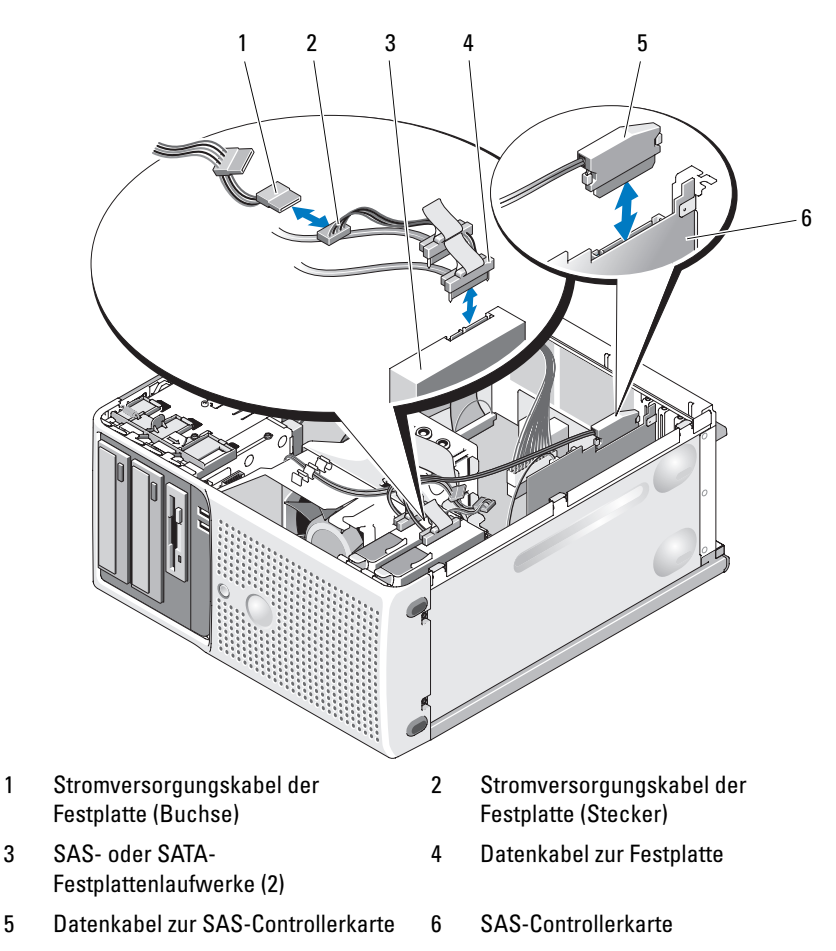

- 10 Vergewissern Sie sich, dass alle Kabelverbindungen korrekt sind und fest in den Anschlüssen sitzen.
- 11 Schließen Sie das System. Siehe ["Schließen des Systems" auf Seite 55](#page-54-1).

12 Verbinden Sie das System wieder mit dem Netzstrom, und schalten Sie das System und die angeschlossenen Peripheriegeräte ein.

Anweisungen zum Installieren von Software für den Laufwerkbetrieb finden Sie in der Dokumentation, die mit dem Laufwerk geliefert wurde.

- 13 Drücken Sie <F2>, um das System-Setup-Programm aufzurufen (siehe ["Aufrufen des System-Setup-Programms" auf Seite 35](#page-34-0)), und stellen Sie sicher, dass der entsprechende Laufwerkcontroller aktiviert ist.
- 14 Beenden Sie das System-Setup-Programm und starten Sie das System neu.
- 15 Führen Sie eine Partitionierung und logische Formatierung des Laufwerks durch.

Entsprechende Anweisungen finden Sie in der Dokumentation zum Betriebssystem.

- 16 (Optional) Testen Sie das Festplattenlaufwerk, indem Sie die Systemdiagnose ausführen. Siehe "Ausführen der Systemdiagnose" auf [Seite 145.](#page-144-0)
- 17 Falls das soeben installierte Laufwerk das Primärlaufwerk ist, installieren Sie das Betriebssystem auf diesem Festplattenlaufwerk.

## Erweiterungskarten

Die Systemplatine kann bis zu vier Erweiterungskarten aufnehmen:

- Ein PCI-Steckplatz mit 3,3 V, halber Baulänge, 32 Bit und 33 MHz (Steckplatz 3)
- Ein PCIe x1 (Steckplatz 4)
- Ein PCIe x4 mit x8-Anschluss (Steckplatz 1)
- Ein PCIe x8 (Steckplatz 2)

Die Position der Erweiterungskartensteckplätze geht aus [Abbildung 6-2](#page-150-0) hervor.

### Entfernen von Erweiterungskarten

- VORSICHT: Nur zugelassene Servicetechniker dürfen die Gehäuseabdeckung entfernen und auf die Komponenten im Innern des Systems zugreifen. Lesen Sie die Sicherheitshinweise, die Sie mit dem System erhalten haben, bevor Sie mit dem Ein- oder Ausbau beginnen.
	- 1 Schalten Sie das System und die angeschlossenen Peripheriegeräte aus, und trennen Sie das System vom Netzstrom.
	- 2 Öffnen Sie das System. Siehe ["Öffnen des Systems" auf Seite 55](#page-54-0).
	- 3 Drücken Sie auf der Gehäuseinnenseite auf die Sperrklinke der Kartenhalterung, und öffnen Sie dann die Kartenhalterung nach außen. Siehe [Abbildung 3-18](#page-80-0).
	- 4 Lösen Sie, falls erforderlich, alle Kabelverbindungen zur Karte.
	- 5 Fassen Sie die Karte an den oberen Ecken an, und ziehen Sie sie aus dem Steckplatz.
	- 6 Wenn die Karte dauerhaft entfernt werden soll, setzen Sie ein Abdeckblech in die Öffnung des leeren Steckplatzes ein.
		- **ZANMERKUNG:** Das Anbringen eines Abdeckblechs vor leeren Steckplatzöffnungen ist erforderlich, um die Funkentstörbestimmungen einzuhalten. Die Abdeckungen halten auch Staub und Schmutz vom System fern und helfen, die korrekte Kühlung und den Luftstrom innerhalb des Systems aufrechtzuerhalten.

<span id="page-80-0"></span>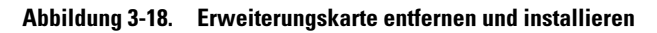

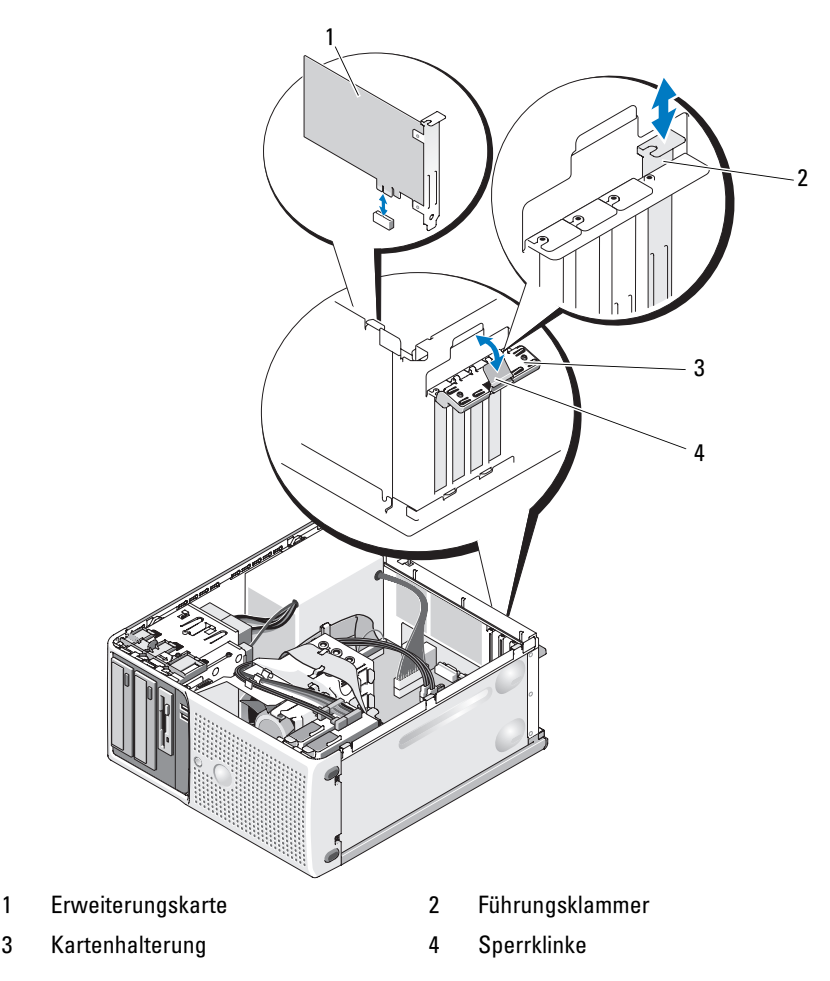

- 7 Schließen Sie die Kartenhalterung, um die verbleibenden Karten im System zu sichern. Siehe [Abbildung 3-18](#page-80-0).
- 8 Schließen Sie das System. Siehe ["Schließen des Systems" auf Seite 55](#page-54-1).
- 9 Verbinden Sie das System wieder mit dem Netzstrom, und schalten Sie das System und die angeschlossenen Peripheriegeräte ein.
- 10 Entfernen Sie den Gerätetreiber der Karte aus dem Betriebssystem.

## <span id="page-81-0"></span>Installation einer Erweiterungskarte

- VORSICHT: Nur zugelassene Servicetechniker dürfen die Gehäuseabdeckung entfernen und auf die Komponenten im Innern des Systems zugreifen. Lesen Sie die Sicherheitshinweise, die Sie mit dem System erhalten haben, bevor Sie mit dem Ein- oder Ausbau beginnen.
	- 1 Schalten Sie das System und die angeschlossenen Peripheriegeräte aus, und trennen Sie das System vom Netzstrom.
	- 2 Öffnen Sie das System. Siehe ["Öffnen des Systems" auf Seite 55](#page-54-0).
	- 3 Drücken Sie auf der Gehäuseinnenseite auf die Sperrklinke der Kartenhalterung, und öffnen Sie dann die Kartenhalterung nach außen. Siehe [Abbildung 3-18](#page-80-0).
	- 4 Entfernen Sie das Abdeckblech, wenn Sie eine neue Karte installieren.
		- **ANMERKUNG:** Bewahren Sie dieses Abdeckblech gut auf, falls Sie die Erweiterungskarte später einmal entfernen müssen. Das Anbringen einer Abdeckung vor leeren Steckplatzöffnungen ist erforderlich, um die Funkentstörbestimmungen einzuhalten. Die Abdeckungen halten auch Staub und Schmutz vom System fern und helfen, die korrekte Kühlung und den Luftstrom innerhalb des Systems aufrechtzuerhalten.
	- 5 Bereiten Sie die Karte für die Installation vor.

Informationen zur Konfiguration der Karte, zum Herstellen interner Verbindungen sowie zu sonstigen benutzerspezifischen Karteneinstellungen finden Sie in der mitgelieferten Kartendokumentation.

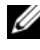

**ZZIPT ANMERKUNG:** Einige NICs starten den Computer automatisch, wenn sie mit einem Netzwerk verbunden sind.

- 6 Setzen Sie die Karte in den Erweiterungskartensteckplatz auf der Systemplatine ein (SLOT1, SLOT2, SLOT3 oder SLOT4) und drücken Sie sie fest nach unten. Stellen Sie sicher, dass die Karte vollständig im Steckplatz sitzt und dass alle Karten und Abdeckbleche mit der Führungsleiste abschließen. Die Position der vier Erweiterungskartensteckplätze geht aus [Abbildung 6-2](#page-150-0) hervor.
- 7 Schließen Sie die Kartenhalterung, um die Karten im System zu sichern.

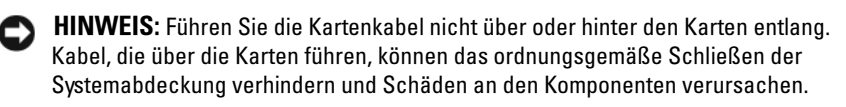

- 8 Schließen Sie alle ggf. benötigten Kabel an die Karte an. Informationen zu den Kabelverbindungen der Karte finden Sie in der Dokumentation zur Karte.
- 9 Schließen Sie das System. Siehe ["Schließen des Systems" auf Seite 55](#page-54-1).
- 10 Verbinden Sie das System wieder mit dem Netzstrom, und schalten Sie das System und die angeschlossenen Peripheriegeräte ein.
- 11 Installieren Sie alle erforderlichen Gerätetreiber für die Karte, wie in der Dokumentation der Karte beschrieben.

#### <span id="page-82-0"></span>SAS-Controllererweiterungskarte

Lesen Sie die Installationsanweisungen in der Dokumentation zur SAS-Controllerkarte. Installieren Sie die Karte im Erweiterungssteckplatz SLOT1 oder SLOT2 (siehe ["Installation einer Erweiterungskarte" auf Seite 82\)](#page-81-0), und verbinden Sie das Kabel für die Festplattenaktivitätsanzeige von der Karte zum Anschluss AUXLED auf der Systemplatine (die Position des Anschlusses können Sie [Abbildung 6-2](#page-150-0) entnehmen). Befestigen Sie die Kabel wie in [Abbildung 3-19](#page-83-0) dargestellt.

<span id="page-83-0"></span>Abbildung 3-19. SAS- oder SATA-Festplatte mit einer SAS-Controllererweiterungskarte verkabeln

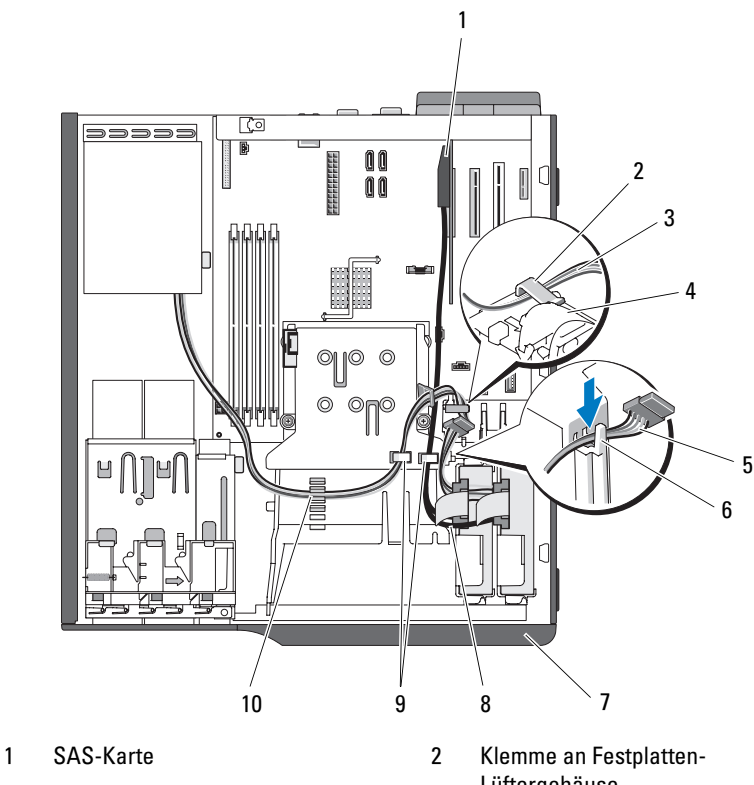

- 3 Stromversorgungskabel 4 Festplattenlüfter
- 5 Stromversorgungskabel 6 Obere Klemme am
- 7 Laufwerkblende 8 SAS-Kabel
- 9 Haltelaschen auf Oberseite des Kühlkörpergehäuses
- Lüftergehäuse
- 
- Kühlkörperlüftergehäuse
- 
- 10 Halteklemme auf Oberseite des Kühlkörpergehäuses

Informationen zum Anschließen von Festplattenlaufwerken finden Sie unter ["Festplattenlaufwerke" auf Seite 72](#page-71-0).

# Speicher

Die vier Speichermodulsockel auf der Systemplatine können ungepufferte Einzel- oder Dual-Speichermodule (667 und 800 MHz mit ECC, DDR II) mit einer Speicherkapazität von 512 MB bis 8 GB aufnehmen. [Abbildung 6-2](#page-150-0)  zeigt die Position der vier Speichermodulsockel.

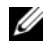

**ANMERKUNG:** Achten Sie beim Installieren von Speicher darauf, dass Sie die korrekten Sockel entsprechend den Konfigurationsrichtlinien von [Tabelle 3-2](#page-85-0)  bestücken. Durch falsche Installation von Speicher wird die Systemleistung erheblich beeinträchtigt. Die Position der Sockel können Sie [Abbildung 6-2](#page-150-0)  entnehmen.

## Speichermodul-Upgrade-Kits

Der Systemspeicher lässt sich durch Installation von Kombinationen aus ungepufferten Einzel- oder Dual-Speichermodulen (667 oder 800 MHz mit ECC, DDR II) mit 512 MB, 1 GB und 2 GB auf bis zu 8 GB erweitern. Upgrade-Kits für Speicher sind von Dell erhältlich.

## Installationsrichtlinien für Speichermodule

- Wenn nur ein Speichermodul vorhanden ist, muss es im Sockel DIMM\_1A installiert sein.
- Wenn nur ein Speichermodul im Sockel DIMM\_1A installiert ist, kann seine Kapazität 512 MB, 1 GB oder 2 GB sein.
- Bei mehr als einem Speichermodul müssen die Module paarweise mit identischer Speicherkapazität, Taktung und Technologie installiert werden.
- Speichermodule müssen als geordnete Paare installiert werden, und zwar zunächst in den Sockeln DIMM\_1A und DIMM\_1B, und danach in DIMM\_2A und DIMM\_2B.
- Konfigurationen mit drei Speichermodulen werden nicht unterstützt.

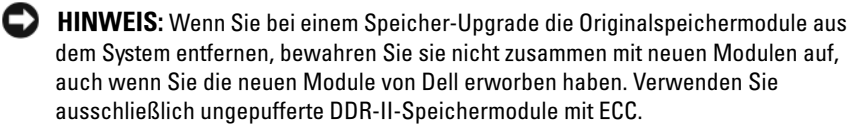

In [Tabelle 3-2](#page-85-0) sind die Richtlinien zur Speicherkonfiguration wiedergegeben. Um die maximale Systemleistung zu erreichen, sollten die aufgeführten Speicherkonfigurationen unbedingt verwendet werden.

| Gesamtspeicher | DIMM_1A | DIMM_1B | DIMM_2A | DIMM_2B |
|----------------|---------|---------|---------|---------|
| 512 MB         | 512 MB  |         |         |         |
| 1 GB           | 1 GB    |         |         |         |
| 2 GB           | 2 GB    |         |         |         |
| 1 GB           | 512 MB  | 512 MB  |         |         |
| 2 GB           | 512 MB  | 512 MB  | 512 MB  | 512 MB  |
| 2 GB           | 1 GB    | 1 GB    |         |         |
| 3 GB           | 1 GB    | 1 GB    | 512 MB  | 512 MB  |
| 3 GB           | 512 MB  | 512 MB  | 1 GB    | 1 GB    |
| 4 GB           | 2 GB    | 2 GB    |         |         |
| 4 GB           | 1 GB    | 1 GB    | 1 GB    | 1 GB    |
| 5 GB           | 2 GB    | 2 GB    | 512 MB  | 512 MB  |
| 5 GB           | 512 MB  | 512 MB  | $2$ GB  | $2$ GB  |
| 6 GB           | 2 GB    | 2 GB    | 1 GB    | 1 GB    |
| 6 GB           | 1 GB    | 1 GB    | 2 GB    | 2 GB    |
| 8 GB           | 2 GB    | 2 GB    | 2 GB    | $2$ GB  |

<span id="page-85-0"></span>Tabelle 3-2. Richtlinien zur Speicherkonfiguration

### Adressieren von Speicher bei 8-GB-Konfigurationen (nur Betriebssystem Microsoft® Windows®)

Das System unterstützt maximal 8 GB Speicher über vier 2-GB-Speichermodule. Derzeitige Betriebssysteme können einen Speicheradressbereich von maximal 8 GB verwenden; dem Betriebssystem stehen jedoch etwas weniger als 8 GB zur Verfügung.

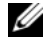

**ANMERKUNG:** Abhängig von den im System installierten PCI/PCIe-Erweiterungskartentypen unterstützt das System möglicherweise nur maximal 7,4 GB Arbeitsspeicher oder weniger.

Folgende Komponenten belegen Adressraum:

- System-ROM
- Erweiterte programmierbare Interrupt-Controller (APIC)
- Integrierte PCI-Geräte (z. B. NICs) und SCSI-Controller
- PCI-Erweiterungskarten

Das BIOS identifiziert beim Systemstart die Komponenten, die einen Adressbereich benötigen. Das bedeutet, das BIOS berechnet dynamisch die Größe des erforderlichen reservierten Adressbereichs. Danach subtrahiert es den reservierten Adressbereich von den 8 GB, um die Größe des verwendbaren Adressbereichs zu bestimmen.

- Wenn der gesamte installierte Computerspeicher kleiner als der verwendbare Speicher ist, steht dem Betriebssystem der gesamte installierte Computerspeicher zur Verfügung.
- Wenn der gesamte installierte Computerspeicher genauso groß oder größer als der verwendbare Adressbereich ist, steht dem Betriebssystem ein kleiner Teil des installierten Systemspeichers zur Verfügung.

## Entfernen eines Speichermoduls

#### VORSICHT: Nur zugelassene Servicetechniker dürfen die Gehäuseabdeckung entfernen und auf die Komponenten im Innern des Systems zugreifen. Lesen Sie die Sicherheitshinweise, die Sie mit dem System erhalten haben, bevor Sie mit dem Ein- oder Ausbau beginnen.

- 1 Schalten Sie das System und die angeschlossenen Peripheriegeräte aus, und trennen Sie das System vom Netzstrom.
- 2 Öffnen Sie das System. Siehe ["Öffnen des Systems" auf Seite 55.](#page-54-0)
- 3 Drücken Sie die Sicherungsklammern an beiden Enden des Speichermodulsockels nach außen. Siehe [Abbildung 3-20](#page-87-0).
- 4 Ziehen Sie das Speichermodul aus dem Sockel.

Wenn das Modul schwer zu entfernen ist, bewegen Sie das Modul vorsichtig vor und zurück, um es vom Sockel zu entfernen.

## Installieren eines Speichermoduls

- VORSICHT: Nur zugelassene Servicetechniker dürfen die Gehäuseabdeckung entfernen und auf die Komponenten im Innern des Systems zugreifen. Lesen Sie die Sicherheitshinweise, die Sie mit dem System erhalten haben, bevor Sie mit dem Ein- oder Ausbau beginnen.
	- 1 Schalten Sie das System und die angeschlossenen Peripheriegeräte aus, und trennen Sie das System vom Netzstrom.
	- 2 Öffnen Sie das System. Siehe ["Öffnen des Systems" auf Seite 55](#page-54-0).
	- 3 Drücken Sie die Sicherungsklammern an beiden Enden des Speichermodulsockels nach unten. Siehe [Abbildung 3-20](#page-87-0).
	- 4 Richten Sie den Platinenstecker des Speichermoduls an der Passung im Sockel aus.

Im Speichermodulsockel befindet sich ein Quersteg, damit die Speichermodule nur in einer Richtung installiert werden können.

5 Schieben Sie das Modul mit gleichmäßigem Druck auf beide Enden in den Sockel, und drücken Sie es vorsichtig in seinen Sitz.

<span id="page-87-0"></span>Abbildung 3-20. Speichermodul installieren und entfernen

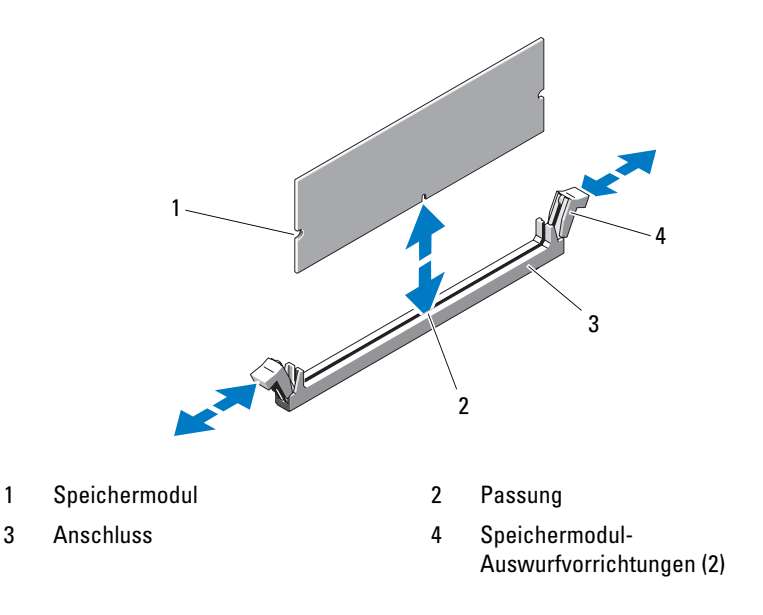

6 Ziehen Sie die Sicherungsklammern nach oben, so dass das Modul einrastet.

Wenn das Modul richtig eingesetzt wurde, rasten die Sicherungsklammern in den Kerben an beiden Modulenden ein.

Wenn das Speichermodul korrekt im Steckplatz eingesetzt ist, müssen die Sicherungsklammern am Speichermodulsockel mit den Sicherungsklammern der anderen belegten Sockel fluchten.

- <span id="page-88-1"></span>7 Schließen Sie das System. Siehe ["Schließen des Systems" auf Seite 55](#page-54-1).
- 8 Verbinden Sie das System wieder mit dem Netzstrom, und schalten Sie das System und die angeschlossenen Peripheriegeräte ein.

Das System stellt fest, dass die neue Speichergröße nicht mit den vorhandenen Konfigurationsdaten übereinstimmt und zeigt die folgende Meldung an:

```
The amount of system memory has changed.
Strike the F1 key to continue, F2 to run the setup 
utility
```
<span id="page-88-2"></span>9 Drücken Sie <F2>, um das System-Setup-Programm aufzurufen und den Wert unter Memory Information zu überprüfen. Siehe "Optionen des [System-Setup-Programms" auf Seite 37](#page-36-0).

Der neu installierte Speicher sollte im Wert für den Systemspeicher berücksichtigt sein. Überprüfen Sie den neuen Wert. Wenn der Eintrag korrekt ist, fahren Sie mit [Schritt 13](#page-88-0) fort.

- 10 Falls der Eintrag nicht korrekt ist, schalten Sie das System und die angeschlossenen Geräte aus, und trennen Sie das System von der Netzstromversorgung.
- 11 Öffnen Sie das System. Siehe ["Öffnen des Systems" auf Seite 55.](#page-54-0)
- 12 Stellen Sie sicher, dass die installierten Speichermodule fest in ihren Sockeln sitzen, und wiederholen Sie [Schritt 7](#page-88-1) bis [Schritt 9.](#page-88-2)
- <span id="page-88-0"></span>13 Wenn der Wert unter Memory Information korrekt ist, drücken Sie zum Beenden des System-Setup-Programms die Taste <Esc>.
- 14 Führen Sie die Systemdiagnose aus, um zu überprüfen, ob die Speichermodule ordnungsgemäß funktionieren. Siehe "Ausführen der [Systemdiagnose" auf Seite 146.](#page-145-0)

## **Mikroprozessor**

Sie können ein Prozessor-Upgrade durchführen, um zukünftige Verbesserungen bei der Leistung und beim Funktionsumfang zu nutzen. Der Prozessor und der dazugehörige integrierte Cache-Speicher sind in einem LGA-Paket (Land Grid Array) enthalten, das in einem ZIF-Sockel auf der Systemplatine installiert wird.

## <span id="page-89-0"></span>Entfernen des Prozessors

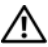

VORSICHT: Nur zugelassene Servicetechniker dürfen die Gehäuseabdeckung entfernen und auf die Komponenten im Innern des Systems zugreifen. Lesen Sie die Sicherheitshinweise, die Sie mit dem System erhalten haben, bevor Sie mit dem Ein- oder Ausbau beginnen.

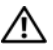

#### VORSICHT: Während des normalen Betriebs können Prozessor und Kühlkörper sehr heiß werden. Vor dem Berühren dieser Komponenten muss eine angemessene Abkühlzeit eingehalten werden.

- 1 Schalten Sie das System und die angeschlossenen Peripheriegeräte aus, und trennen Sie das System vom Netzstrom.
- 2 Öffnen Sie das System. Siehe ["Öffnen des Systems" auf Seite 55](#page-54-0).
- 3 Nehmen Sie das Diskettenlaufwerkkabel von der Oberseite des Kühlgehäuses ab, und bewegen Sie es zur Seite.
- 4 Lösen Sie mit einem Kreuzschlitzschraubendreher der Größe 2 die zwei unverlierbaren Schrauben, mit denen die Kühlkörper-/Kühlgehäusebaugruppe befestigt ist.

Diese Schrauben befinden sich neben dem Prozessorlüftergehäuse. Siehe [Abbildung 3-21](#page-90-0).

5 Kippen Sie die Kühlkörper-/Kühlgehäusebaugruppe auf dessen Scharnierhalterung vom Lüftergehäuse weg, und heben Sie sie heraus.

#### <span id="page-90-0"></span>Abbildung 3-21. Kühlkörper installieren und entfernen

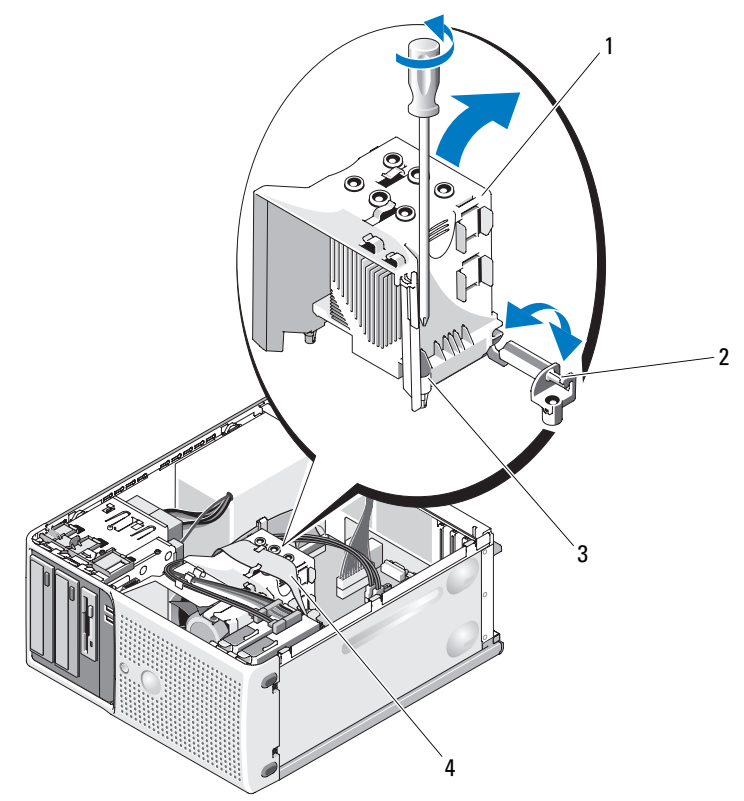

- 1 Kühlkörper-/Kühlgehäusebaugruppe 2 Scharnierhalterung
- 3 Unverlierbare Schrauben (2) 4 Diskettenlaufwerkkabel
- 
- 6 Lösen Sie den Sicherungshebel des Sockels, bevor Sie die Prozessorabdeckung öffnen. Siehe [Abbildung 3-22.](#page-91-0)
- 7 Drehen Sie die Prozessorabdeckung nach oben und zur Seite.
- 8 Heben Sie den Prozessor aus dem Sockel, und belassen Sie den Hebel in senkrechter Position, damit der neue Prozessor in den Sockel eingepasst werden kann.

HINWEIS: Achten Sie darauf, keine Kontaktstifte am ZIF-Sockel zu verbiegen, wenn Sie den Prozessor entfernen. Durch ein Verbiegen der Kontaktstifte kann die Systemplatine dauerhaft beschädigt werden.

<span id="page-91-0"></span>Abbildung 3-22. Prozessor installieren und entfernen

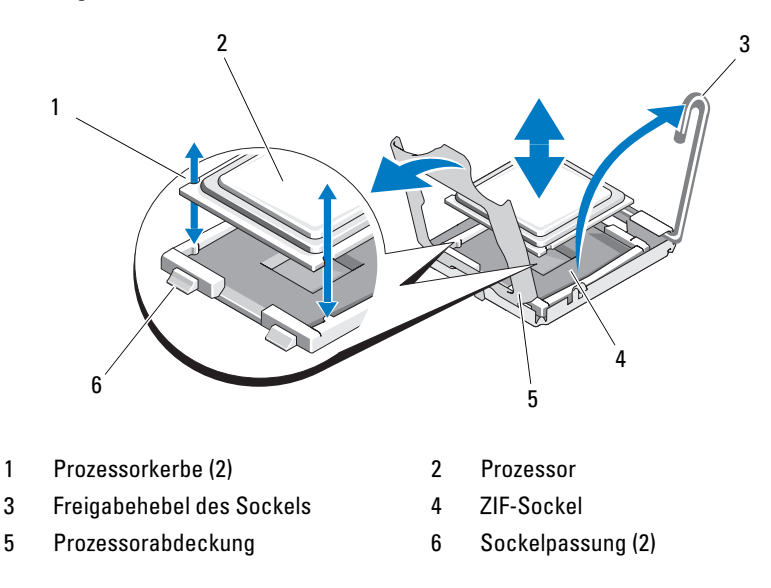

#### <span id="page-91-1"></span>Austauschen des Prozessors

- 1 Entnehmen Sie den neuen Prozessor der Verpackung.
- 2 Richten Sie den Prozessor mit den Passungen am ZIF-Sockel aus. Siehe [Abbildung 3-22](#page-91-0).
- 3 Setzen Sie den Prozessor in den Sockel ein.

HINWEIS: Wenn der Prozessor falsch eingesetzt wird, kann dies beim Einschalten des Systems eine dauerhafte Beschädigung der Systemplatine oder des Prozessors zur Folge haben. Achten Sie beim Einsetzen des Prozessors im Sockel darauf, die Kontaktstifte im Sockel nicht zu verbiegen. Achten Sie darauf, nicht mit den Stiften am Sockel oder den Auflagen am Prozessor in Berührung zu kommen, wenn Sie den Prozessor oder die Systemplatine handhaben.

- a Falls der Freigabehebel am Prozessorsockel nicht senkrecht steht, bringen Sie ihn in diese Position.
- b Richten Sie die Passungen des Prozessors und des Sockels aufeinander aus, und setzen Sie den Prozessor vorsichtig in den Sockel ein.

HINWEIS: Wenden Sie beim Einsetzen des Prozessors keine Kraft an. Wenn der Prozessor korrekt positioniert ist, lässt er sich leicht in den Sockel einsetzen.

- c Schließen Sie die Prozessorabdeckung. Siehe [Abbildung 3-22](#page-91-0).
- d Wenn der Prozessor vollständig in den Sockel eingesetzt ist, drehen Sie den Freigabehebel des Sockels wieder nach unten, bis er einrastet und den Prozessor sichert. Siehe [Abbildung 3-22](#page-91-0).
- 4 Reinigen Sie die Unterseite des Kühlkörpers von den Rückständen der Wärmeleitpaste.

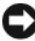

HINWEIS: Stellen Sie sicher, dass neue Wärmeleitpaste aufgetragen wird. Dies gewährleistet eine ordnungsgemäße thermische Verbindung und damit optimalen Prozessorbetrieb.

- 5 Tragen Sie frische Wärmeleitpaste auf der Oberseite des Prozessors auf.
- 6 Setzen Sie die Kühlkörperbaugruppe in der entsprechenden Halterung ein, und kippen Sie die Baugruppe nach unten auf die Systemplatine. Siehe [Abbildung 3-21.](#page-90-0)
- 7 Richten Sie die zwei unverlierbaren Schrauben mit der Systemplatine aus, und ziehen Sie sie fest, um die Kühlkörperbaugruppe an der Systemplatine zu sichern.
- 8 Schließen Sie das System. Siehe ["Schließen des Systems" auf Seite 55](#page-54-1).
- 9 Verbinden Sie das System wieder mit dem Netzstrom, und schalten Sie das System und die angeschlossenen Peripheriegeräte ein.

# Lüfter

Das System enthält zwei Lüfter, und zwar einen für den Prozessor und einen für den Kartenträger. Jeder Lüfter bildet zusammen mit einem Gehäuse eine Baugruppe. Lüfter und Gehäuse werden jeweils als Einheit ersetzt.

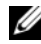

ANMERKUNG: Zum Entfernen des größeren Prozessorlüfters müssen Sie zunächst die Kühlkörper-/Kühlgehäusebaugruppe herausnehmen. Siehe "Entfernen [des Prozessors" auf Seite 90](#page-89-0) (jedoch nicht den Prozessor entfernen) und [Abbildung 3-24.](#page-95-0)

### <span id="page-93-0"></span>Entfernen der Lüfter

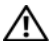

VORSICHT: Nur zugelassene Servicetechniker dürfen die Gehäuseabdeckung entfernen und auf die Komponenten im Innern des Systems zugreifen. Lesen Sie die Sicherheitshinweise, die Sie mit dem System erhalten haben, bevor Sie mit dem Ein- oder Ausbau beginnen.

- 1 Schalten Sie das System und die angeschlossenen Peripheriegeräte aus, und trennen Sie das System vom Netzstrom.
- 2 Öffnen Sie das System. Siehe ["Öffnen des Systems" auf Seite 55](#page-54-0).
- 3 Trennen Sie das Stromversorgungskabel des Lüfters von der Systemplatine.
	- a Wenn Sie den kleineren Festplattenlüfter entfernen (siehe [Abbildung 3-23](#page-94-0)):
	- b Drücken Sie die zwei Sperrklinken auf der Oberseite des Lüfterkäfigs zusammen, mit denen der Lüfter an der Gehäusehalterung befestigt ist.
	- c Heben Sie den Lüfter heraus.

**ANMERKUNG:** Der SAS-Festplattenlüfter ist nur vorhanden, wenn eine integrierte SAS 6i/R-Controllerkarte installiert ist.

- 4 Wenn Sie den größeren Prozessorlüfter entfernen:
	- a Entfernen Sie die Kühlkörper-/Kühlgehäusebaugruppe. Siehe ["Entfernen des Prozessors" auf Seite 90.](#page-89-0) Entfernen Sie jedoch nicht den Prozessor.
	- b Drücken Sie auf die Sperrklinke, mit der der Prozessorlüfter am Gehäuse gesichert ist (siehe [Abbildung 3-24\)](#page-95-0).
	- c Drücken Sie auf die Sperrklinke auf der Unterseite und schieben Sie sie nach vorn, um die Befestigungsstifte auf der Unterseite aus den entsprechenden Löchern zu führen (siehe [Abbildung 3-24](#page-95-0)).
	- d Schieben Sie den Lüfter in Richtung Gehäuserückseite, und heben Sie den Lüfter heraus.

<span id="page-94-0"></span>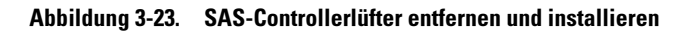

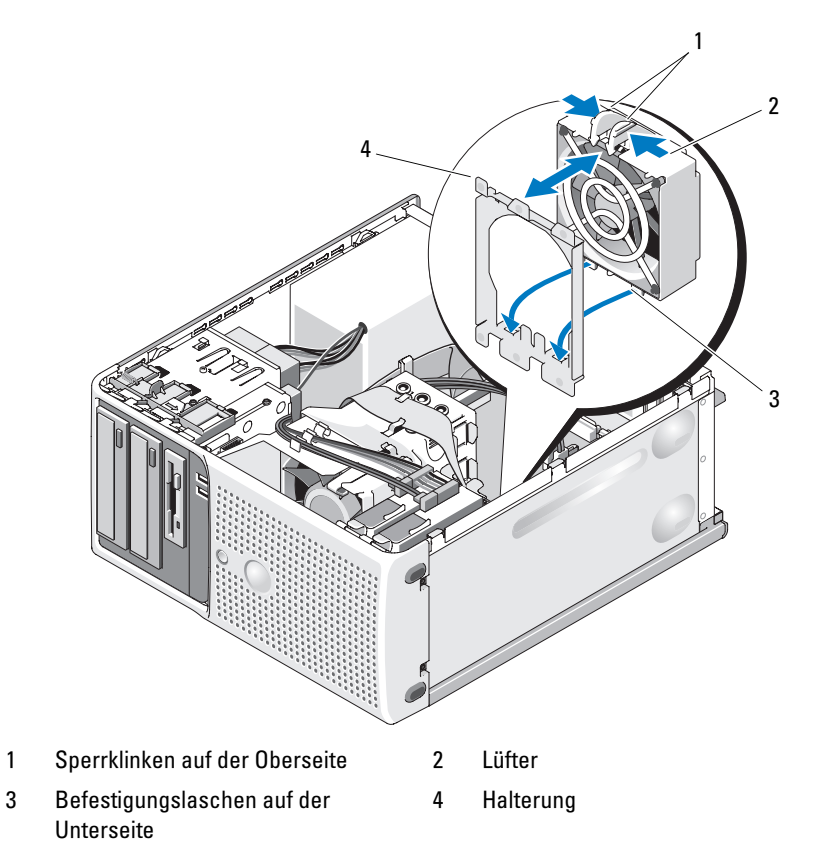

#### <span id="page-95-0"></span>Abbildung 3-24. Kühlkörperlüfter entfernen und installieren

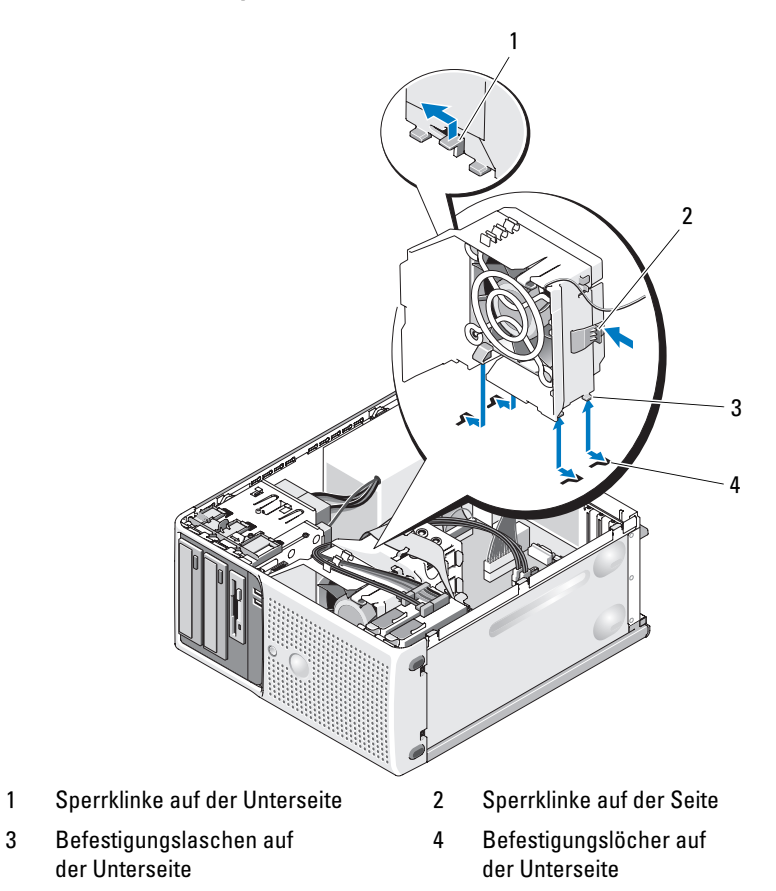

### <span id="page-96-0"></span>Austauschen der Lüfter

#### VORSICHT: Nur zugelassene Servicetechniker dürfen die Gehäuseabdeckung entfernen und auf die Komponenten im Innern des Systems zugreifen. Lesen Sie die Sicherheitshinweise, die Sie mit dem System erhalten haben, bevor Sie mit dem Ein- oder Ausbau beginnen.

Wenn Sie den Festplattenlüfter austauschen:

- 1 Richten Sie die unteren Befestigungsstifte des neuen Lüfters mit den Löchern im Systemgehäuse aus.
- 2 Drücken Sie die zwei Sperrklinken auf der Oberseite zusammen und schieben Sie die Baugruppe nach vorn, bis sie einrastet.

Wenn Sie den Prozessorlüfter austauschen:

- 1 Richten Sie die unteren Befestigungsstifte des neuen Lüfters mit den Löchern im Systemgehäuse aus. Richten Sie die Schlitze auf der Seite des neuen Lüfters mit den Befestigungslaschen an der Gehäusehalterung aus.
- 2 Schieben Sie den Lüfter bis zum Einrasten in Richtung der Systemvorderseite.
- 3 Sichern Sie die Kabel in den Schlitzen am Kühlkörperlüftergehäuse, um etwaige Kabelüberlänge auszugleichen. Siehe [Abbildung 3-25.](#page-97-0)
- 4 Verbinden Sie das Lüfterkabel mit der Systemplatine. Die Position des Anschlusses können Sie [Abbildung 6-2](#page-150-0) entnehmen.

<span id="page-97-0"></span>Abbildung 3-25. Kühlkörperlüfter verkabeln

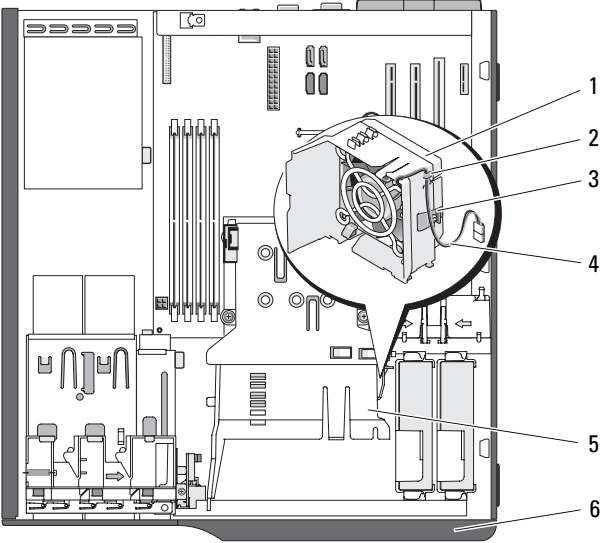

- 1 Kühlkörperlüftergehäuse 2 Kabelschlitz
- 
- 5 Kühlkörperlüfter 6 Laufwerkblende
- 
- 3 Lasche 4 Lüfterkabel
	-
- 5 Installieren Sie die Kühlkörper-/Kühlgehäusebaugruppe (siehe "Entfernen [des Prozessors" auf Seite 90](#page-89-0)).
- 6 Verbinden Sie das Stromversorgungskabel des Lüfters mit der Systemplatine.
- 7 Schließen Sie das System. Siehe ["Schließen des Systems" auf Seite 55](#page-54-1).

# **Systembatterie**

Durch eine Knopfzellenbatterie werden Informationen über die Computerkonfiguration, das Datum und die Uhrzeit aufrechterhalten. Die Lebensdauer der Batterie beträgt mehrere Jahre.

Um festzustellen, ob die Batterie ersetzt werden muss, lesen Sie ["Fehlerbehebung bei der Systembatterie" auf Seite 126](#page-125-0).

Sie können den Computer auch ohne Batterie verwenden; bei jedem Ausschalten des Systems bzw. beim Trennen vom Stromnetz gehen jedoch die Konfigurationsdaten verloren. In diesem Fall müssen Sie das System-Setup-Programm aufrufen und die Konfigurationsoptionen neu festlegen.

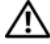

VORSICHT: Eine falsch eingesetzte neue Batterie kann explodieren. Tauschen Sie die Batterie nur gegen eine Batterie desselben oder eines gleichwertigen, vom Hersteller empfohlenen Typs aus. Leere Batterien sind den Herstelleranweisungen entsprechend zu entsorgen.

## Entfernen der Systembatterie

- VORSICHT: Nur zugelassene Servicetechniker dürfen die Gehäuseabdeckung entfernen und auf die Komponenten im Innern des Systems zugreifen. Lesen Sie die Sicherheitshinweise, die Sie mit dem System erhalten haben, bevor Sie mit dem Ein- oder Ausbau beginnen.
	- 1 Rufen Sie das System-Setup-Programm auf und notieren Sie sich die Einstellungen in den einzelnen Menüs. Siehe ["Verwenden des System-](#page-34-1)[Setup-Programms" auf Seite 35](#page-34-1).
	- 2 Schalten Sie das System und die Peripheriegeräte aus, und trennen Sie das System vom Netzstrom.
	- 3 Öffnen Sie das System. Siehe ["Öffnen des Systems" auf Seite 55](#page-54-0).
	- 4 Die Position der Systembatterie geht aus [Abbildung 6-2](#page-150-0) hervor; entfernen Sie alle Kabel, die den Zugang zur Batterie behindern.
	- 5 Fassen Sie die Batterie mit den Fingern an und ziehen Sie sie aus dem Batteriesockel. Siehe [Abbildung 3-26](#page-99-0).

#### <span id="page-99-0"></span>Abbildung 3-26. Systembatterie entfernen und installieren

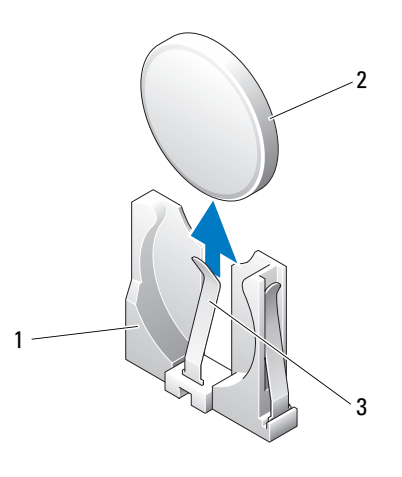

1 Batteriesockel 2 Systembatterie

3 Zunge

### Installieren der Systembatterie

1 Drücken Sie die neue Batterie in den Batteriesockel, wie in [Abbildung 3-26](#page-99-0) dargestellt.

**ANMERKUNG:** Die mit "+" (Plus-Zeichen) gekennzeichnete Seite der Batterie muss zur offenen Seite des Batteriesockels weisen.

- 2 Schließen Sie das System. Siehe ["Schließen des Systems" auf Seite 55](#page-54-1).
- 3 Verbinden Sie das System wieder mit dem Netzstrom, und schalten Sie das System und die angeschlossenen Peripheriegeräte ein.
- 4 Rufen Sie das System-Setup-Programm auf und überprüfen Sie die einwandfreie Funktion der Batterie. Siehe ["Verwenden des System-Setup-](#page-34-1)[Programms" auf Seite 35](#page-34-1).
- 5 Wählen Sie im Hauptbildschirm die Option System Time, um die aktuelle Uhrzeit und das Datum einzugeben.
- 6 Geben Sie auch alle System-Konfigurationsinformationen neu ein, die nicht mehr auf den System-Setup-Bildschirmen angezeigt werden und beenden Sie dann das System-Setup-Programm.
- 7 Wie Sie die neue Batterie überprüfen, erfahren Sie im Abschnitt ["Fehlerbehebung bei der Systembatterie" auf Seite 126](#page-125-0).
- 8 Verbinden Sie das System nach einer Stunde mit dem Netzstrom und schalten es ein.
- 9 Rufen Sie das System-Setup-Programm auf. Falls die Uhrzeit und das Datum immer noch nicht korrekt angezeigt werden, lesen Sie "Wie Sie [Hilfe bekommen" auf Seite 155.](#page-154-0)
- 10 Die alte Batterie muss fachgerecht entsorgt werden. Weitere Informationen finden Sie im Produktinformationshandbuch.

## Netzteil

## Entfernen des Netzteils

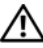

VORSICHT: Nur zugelassene Servicetechniker dürfen die Gehäuseabdeckung entfernen und auf die Komponenten im Innern des Systems zugreifen. Lesen Sie die Sicherheitshinweise, die Sie mit dem System erhalten haben, bevor Sie mit dem Ein- oder Ausbau beginnen.

- 1 Schalten Sie das System und die angeschlossenen Peripheriegeräte aus, und trennen Sie das System vom Netzstrom.
- 2 Öffnen Sie das System. Siehe ["Öffnen des Systems" auf Seite 55.](#page-54-0)
- 3 Entfernen Sie die Netzkabel von den folgenden Komponenten, soweit diese in Ihrer Systemkonfiguration vorhanden sind (zur Anordnung der Anschlüsse siehe [Abbildung 6-2](#page-150-0)):
	- Anschluss PWR\_CONN auf der Systemplatine
	- Anschluss 12V auf der Systemplatine
	- Festplattenlaufwerke
	- Diskettenlaufwerk
	- Bandsicherungslaufwerk
	- Optische Laufwerke

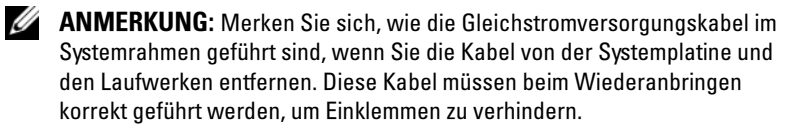

4 Entfernen Sie die Kühlkörper-/Kühlgehäusebaugruppe. Lösen Sie die zwei unverlierbaren Schrauben, mit denen die Kühlkörper-/Kühlgehäusebaugruppe befestigt ist.

Diese Schrauben befinden sich neben dem Prozessorlüftergehäuse. Siehe [Abbildung 3-21.](#page-90-0)

- 5 Kippen Sie die Kühlkörper-/Kühlgehäusebaugruppe vom Lüftergehäuse weg, und heben Sie sie heraus.
- 6 Entfernen Sie E/A-Platinen- und gegebenenfalls SATA-Kabel, die an den Führungsklemmen auf der Seite des Netzteils befestigt sind.
- 7 Entfernen Sie mit einem Kreuzschlitzschraubendreher der Größe 2 die vier Kreuzschlitzschrauben, mit denen das Netzteil an der Systemrückseite befestigt ist.
- 8 Drücken Sie die Sperrklinke des Netzteils nach unten, schieben Sie das Netzteil zur Systemvorderseite, und heben Sie es dann aus dem Systemgehäuse heraus. Siehe [Abbildung 3-27.](#page-102-0)
- 9 Entfernen Sie die Kabelklemme und bewahren Sie sie für das neue Netzteil auf.

#### <span id="page-102-0"></span>Abbildung 3-27. Netzteil entfernen

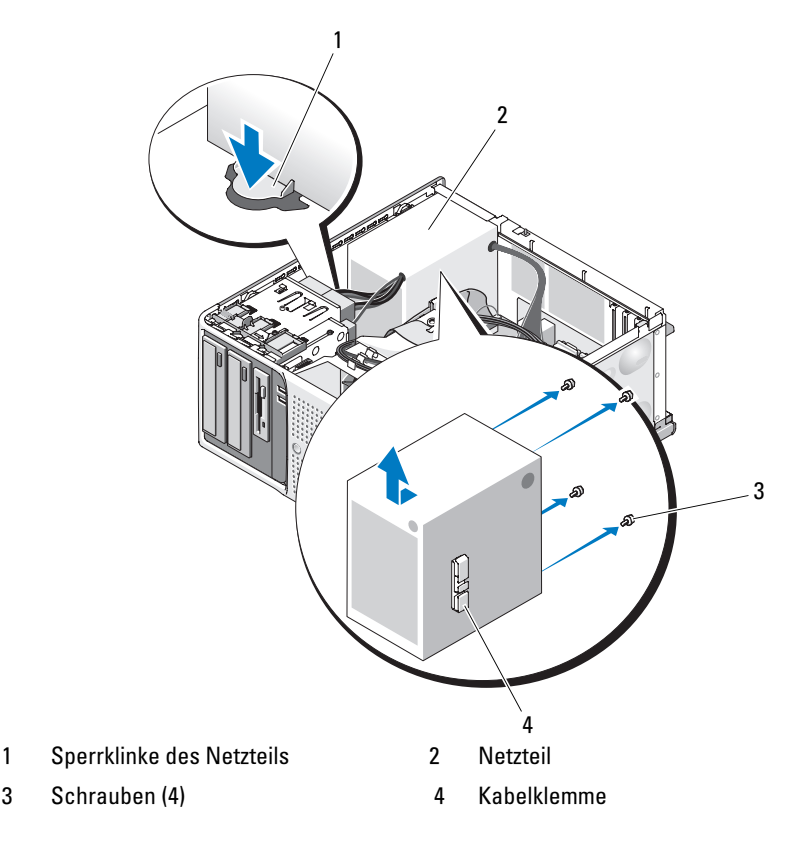

#### Installieren des Netzteils

- 1 Befestigen Sie die Kabelklemme am neuen Netzteil.
- 2 Richten Sie die Befestigungslöcher des Netzteils mit den entsprechenden Löchern auf der Systemrückseite aus.
- 3 Schieben Sie das Netzteil in Richtung der Systemrückseite, bis es über der Sperrklinke einrastet.
- 4 Ziehen Sie mit einem Kreuzschlitzschraubendreher der Größe 1 die vier Kreuzschlitzschrauben fest, mit denen das Netzteil an der Rückseite befestigt ist.
- 5 Befestigen Sie die E/A-Platinen- und SATA-Kabel (falls vorhanden) an der Führungsklemme seitlich am Netzteil.
- 6 Verbinden Sie je nach Systemkonfiguration die folgenden Stromversorgungskabel:
	- Anschluss PWR\_CONN auf der Systemplatine
	- Anschluss 12V auf der Systemplatine
	- Festplattenlaufwerke
	- Diskettenlaufwerk
	- Bandsicherungslaufwerk
	- Optische Laufwerke
- 7 Schließen Sie das System. Siehe ["Schließen des Systems" auf Seite 55](#page-54-1).

## Gehäuseeingriffschalter

### Entfernen des Gehäuseeingriffschalters

#### VORSICHT: Nur zugelassene Servicetechniker dürfen die Gehäuseabdeckung entfernen und auf die Komponenten im Innern des Systems zugreifen. Lesen Sie die Sicherheitshinweise, die Sie mit dem System erhalten haben, bevor Sie mit dem Ein- oder Ausbau beginnen.

- 1 Schalten Sie das System und die angeschlossenen Peripheriegeräte aus, und trennen Sie das System vom Netzstrom.
- 2 Öffnen Sie das System. Siehe ["Öffnen des Systems" auf Seite 55.](#page-54-0)
- 3 Trennen Sie das Kabel des Gehäuseeingriffschalters vom Anschluss INTRUSION SWITCH auf der Systemplatine. Siehe [Abbildung 3-28](#page-104-0).
- 4 Entfernen Sie den Gehäuseeingriffschalter aus seiner Halterung. Siehe [Abbildung 3-28.](#page-104-0)
- 5 Entfernen Sie den Schalter mit dem Kabel aus dem System.

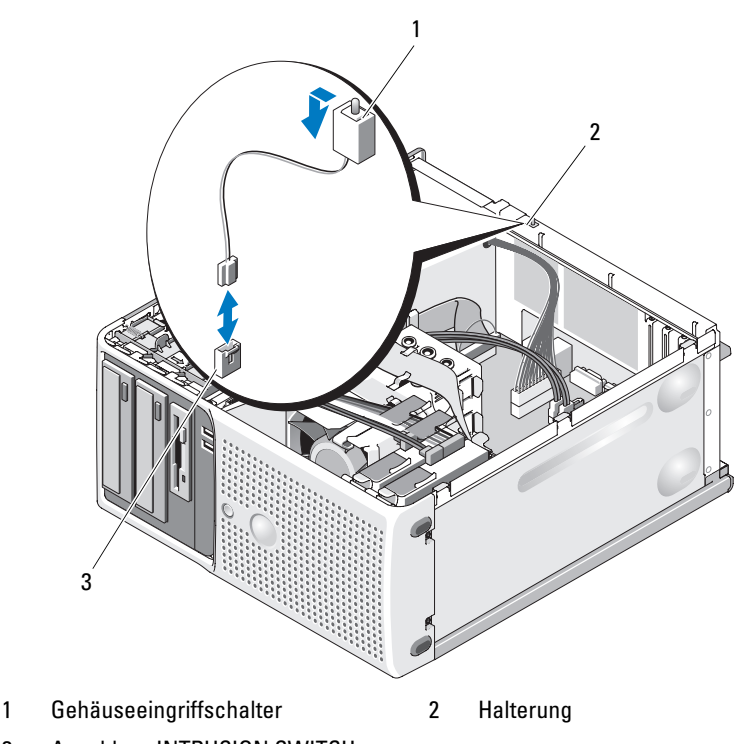

#### <span id="page-104-0"></span>Abbildung 3-28. Gehäuseeingriffschalter entfernen und installieren

3 Anschluss INTRUSION SWITCH

#### Installieren des Gehäuseeingriffschalters

- 1 Richten Sie den Gehäuseeingriffschalter mit seiner Halterung aus. Siehe [Abbildung 3-28.](#page-104-0)
- 2 Schieben Sie den Schalter in die Halterung.
- 3 Verbinden Sie das Schalterkabel mit dem Anschluss INTRUSION SWITCH auf der Systemplatine.
- 4 Schließen Sie das System. Siehe ["Schließen des Systems" auf Seite 55](#page-54-1).
- 5 Verbinden Sie das System wieder mit dem Netzstrom und schalten Sie es ein.

## Frontverkleidung (nur für Service)

## <span id="page-105-0"></span>Entfernen der Frontverkleidung

- VORSICHT: Nur zugelassene Servicetechniker dürfen die Gehäuseabdeckung entfernen und auf die Komponenten im Innern des Systems zugreifen. Lesen Sie die Sicherheitshinweise, die Sie mit dem System erhalten haben, bevor Sie mit dem Ein- oder Ausbau beginnen.
	- 1 Schalten Sie das System und die angeschlossenen Peripheriegeräte aus, und trennen Sie das System vom Netzstrom.
	- 2 Öffnen Sie das System. Siehe ["Öffnen des Systems" auf Seite 55](#page-54-0).
	- 3 Entfernen Sie die Kühlkörper-/Kühlgehäusebaugruppe. Siehe "Entfernen [des Prozessors" auf Seite 90](#page-89-0). Entfernen Sie jedoch nicht den Prozessor.
	- 4 Entfernen Sie den großen Prozessorlüfter. Siehe "Entfernen der Lüfter" [auf Seite 94.](#page-93-0)
	- 5 Entfernen Sie die zwei Sicherungsschrauben der Frontverkleidung. Siehe [Abbildung 3-29](#page-106-0).
	- 6 Schieben Sie die Verkleidung in Richtung der Systemoberseite, und nehmen Sie sie dann ab.

#### <span id="page-106-0"></span>Abbildung 3-29. Frontverkleidung abnehmen

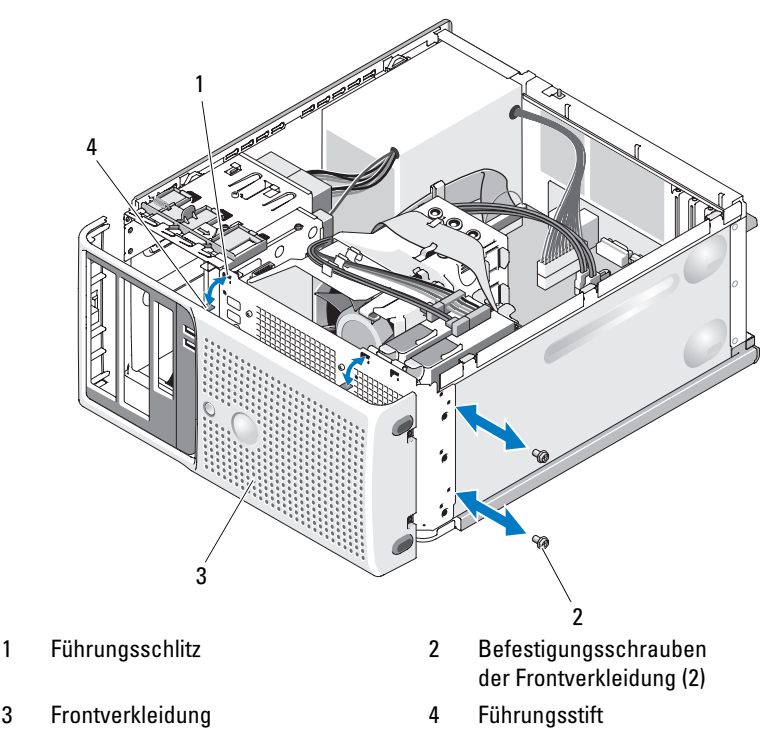

## Anbringen der Frontverkleidung

- 1 Richten Sie die Frontverkleidung mit dem Gehäuserahmen aus und schieben Sie sie in Position.
- 2 Setzen Sie die Führungsstifte in die entsprechenden Schlitze ein.
- 3 Befestigen Sie die zwei Schrauben, um die Frontverkleidung am Systemgehäuse zu sichern. Siehe [Abbildung 3-29](#page-106-0).
- 4 Setzen Sie den Prozessorlüfter ein. Siehe "Austauschen der Lüfter" auf [Seite 97.](#page-96-0)
- 5 Installieren die Kühlkörper-/Kühlgehäusebaugruppe. Siehe "Austauschen [des Prozessors" auf Seite 92.](#page-91-1)
- 6 Schließen Sie das System. Siehe ["Schließen des Systems" auf Seite 55](#page-54-1).
- 7 Verbinden Sie das System wieder mit dem Netzstrom und schalten Sie es ein.

# E/A-Platinenbaugruppe (nur für Service)

VORSICHT: Nur zugelassene Servicetechniker dürfen die Gehäuseabdeckung entfernen und auf die Komponenten im Innern des Systems zugreifen. Lesen Sie die Sicherheitshinweise, die Sie mit dem System erhalten haben, bevor Sie mit dem Ein- oder Ausbau beginnen.

### Entfernen der E/A-Platinenbaugruppe

- 1 Schalten Sie das System und die angeschlossenen Peripheriegeräte aus, und trennen Sie das System vom Netzstrom.
- 2 Öffnen Sie das System. Siehe ["Öffnen des Systems" auf Seite 55](#page-54-0).
- 3 Entfernen Sie die Kühlkörper-/Kühlgehäusebaugruppe. Siehe "Entfernen [des Prozessors" auf Seite 90](#page-89-0). Entfernen Sie jedoch nicht den Prozessor.
- 4 Entfernen Sie den Prozessorlüfter. Siehe "Entfernen der Lüfter" auf [Seite 94.](#page-93-0)
- 5 Entfernen Sie die Frontverkleidung. Siehe "Entfernen der [Frontverkleidung" auf Seite 106.](#page-105-0)
- HINWEIS: Merken Sie sich vor dem Trennen eines Kabels sorgfältig, wie es im Gehäuse verlegt ist, damit Sie diesen Zustand später korrekt wiederherstellen können.
	- 6 Trennen Sie das Flachbandkabel vom Anschluss der E/A-Platine, indem Sie an der gelben Kabelschlaufe ziehen.
	- 7 Entfernen Sie die Schraube, mit der die E/A-Platinenbaugruppe vorn am Gehäuse befestigt ist. Siehe [Abbildung 3-30.](#page-108-0)
	- 8 Heben Sie die E/A-Platinenbaugruppe aus dem System heraus.
<span id="page-108-0"></span>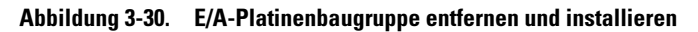

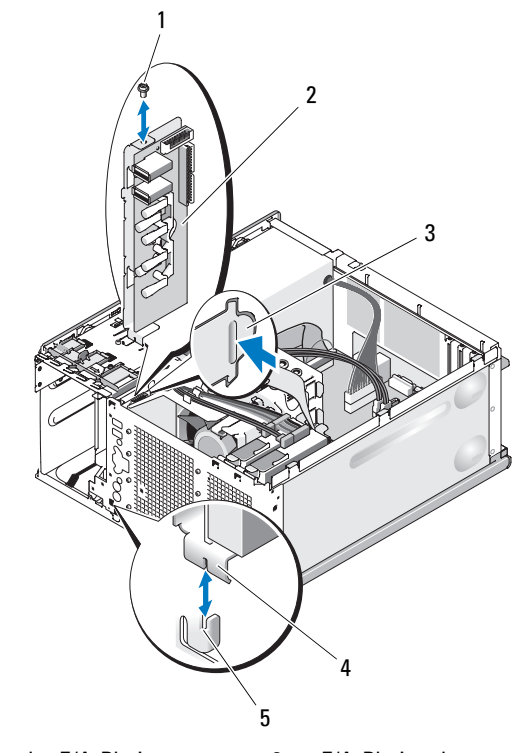

- 1 Schraube an der E/A-Platine 2 E/A-Platinenbaugruppe
	-
- 
- 5 Halter am Gehäuse
- 3 Führungsanschlag am Gehäuse 4 Halteschlitz der E/A-Platine

#### Einsetzen der E/A-Platinenbaugruppe

- VORSICHT: Nur zugelassene Servicetechniker dürfen die Gehäuseabdeckung entfernen und auf die Komponenten im Innern des Systems zugreifen. Lesen Sie die Sicherheitshinweise, die Sie mit dem System erhalten haben, bevor Sie mit dem Ein- oder Ausbau beginnen.
	- 1 Passen Sie die E/A-Platine so ein, dass der Halter auf der Gehäusevorderseite in den Halteschlitz der Platine eingreift und die E/A-Baugruppe am Führungsanschlag anliegt. Siehe [Abbildung 3-30](#page-108-0).
	- 2 Befestigen Sie die E/A-Platinenbaugruppe mit der Schraube. Siehe [Abbildung 3-30.](#page-108-0)
	- 3 Sichern Sie das E/A-Bandkabel an den Klemmen unter dem optionalen 3,5-Zoll-Diskettenlaufwerk und auf der Seite des Netzteilgehäuses, und verbinden Sie das E/A-Bandkabel mit dem Anschluss der neuen E/A-Platine. Siehe [Abbildung 3-31.](#page-110-0)

<span id="page-110-0"></span>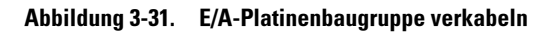

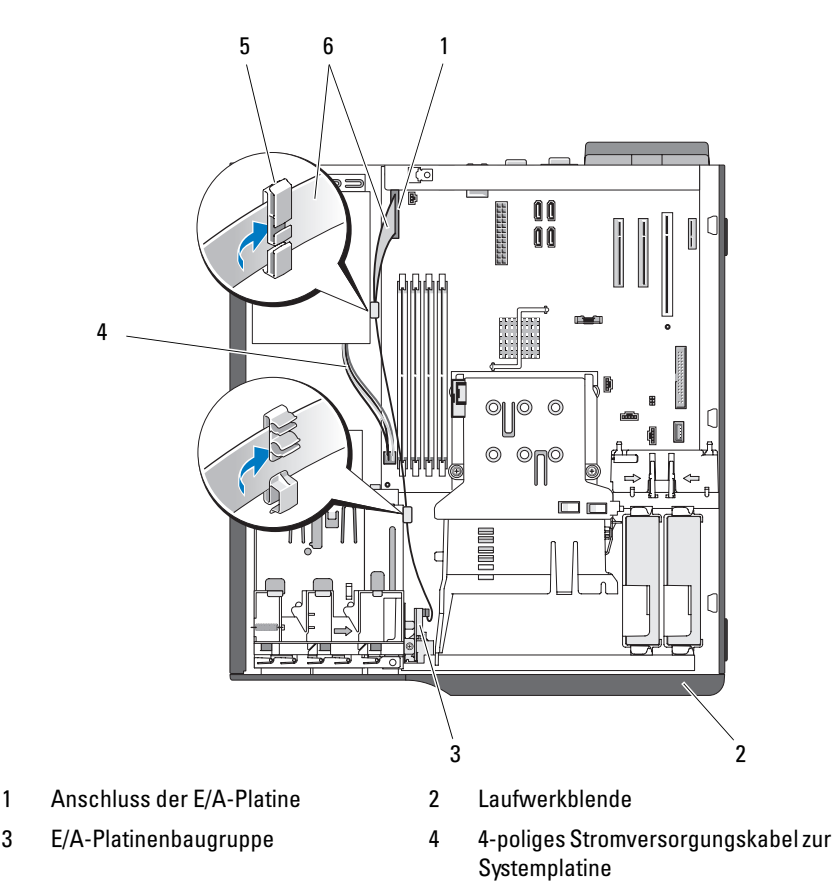

- 
- 5 Kabelklemme am Netzteil 6 Bandkabel der E/A-Platine
- 4 Setzen Sie den großen Prozessorlüfter ein. Siehe "Austauschen der Lüfter" [auf Seite 97](#page-96-0).
- 5 Installieren Sie die Kühlkörper-/Kühlgehäusebaugruppe. Siehe ["Austauschen des Prozessors" auf Seite 92.](#page-91-0)
- **ANMERKUNG:** Um eine Beschädigung des Prozessors zu verhindern, müssen Sie den Kühlkörper vor dem Einbau von alter Wärmeleitpaste befreien und frische Wärmeleitpaste auftragen.
- 6 Schließen Sie das System. Siehe ["Schließen des Systems" auf Seite 55](#page-54-0).
- 7 Verbinden Sie das System wieder mit dem Netzstrom und schalten Sie es ein.

## Systemplatine (nur für Service)

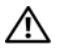

VORSICHT: Nur zugelassene Servicetechniker dürfen die Gehäuseabdeckung entfernen und auf die Komponenten im Innern des Systems zugreifen. Lesen Sie die Sicherheitshinweise, die Sie mit dem System erhalten haben, bevor Sie mit dem Ein- oder Ausbau beginnen.

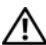

VORSICHT: Der Kühlkörper kann im Betrieb heiß werden. Um Verbrennungen zu vermeiden, muss das System vor dem Entfernen der Systemplatine ausreichend lange abgekühlt sein.

### <span id="page-111-0"></span>Entfernen der Systemplatine

- 1 Schalten Sie das System und die angeschlossenen Peripheriegeräte aus, und trennen Sie das System vom Netzstrom.
- 2 Öffnen Sie das System. Siehe ["Öffnen des Systems" auf Seite 55](#page-54-1).
- 3 Trennen Sie je nach Konfiguration die folgenden Kabel von der Systemplatine: Zur Position der Anschlüsse siehe [Abbildung 6-2.](#page-150-0)
	- Zwei Stromversorgungskabel von den Anschlüssen PWR\_CONN und 12V
	- Diskettendatenkabel vom Anschluss FLOPPY
	- E/A-Platinenkabel vom Anschluss CONTROL\_PANEL
	- Prozessorlüfterkabel vom Anschluss CPU\_FAN
	- Kabel des Laufwerkträgerlüfters vom Anschluss HDD\_FAN
	- SATA-Festplattendatenkabel von den SATA-Anschlüssen
	- Kabel für Gehäuseeingriffschalter vom Anschluss INTRUSION SWITCH
- 4 Entfernen Sie alle Erweiterungskarten und daran angeschlossene Kabel. Siehe ["Entfernen von Erweiterungskarten" auf Seite 80.](#page-79-0)
- 5 Entfernen Sie alle Speichermodule. Siehe ["Speicher" auf Seite 85](#page-84-0).

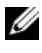

ANMERKUNG: Notieren Sie sich die jeweilige Position der Speichermodule, damit diese wieder korrekt eingesetzt werden können.

 $\diagup$  <code>VORSICHT</code>: Der Prozessor und der Kühlkörper können sehr heiß werden. Stellen Sie sicher, dass der Prozessor und der Kühlkörper ausreichend Zeit zum Abkühlen haben, bevor Sie sie berühren.

**HINWEIS:** Um den Prozessor nicht zu beschädigen, darf der Kühlkörper nicht vom Prozessor abgehebelt werden.

- 6 Entfernen Sie den Prozessor. Siehe "Entfernen des Prozessors" auf [Seite 90.](#page-89-0)
- 7 Entfernen Sie mit einem Kreuzschlitzschraubendreher der Größe 2 die sechs Schrauben, mit denen die Systemplatine am Gehäuse befestigt ist. Siehe [Abbildung 6-2.](#page-150-0)
- 8 Entfernen Sie mit einem Kreuzschlitzschraubendreher der Größe 2 die zwei Schrauben der Prozessorkühlkörperhalterung, und heben Sie die Halterung aus der Systemplatine. Siehe [Abbildung 6-2](#page-150-0). Die Schrauben der Kühlkörperschwenkhalterung sind grün und länger als die Befestigungsschrauben der Systemplatine.
- 9 Führen Sie etwaige lose Kabel sorgfältig von den Rändern der Systemplatine weg.
- 10 Schieben Sie die Systemplatine vorsichtig in Richtung der Systemvorderseite, und heben Sie dann die Systemplatine aus dem Gehäuse.

### Installation der Systemplatine

- 1 Nachdem Sie die alte Systemplatine entfernt haben, senken Sie die neue Systemplatine in das Gehäuse ab, und richten Sie dabei die E/A-Anschlüsse der Systemplatine mit den E/A-Anschlussöffnungen auf der Gehäuserückseite aus.
- 2 Befestigen Sie mit einem Kreuzschlitzschraubendreher der Größe 2 die sechs Schrauben, mit denen die Systemplatine am Gehäuse gesichert wird. Siehe [Abbildung 6-2.](#page-150-0)
- 3 Befestigen Sie mit einem Kreuzschlitzschraubendreher der Größe 2 die Prozessorkühlkörperhalterung am Gehäuse. Siehe [Abbildung 6-2](#page-150-0).

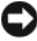

HINWEIS: Um eine Beschädigung des Prozessors zu verhindern, müssen Sie den Kühlkörper vor dem Einbau von alter Wärmeleitpaste befreien und frische Wärmeleitpaste auftragen.

4 Installieren Sie den Prozessor und die Kühlkörper-/Kühlgehäuse-baugruppe. Siehe ["Austauschen des Prozessors" auf Seite 92](#page-91-0).

- 5 Installieren Sie die Speichermodule, und zwar in genau den gleichen Sockeln, aus denen sie entfernt wurden. Siehe "Installieren eines [Speichermoduls" auf Seite 88](#page-87-0).
- 6 Installieren Sie die Erweiterungskarten und schließen Sie die entsprechenden Kabel an. Siehe "Installation einer Erweiterungskarte" auf [Seite 82.](#page-81-0)
- 7 Verbinden Sie entsprechend der Konfiguration die nachstehend aufgeführten Kabel, die in ["Entfernen der Systemplatine" auf Seite 112](#page-111-0) getrennt wurden. Siehe [Abbildung 6-2.](#page-150-0)
	- Zwei Stromversorgungskabel zu den Anschlüssen PWR\_CONN und 12V
	- Diskettendatenkabel zum Anschluss FLOPPY (falls zutreffend)
	- E/A-Platinenkabel zum Anschluss CONTROL\_PANEL
	- Prozessorlüfterkabel zum Anschluss CPU\_FAN
	- Kabel des Laufwerkträgerlüfters zum Anschluss HDD\_FAN
	- SATA-Festplattendatenkabel zu den SATA-Anschlüssen
	- Kabel für Gehäuseeingriffschalter zum Anschluss INTRUSION **SWITCH**
- 8 Schließen Sie das System. Siehe ["Schließen des Systems" auf Seite 55](#page-54-0).
- 9 Verbinden Sie das System wieder mit dem Netzstrom und schalten Sie es ein.

# Fehlerbehebung beim System

## Sicherheit geht vor – für Sie und Ihr System

Für einige der in diesem Dokument beschriebenen Vorgehensweisen ist es erforderlich, das Systemgehäuse zu öffnen und im Innern des Systems zu arbeiten. Führen Sie nur solche Wartungsarbeiten am System durch, die in diesem Handbuch oder an anderer Stelle in der Systemdokumentation beschrieben sind.

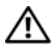

VORSICHT: Nur zugelassene Servicetechniker dürfen die Gehäuseabdeckung entfernen und auf die Komponenten im Innern des Systems zugreifen. Lesen Sie die Sicherheitshinweise, die Sie mit dem System erhalten haben, bevor Sie mit dem Ein- oder Ausbau beginnen.

## **Startvorgang**

Achten Sie beim Hochfahren des Systems auf die optischen und akustischen Anzeigen, die in [Tabelle 4-1](#page-114-0) beschrieben sind.

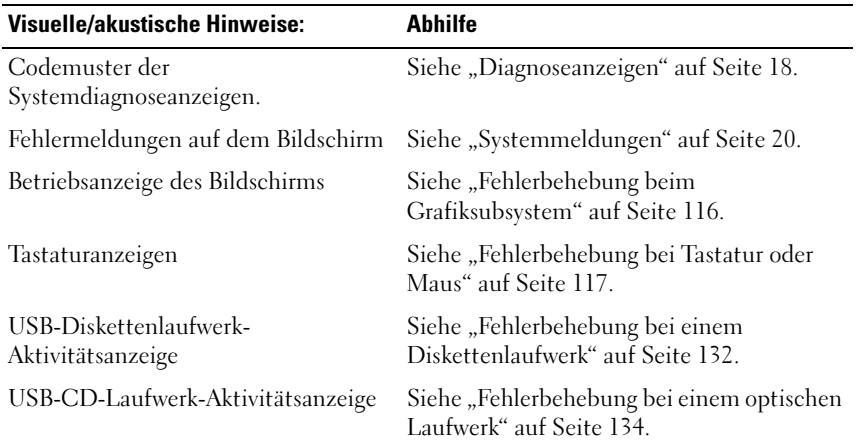

<span id="page-114-0"></span>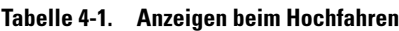

| <b>Visuelle/akustische Hinweise:</b>                                                                                    | Abhilfe                                                                |
|----------------------------------------------------------------------------------------------------|------------------------------------------------------------------------|
| Festplatten-Aktivitätsanzeige                                                                                           | Siehe "Fehlerbehebung bei einem<br>Festplattenlaufwerk" auf Seite 136. |
| Ungewöhnliche und anhaltende Kratz- Siehe "Wie Sie Hilfe bekommen" auf<br>oder Schleifgeräusche beim<br>Laufwerkzugriff | Seite 155.                                                             |

Tabelle 4-1. Anzeigen beim Hochfahren (fortgesetzt)

## Überprüfen der Geräte

Dieser Abschnitt enthält Hinweise zur Behebung von Störungen bei externen Geräten, die direkt mit dem System verbunden sind, wie etwa Bildschirm, Tastatur oder Maus. Bevor Sie einen dieser Schritte durchführen, lesen Sie ["Fehlerbehebung bei externen Verbindungen" auf Seite 116](#page-115-1).

### <span id="page-115-1"></span>Fehlerbehebung bei externen Verbindungen

Lockere und falsch angeschlossene Kabel sind die häufigsten Ursachen für Störungen beim System, beim Bildschirm und anderen Peripheriegeräten (z. B. Drucker, Tastatur, Maus oder andere externe Geräte). Stellen Sie sicher, dass alle externen Kabel fest mit den externen Anschlüssen des Systems verbunden sind. [Abbildung 1-2](#page-14-0) zeigt die Anschlüsse auf der Rückseite des Systems.

### <span id="page-115-0"></span>Fehlerbehebung beim Grafiksubsystem

#### **Problem**

- Problem • Der Bildschirm funktioniert nicht ordnungsgemäß.
- Der Grafikspeicher ist fehlerhaft.

#### **Abhilfe** Abhilfe

- 1 Überprüfen Sie die Systemanschlüsse und die Stromversorgung des Bildschirms.
- 2 Stellen Sie fest, ob im System eine Erweiterungskarte mit Bildschirmanschluss installiert ist.

Bei dieser Systemkonfiguration sollte das Bildschirmkabel normalerweise mit dem Anschluss an der Erweiterungskarte verbunden sein, nicht mit dem am System integrierten Bildschirmanschluss.

Um zu überprüfen, ob der Bildschirm mit dem richtigen Anschluss verbunden ist, schalten Sie das System aus und warten Sie 1 Minute. Verbinden Sie dann den Bildschirm mit dem anderen Anschluss, und schalten Sie das System ein.

3 Führen Sie die entsprechende Online-Diagnose durch. Siehe "Verwenden [von Dell PowerEdge Diagnostics" auf Seite 145](#page-144-0).

Wenn die Tests erfolgreich ausgeführt werden, ist das Problem nicht auf die Grafikhardware zurückzuführen.

Wenn die Tests fehlschlagen, lesen Sie "Wie Sie Hilfe bekommen" auf [Seite 155.](#page-154-0)

### <span id="page-116-0"></span>Fehlerbehebung bei Tastatur oder Maus

#### **Prohlem** Problem

- Eine Systemmeldung weist auf ein Problem mit der Tastatur oder Maus hin
- Die Tastatur und/oder Maus funktioniert nicht oder nicht ordnungsgemäß.

### **Ahhilfe**

1 Trennen Sie die Kabel von Tastatur und Maus für 10 Sekunden vom System, und schließen Sie sie dann wieder an.

Wenn sich das Problem auf diese Weise nicht lösen lässt, fahren Sie mit dem nächsten Schritt fort.

2 Schließen Sie die Tastatur/Maus versuchsweise an den USB-Anschlüssen auf der entgegengesetzten Seite des Systems an. Wenn sie beispielsweise an den vorderseitigen USB-Anschlüssen angeschlossen waren, verbinden Sie sie mit den USB-Anschlüssen auf der Rückseite.

Wenn sich das Problem auf diese Weise nicht lösen lässt, fahren Sie mit dem nächsten Schritt fort.

Falls das Problem dadurch gelöst wird, rufen Sie das System-Setup-Programm auf, und überprüfen Sie, ob die nicht funktionierenden USB-Anschlüsse aktiviert sind. Falls die Anschlüsse aktiviert sind, aber nicht funktionieren, fahren Sie mit "Wie Sie Hilfe bekommen" auf Seite 155 fort.

3 Tauschen Sie die defekte Tastatur oder Maus gegen ein funktionsfähiges Gerät aus.

Wenn sich das Problem auf diese Weise lösen lässt, muss die defekte Tastatur oder Maus ersetzt werden.

4 Wenn neben den USB-Anschlüssen für Tastatur und Maus weitere USB-Geräte angeschlossen sind, schalten Sie diese Geräte ab, und trennen Sie sie vom System.

Falls an einem anderen USB-Gerät ein Überstromzustand auftritt, funktionieren Tastatur und Maus unter Umständen nicht mehr.

Wenn Maus und Tastatur nach dem Entfernen der anderen USB-Geräte nicht sofort wieder funktionieren, starten Sie das System neu. Wenn das Problem weiterhin besteht, fahren Sie mit dem nächsten Schritt fort.

Wenn Maus und Tastatur wieder richtig funktionieren, schließen Sie die zuvor entfernten anderen USB-Geräte nacheinander an, und schalten Sie ein Gerät nach dem anderen ein. Achten Sie darauf, ob nach dem Anschließen eines Geräts dasselbe Problem wieder auftritt, und tauschen Sie defekte Geräte gegebenenfalls aus.

5 Wenn Sie über Fernverbindung auf Ihr System zugreifen, rufen Sie über einen Remote-Host das Setup-Programm des Systems auf, und aktivieren Sie die USB-Anschlüsse. Wenn der Remote-Zugriff nicht möglich ist, fahren Sie mit dem nächsten Schritt fort.

Falls das Problem durch das Aktivieren der USB-Anschlüsse nicht gelöst wird, lesen Sie ["Wie Sie Hilfe bekommen" auf Seite 155.](#page-154-0)

6 Wenn Sie nicht über eine Fernverbindung auf Ihr System zugreifen können, setzen Sie den Jumper NVRAM\_CLR im Systeminneren, und setzen Sie das BIOS auf die Standardeinstellungen zurück.

VORSICHT: Nur zugelassene Servicetechniker dürfen die Gehäuseabdeckung entfernen und auf die Komponenten im Innern des Systems zugreifen. Lesen Sie die Sicherheitshinweise, die Sie mit dem System erhalten haben, bevor Sie mit dem Ein- oder Ausbau beginnen.

- a Schalten Sie das System und die angeschlossenen Peripheriegeräte aus, und trennen Sie das System von der Stromversorgung.
- **b** Öffnen Sie das System. Siehe ["Öffnen des Systems" auf Seite 55.](#page-54-2)
- c Machen Sie den Jumper NVRAM\_CLR auf der Systemplatine ausfindig (siehe [Abbildung 6-1](#page-148-0)), und setzen Sie ihn auf die Position "Aktiviert".
- d Schließen Sie das System. Siehe ["Schließen des Systems" auf Seite 55.](#page-54-3)
- e Stellen Sie die Stromzufuhr zum System und den Peripheriegeräten wieder her, und starten Sie das System neu.

Wenn die Maus und die Tastatur funktionieren, fahren Sie mit dem nächsten Schritt fort.

Wenn die Maus und die Tastatur immer noch nicht funktionieren, sehen Sie unter ["Wie Sie Hilfe bekommen" auf Seite 155](#page-154-0) nach.

- f Wiederholen Sie [Schritt a](#page-121-0) und [Schritt b](#page-121-1).
- g Setzen Sie den Jumper NVRAM CLR auf die Position "Deaktiviert".
- h Schließen Sie das System.
- i Verbinden Sie das System mit dem Netzstrom, und starten Sie das System und die angeschlossenen Peripheriegeräte neu.
- j Rufen Sie das System-Setup-Programm auf, und stellen Sie alle vorher zurückgesetzten benutzerdefinierten Einstellungen wieder her. Achten Sie darauf, dass alle USB-Anschlüsse aktiviert bleiben.

### Fehlerbehebung bei der seriellen Schnittstelle

#### **Prohlem**

- Problem • Eine Fehlermeldung weist auf ein Problem mit der seriellen Schnittstelle hin.
- Das an eine serielle Schnittstelle angeschlossene Gerät funktioniert nicht korrekt.

#### **Abhilfe**

- $\overline{A}$ 1 Rufen Sie das System-Setup-Programm auf, und stellen Sie sicher, dass die serielle Schnittstelle aktiviert und korrekt für die Anwendung konfiguriert ist. Siehe "Verwenden des System-Setup-Programms" auf [Seite 35.](#page-34-0)
	- 2 Wenn das Problem nur bei einer bestimmten Anwendung auftritt, lesen Sie in der Dokumentation zur Anwendung nach, ob eine spezielle Schnittstellenkonfiguration erforderlich ist.
	- 3 Führen Sie die entsprechende Online-Diagnose durch. Siehe "Ausführen [der Systemdiagnose" auf Seite 145](#page-144-1).

Wenn die Tests erfolgreich durchgeführt wurden, das Problem jedoch weiterhin besteht, lesen Sie "Fehlerbehebung bei einem USB-Gerät" auf [Seite 121.](#page-120-0)

### Fehlerbehebung bei einem seriellen E/A-Gerät

#### **Problem**

• Das Gerät an der seriellen Schnittstelle funktioniert nicht ordnungsgemäß.

#### **Abhilfe**

- $\mathbf 1$ 1 Schalten Sie das System und die an die serielle Schnittstelle angeschlossenen Peripheriegeräte aus.
- 2 Ersetzen Sie das serielle Schnittstellenkabel und schalten Sie das System und das serielle Gerät ein.

Wenn sich das Problem auf diese Weise lösen lässt, muss das Schnittstellenkabel ersetzt werden. Siehe ["Wie Sie Hilfe bekommen" auf](#page-154-0)  [Seite 155.](#page-154-0)

- 3 Schalten Sie das System und das serielle Gerät aus und tauschen Sie das Gerät gegen ein vergleichbares Gerät aus.
- 4 Schalten Sie das System und das serielle Gerät wieder ein.

Wenn das Problem dadurch behoben wird, muss das serielle Gerät ersetzt werden. Siehe ["Wie Sie Hilfe bekommen" auf Seite 155](#page-154-0).

Wenn das Problem weiterhin besteht, lesen Sie "Wie Sie Hilfe bekommen" [auf Seite 155.](#page-154-0)

### <span id="page-120-0"></span>Fehlerbehebung bei einem USB-Gerät

#### **Prohlem**

- Problem • Eine Systemmeldung weist auf ein Problem mit einem USB-Gerät hin.
	- Ein oder mehrere USB-Geräte funktionieren nicht einwandfrei.

#### **Ahhilfe**

- 1 Wenn ein Problem mit einem einzelnen USB-Gerät vorliegt, führen Sie die nachstehenden Schritte durch. Falls Probleme mit mehreren USB-Geräten auftreten, gehen Sie direkt zu [Schritt 2.](#page-121-2)
	- a Schalten Sie das USB-Gerät aus. Trennen Sie das USB-Kabel kurz vom System, und schließen Sie das Kabel wieder an.
	- b Starten Sie das System neu. Rufen Sie das System-Setup-Programm auf, und stellen Sie sicher, dass alle USB-Anschlüsse aktiviert sind. Siehe ["Verwenden des System-Setup-Programms" auf Seite 35](#page-34-0).
	- c Schalten Sie das USB-Gerät aus, und tauschen Sie das Kabel gegen ein funktionsfähiges Kabel aus. Schalten Sie das Gerät ein.

Wenn sich das Problem auf diese Weise lösen lässt, muss das Schnittstellenkabel ersetzt werden.

d Schalten Sie das USB-Gerät aus, verbinden Sie es mit einem anderen USB-Anschluss des Systems, und schalten Sie es wieder ein.

Wenn das USB-Gerät nun funktioniert, ist der USB-Anschluss des Systems wahrscheinlich defekt. Andernfalls besteht ein Defekt beim USB-Gerät, und das Gerät muss ausgetauscht werden. Siehe "Wie Sie [Hilfe bekommen" auf Seite 155](#page-154-0).

- <span id="page-121-2"></span>2 Fahren Sie alle USB-Peripheriegeräte herunter, und trennen Sie alle USB-Geräte außer USB-Maus und -Tastatur vom System.
- 3 Starten Sie das System neu, und schließen Sie die USB-Geräte wieder an.

Wenn das Problem nun behoben ist, wurde es wahrscheinlich durch einen Überstromzustand bei einem USB-Gerät verursacht. Wenn das Problem weiterhin besteht, versuchen Sie, das defekte Gerät zu identifizieren, indem Sie verschiedene USB-Konfigurationen ausprobieren.

Wenn sich das Problem auf diese Weise nicht lösen lässt, fahren Sie mit dem nächsten Schritt fort.

4 Setzen Sie das System-BIOS mithilfe des System-Jumpers NVRAM\_CLR auf die Standardeinstellungen zurück. Folgen Sie dabei der nachstehenden Anleitung.

#### VORSICHT: Nur zugelassene Servicetechniker dürfen die Gehäuseabdeckung entfernen und auf die Komponenten im Innern des Systems zugreifen. Lesen Sie die Sicherheitshinweise, die Sie mit dem System erhalten haben, bevor Sie mit dem Ein- oder Ausbau beginnen.

- <span id="page-121-0"></span>a Schalten Sie das System und die angeschlossenen Peripheriegeräte aus, und trennen Sie das System von der Stromversorgung.
- <span id="page-121-1"></span>**b** Öffnen Sie das System. Siehe ["Öffnen des Systems" auf Seite 55.](#page-54-2)
- c Machen Sie den Jumper NVRAM\_CLR auf der Systemplatine ausfindig (siehe [Abbildung 6-1](#page-148-0)), und setzen Sie ihn auf die Position ..Aktiviert".
- d Schließen Sie das System. Siehe ["Öffnen des Systems" auf Seite 55](#page-54-2).
- e Stellen Sie die Stromzufuhr zum System und den Peripheriegeräten wieder her, und starten Sie das System neu.

Wenn alle USB-Geräte funktionieren, fahren Sie mit dem nächsten Schritt fort.

Wenn die USB-Geräte immer noch nicht funktionieren, sehen Sie unter ["Wie Sie Hilfe bekommen" auf Seite 155](#page-154-0) nach.

- f Wiederholen Sie [Schritt a](#page-121-0) und [Schritt b](#page-121-1).
- g Setzen Sie den Jumper NVRAM CLR auf die Position "Deaktiviert".
- h Schließen Sie das System.
- i Stellen Sie die Stromzufuhr zum System und den Peripheriegeräten wieder her, und starten Sie das System neu.
- j Rufen Sie das System-Setup-Programm auf, und stellen Sie alle vorher zurückgesetzten benutzerdefinierten Einstellungen wieder her. Achten Sie darauf, dass alle USB-Anschlüsse aktiviert bleiben. Siehe ["Verwenden des System-Setup-Programms" auf Seite 35](#page-34-0).

### Fehlerbehebung bei einem NIC

#### **Problem** Problem

• Der NIC kommuniziert nicht mit dem Netzwerk.

#### **Ahhilfe** Abhilfe

- **1** Führen Sie die entsprechende Online-Diagnose durch. Siehe "Verwenden [von Dell PowerEdge Diagnostics" auf Seite 145](#page-144-0).
- 2 Überprüfen Sie die entsprechende Anzeige auf dem NIC-Anschluss. Siehe ["NIC-Anzeigecodes" auf Seite 16](#page-15-0).
	- Wenn die Verbindungsanzeige nicht leuchtet, überprüfen Sie alle Kabelverbindungen.
	- Leuchtet die Aktivitätsanzeige nicht auf, sind die Netzwerktreiberdateien eventuell beschädigt oder gelöscht.

Entfernen Sie die Treiber und installieren Sie sie neu, falls notwendig. Weitere Informationen finden Sie in der Dokumentation zum NIC.

- Ändern Sie, falls möglich, die Autonegotiation-Einstellung.
- Verwenden Sie einen anderen Anschluss am Switch bzw. Hub.

Wenn eine NIC-Karte an Stelle eines integrierten NIC verwendet wird, lesen Sie die Dokumentation zur NIC-Karte.

- 3 Stellen Sie sicher, dass die entsprechenden Treiber installiert und die Protokolle eingebunden sind. Weitere Informationen finden Sie in der Dokumentation zum NIC.
- 4 Rufen Sie das System-Setup-Programm auf und bestätigen Sie, dass die NICs aktiviert sind. Siehe "Verwenden des System-Setup-Programms" auf [Seite 35.](#page-34-0)
- 5 Stellen Sie sicher, dass alle NICs, Hubs und Switches im Netzwerk auf die gleiche Datenübertragungsgeschwindigkeit eingestellt sind. Lesen Sie die Dokumentation zu den Netzwerkgeräten.
- 6 Stellen Sie sicher, dass alle Netzwerkkabel vom richtigen Typ sind und die maximale Länge nicht überschreiten.

Wenn das Problem weiterhin besteht, lesen Sie "Wie Sie Hilfe bekommen" [auf Seite 155](#page-154-0).

### Fehlerbehebung bei Feuchtigkeit im System

#### **Problem**

- Problem • Flüssigkeit ist in das System eingedrungen.
	- Sehr hohe Luftfeuchtigkeit

#### **Ahhilfe**

- Abhilfe VORSICHT: Nur zugelassene Servicetechniker dürfen die Gehäuseabdeckung entfernen und auf die Komponenten im Innern des Systems zugreifen. Lesen Sie die Sicherheitshinweise, die Sie mit dem System erhalten haben, bevor Sie mit dem Ein- oder Ausbau beginnen.
	- 1 Schalten Sie das System und die angeschlossenen Peripheriegeräte aus, und trennen Sie das System vom Netzstrom.
	- 2 Öffnen Sie das System. Siehe ["Öffnen des Systems" auf Seite 55](#page-54-2).
	- 3 Entfernen Sie alle im System installierten Erweiterungskarten. Siehe ["Entfernen von Erweiterungskarten" auf Seite 80](#page-79-1).
	- 4 Lassen Sie das System gründlich trocknen (mindestens 24 Stunden).
	- 5 Schließen Sie das System. Siehe ["Schließen des Systems" auf Seite 55](#page-54-3).
	- 6 Verbinden Sie das System wieder mit dem Netzstrom, und schalten Sie das System und die angeschlossenen Peripheriegeräte ein.

Wenn das System nicht ordnungsgemäß hochfährt, lesen Sie "Wie Sie [Hilfe bekommen" auf Seite 155](#page-154-0).

7 Wenn das System korrekt startet, fahren Sie es herunter, und installieren Sie alle entfernten Erweiterungskarten neu. Siehe "Installation einer [Erweiterungskarte" auf Seite 82.](#page-81-1)

8 Führen Sie die entsprechende Online-Diagnose durch. Siehe "Verwenden [von Dell PowerEdge Diagnostics" auf Seite 145](#page-144-0).

Wenn die Tests fehlschlagen, lesen Sie "Wie Sie Hilfe bekommen" auf [Seite 155](#page-154-0).

### Fehlerbehebung bei einem beschädigten System

#### **Prohlem** Problem

• Das System wurde fallengelassen oder beschädigt.

#### **Ahhilfe**

Abhilfe VORSICHT: Nur zugelassene Servicetechniker dürfen die Gehäuseabdeckung entfernen und auf die Komponenten im Innern des Systems zugreifen. Lesen Sie die Sicherheitshinweise, die Sie mit dem System erhalten haben, bevor Sie mit dem Ein- oder Ausbau beginnen.

- 1 Öffnen Sie das System. Siehe ["Öffnen des Systems" auf Seite 55.](#page-54-2)
- 2 Stellen Sie sicher, dass die folgenden Komponenten ordnungsgemäß installiert sind:
	- Erweiterungskarten
	- Netzteil
	- Lüfter
	- Prozessoren und Kühlkörper
	- Optionale installierte Treiber
	- Speichermodule
- 3 Stellen Sie sicher, dass alle Kabel ordnungsgemäß angeschlossen sind.
- 4 Schließen Sie das System. Siehe ["Schließen des Systems" auf Seite 55](#page-54-3).
- 5 Starten Sie die Systemplatinen-Testgruppe in der Systemdiagnose. Siehe ["Ausführen der Systemdiagnose" auf Seite 145.](#page-144-1)

Wenn die Tests fehlschlagen, lesen Sie "Wie Sie Hilfe bekommen" auf [Seite 155](#page-154-0).

### Fehlerbehebung bei der Systembatterie

#### **Prohlem**

- Problem • Eine Systemmeldung weist auf ein Batterieproblem hin.
	- Das System-Setup-Programm verliert Systemkonfigurationsinformationen.
	- Systemdatum und -uhrzeit bleiben nicht erhalten.

#### **Abhilfe** Abhilfe

- 1 Geben Sie die Uhrzeit und das Datum erneut über das System-Setup-Programm ein. Siehe "Verwenden des System-Setup-Programms" auf [Seite 35.](#page-34-0)
- 2 Schalten Sie das System aus und trennen Sie es für mindestens eine Stunde vom Netzstrom.
- 3 Verbinden Sie das System wieder mit dem Netzstrom und schalten Sie es ein.
- 4 Rufen Sie das System-Setup-Programm auf. Siehe ["Verwenden des System-](#page-34-0)[Setup-Programms" auf Seite 35.](#page-34-0)

Wenn Uhrzeit und Datum im System-Setup-Programm nicht korrekt angezeigt sind, muss die Batterie ausgetauscht werden. Siehe ["Systembatterie" auf Seite 99.](#page-98-0)

Wenn das Problem nach dem Austauschen der Batterie weiterhin besteht, lesen Sie ["Wie Sie Hilfe bekommen" auf Seite 155](#page-154-0).

**ANMERKUNG:** Die Systemzeit kann, verursacht durch bestimmte Software, schneller oder langsamer werden. Wenn das System abgesehen von der im System-Setup-Programm vorhandenen Zeit normal funktioniert, wird das Problem möglicherweise eher durch Software als durch eine defekte Batterie hervorgerufen.

 $\mathbb Z$  **ANMERKUNG:** Wenn das System für lange Zeit ausgeschaltet bleibt (für Wochen oder Monate), verliert der NVRAM möglicherweise seine Systemkonfigurationsdaten. Dies wird durch eine erschöpfte Batterie verursacht.

## Fehlerbehebung beim Netzteil

#### **Prohlem**

Problem • Netzteil-Fehleranzeige blinkt gelb.

### **Ahhilfe**

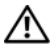

Abhilfe VORSICHT: Nur zugelassene Servicetechniker dürfen die Gehäuseabdeckung entfernen und auf die Komponenten im Innern des Systems zugreifen. Lesen Sie die Sicherheitshinweise, die Sie mit dem System erhalten haben, bevor Sie mit dem Ein- oder Ausbau beginnen.

- 1 Führen Sie den entsprechenden Online-Diagnosetest durch. Siehe ["Ausführen der Systemdiagnose" auf Seite 145.](#page-144-1)
- 2 Schalten Sie das System und die angeschlossenen Peripheriegeräte aus, und trennen Sie das System vom Netzstrom.
- 3 Öffnen Sie das System. Siehe ["Öffnen des Systems" auf Seite 55.](#page-54-2)
- 4 Suchen Sie das defekte Netzteil.

Die Fehleranzeige des Netzteils leuchtet. Siehe "Netzteilanzeigen" auf [Seite 17.](#page-16-0)

**C** HINWEIS: Bei falsch eingestelltem Spannungswahlschalter kann das System beschädigt werden.

5 Bauen Sie das Netzteil aus und wieder ein, um sicherzustellen, dass es korrekt installiert ist. Siehe ["Installieren des Netzteils" auf Seite 103](#page-102-0).

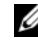

**ANMERKUNG:** Warten Sie nach dem Einsetzen eines Netzteils mehrere Sekunden, damit das System das Netzteil erkennt und feststellen kann, ob es ordnungsgemäß funktioniert. Die Netzstromanzeige wechselt zu grün, um anzuzeigen, dass das Netzteil ordnungsgemäß funktioniert.

6 Wenn das Problem behoben ist, schließen Sie das System. Siehe ["Schließen des Systems" auf Seite 55](#page-54-3).

Wenn das Problem weiter besteht, entfernen Sie das fehlerhafte Netzteil. Siehe ["Entfernen des Netzteils" auf Seite 101.](#page-100-0)

7 Installieren Sie ein neues Netzteil. Siehe "Installieren des Netzteils" auf [Seite 103.](#page-102-0)

Wenn das Problem weiterhin besteht, lesen Sie "Wie Sie Hilfe bekommen" [auf Seite 155.](#page-154-0)

## Fehlerbehebung bei der Systemkühlung

#### **Prohlem**

Problem • Die Systemverwaltungssoftware meldet einen Lüfterfehler.

#### **Ahhilfe**

Abhilfe Stellen Sie sicher, dass keine der folgenden Bedingungen zutrifft:

- Systemabdeckung, Laufwerkplatzhalter oder vordere bzw. hintere Abdeckplatte ist entfernt.
- Umgebungstemperatur ist zu hoch.
- Externer Luftstrom ist gestört.
- Kabel im Innern des Systems können den Luftstrom beeinträchtigen.
- Ein einzelner Lüfter wurde entfernt oder ist ausgefallen. Siehe ["Fehlerbehebung bei einem Lüfter" auf Seite 128.](#page-127-0)

### <span id="page-127-0"></span>Fehlerbehebung bei einem Lüfter

#### **Prohlem**

- Problem • Systemstatusanzeige leuchtet gelb.
	- Die Systemverwaltungssoftware meldet einen Lüfterfehler.

### **Abhilfe**

#### Abhilfe VORSICHT: Nur zugelassene Servicetechniker dürfen die Gehäuseabdeckung entfernen und auf die Komponenten im Innern des Systems zugreifen. Lesen Sie die Sicherheitshinweise, die Sie mit dem System erhalten haben, bevor Sie mit dem Ein- oder Ausbau beginnen.

- 1 Führen Sie den entsprechenden Diagnosetest durch. Siehe "Verwenden [von Dell PowerEdge Diagnostics" auf Seite 145](#page-144-0).
- 2 Schalten Sie das System und die angeschlossenen Peripheriegeräte aus, und trennen Sie das System vom Netzstrom.
- 3 Öffnen Sie das System. Siehe ["Öffnen des Systems" auf Seite 55](#page-54-2).

#### VORSICHT: Die Kühlungslüfter sind hot-plug-fähig. Um eine ausreichende Kühlung zu gewährleisten, während das System eingeschaltet ist, ersetzen Sie nur einen Lüfter auf einmal.

- 4 Den defekten Lüfter können Sie mit der Diagnosesoftware oder über die gelb blinkende Lüfteranzeige identifizieren. Die Identifizierungsnummern der Lüfter können Sie "Kühlkörperlüfter entfernen und installieren" auf [Seite 96](#page-95-0) entnehmen.
- 5 Stellen Sie sicher, dass das Netzkabel des fehlerhaften Lüfters fest mit dem Netzanschluss des Lüfters verbunden ist. Wenn es sich um einen Hot-Plug-fähigen Lüfter handelt, nehmen Sie ihn heraus und setzen Sie ihn neu ein. Siehe ["Lüfter" auf Seite 93.](#page-92-0)

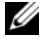

**ANMERKUNG:** Warten Sie 30 Sekunden, bis das System den Lüfter als erkannt hat und bestimmen kann, ob er korrekt funktioniert.

- 6 Verbinden Sie das System wieder mit dem Netzstrom, und schalten Sie das System und die angeschlossenen Peripheriegeräte ein.
- 7 Wenn das Problem weiterhin besteht, installieren Sie einen neuen Lüfter. Siehe Lüfter" auf Seite 93

Wenn der Ersatzlüfter richtig funktioniert, schließen Sie das System. Siehe ["Schließen des Systems" auf Seite 55.](#page-54-3)

Falls der Ersatzlüfter nicht funktioniert, lesen Sie "Wie Sie Hilfe [bekommen" auf Seite 155](#page-154-0).

## Fehlerbehebung beim Systemspeicher

#### **Problem**

- Problem • Defektes Speichermodul.
	- Defekte Systemplatine.
	- Diagnoseanzeigecode weist auf ein Problem mit dem Systemspeicher hin.

#### Ahhilfe

- Abhilfe VORSICHT: Nur zugelassene Servicetechniker dürfen die Gehäuseabdeckung entfernen und auf die Komponenten im Innern des Systems zugreifen. Lesen Sie die Sicherheitshinweise, die Sie mit dem System erhalten haben, bevor Sie mit dem Ein- oder Ausbau beginnen.
	- 1 Falls das System betriebsbereit ist, führen Sie den entsprechenden Online-Diagnosetest durch. Siehe "Verwenden von Dell PowerEdge Diagnostics" [auf Seite 145.](#page-144-0)

Falls ein Fehler diagnostiziert wird, führen Sie den vom Diagnoseprogramm empfohlenen Fehlerbehebungsmaßnahmen durch. Falls das Problem dadurch nicht behoben wird oder das System nicht betriebsbereit ist, fahren Sie mit dem nächsten Schritt fort.

- 2 Schalten Sie das System und die angeschlossenen Peripheriegeräte aus. Trennen Sie das System vom Netzstrom und drücken Sie den Netzschalter. Verbinden Sie nun das System wieder mit dem Netzstrom.
- 3 Schalten Sie das System und die angeschlossenen Peripheriegeräte ein, und achten Sie auf die Meldungen auf dem Bildschirm.

Wird ein Fehler an einem bestimmten Speichermodul gemeldet, gehen Sie zu [Schritt 12](#page-130-0).

Wenn eine weitere Systemmeldung über ein nicht-spezifisches Speicherproblem angezeigt wird, fahren Sie mit dem nächsten Schritt fort.

4 Rufen Sie das System-Setup-Programm auf, und überprüfen Sie die Einstellung für den Systemspeicher. Siehe ["Verwenden des System-Setup-](#page-34-0)[Programms" auf Seite 35](#page-34-0).

Wenn die Größe des installierten Speichers nicht mit dem Wert im System-Setup-Programm übereinstimmt, fahren Sie mit dem nächsten Schritt fort.

Wenn die Speichereinstellungen und die Größe des installierten Speichers korrekt sind, fahren Sie mit [Schritt 12](#page-130-0) fort.

- 5 Schalten Sie das System und die angeschlossenen Peripheriegeräte aus, und trennen Sie das System vom Netzstrom.
- 6 Öffnen Sie das System. Siehe ["Öffnen des Systems" auf Seite 55](#page-54-2).
- 7 Stellen Sie sicher, dass die Speicherbänke ordnungsgemäß bestückt sind. Siehe ["Installationsrichtlinien für Speichermodule" auf Seite 85](#page-84-1). Wenn die Speichermodule korrekt eingesetzt sind, fahren Sie mit dem nächsten Schritt fort.
- 8 Setzen Sie die Speichermodule wieder in die Sockel ein. Siehe "Installieren [eines Speichermoduls" auf Seite 88](#page-87-1).
- 9 Schließen Sie das System. Siehe ["Schließen des Systems" auf Seite 55](#page-54-3).
- 10 Verbinden Sie das System wieder mit dem Netzstrom, und schalten Sie das System und die angeschlossenen Peripheriegeräte ein.
- 11 Rufen Sie das System-Setup-Programm auf, und überprüfen Sie die Einstellung für den Systemspeicher. Siehe ["Verwenden des System-Setup-](#page-34-0)[Programms" auf Seite 35](#page-34-0).

Wenn die installierte Speicherkapazität immer noch nicht mit dem Wert für den Systemspeicher übereinstimmt, fahren Sie mit dem folgenden Schritt fort.

- <span id="page-130-0"></span>12 Schalten Sie das System und die angeschlossenen Peripheriegeräte aus, und trennen Sie das System vom Netzstrom.
- 13 Öffnen Sie das System. Siehe ["Öffnen des Systems" auf Seite 55.](#page-54-2)

**ANMERKUNG:** Es gibt verschiedene Konfigurationen für die Speichermodule; siehe ["Installationsrichtlinien für Speichermodule" auf Seite 85.](#page-84-1)

- 14 Wenn ein Diagnosetest oder eine Fehlermeldung ein bestimmtes Speichermodul als fehlerhaft ausweist, tauschen Sie das Modul gegen ein anderes, oder ersetzen Sie das Modul. Tauschen Sie andernfalls das Speichermodul im ersten DIMM-Sockel gegen ein nachweislich funktionierendes Modul vom gleichen Typ und von gleicher Kapazität aus. Siehe ["Installieren eines Speichermoduls" auf Seite 88.](#page-87-1)
- 15 Schließen Sie das System. Siehe ["Schließen des Systems" auf Seite 55](#page-54-3).
- 16 Verbinden Sie das System wieder mit dem Netzstrom, und schalten Sie das System und die angeschlossenen Peripheriegeräte ein.
- <span id="page-130-1"></span>17 Achten Sie beim Startvorgang auf etwaige angezeigte Fehlermeldungen und auf die Diagnoseanzeigen auf der Systemvorderseite.
- 18 Wenn noch immer ein Speicherproblem angezeigt wird, wiederholen Sie [Schritt 12](#page-130-0) bis [Schritt 17](#page-130-1) für jedes installierte Speichermodul.

Wenn das Problem weiterhin besteht, lesen Sie "Wie Sie Hilfe bekommen[" auf Seite 155.](#page-154-0)

### <span id="page-131-0"></span>Fehlerbehebung bei einem Diskettenlaufwerk

#### **Prohlem**

Problem • Eine Fehlermeldung weist auf ein Diskettenlaufwerkproblem hin.

### **Ahhilfe**

- Abhilfe VORSICHT: Nur zugelassene Servicetechniker dürfen die Gehäuseabdeckung entfernen und auf die Komponenten im Innern des Systems zugreifen. Lesen Sie die Sicherheitshinweise, die Sie mit dem System erhalten haben, bevor Sie mit dem Ein- oder Ausbau beginnen.
	- 1 Rufen Sie das System-Setup-Programm auf, und überprüfen Sie, ob das Diskettenlaufwerk richtig konfiguriert ist. Siehe ["Verwenden des System-](#page-34-0)[Setup-Programms" auf Seite 35.](#page-34-0)
	- 2 Entfernen Sie die Blende. Siehe "Entfernen der Frontverkleidung" auf [Seite 106.](#page-105-0)
	- 3 Führen Sie die entsprechende Online-Diagnose durch. Siehe "Verwenden [von Dell PowerEdge Diagnostics" auf Seite 145](#page-144-0).
	- 4 Schalten Sie das System und die angeschlossenen Peripheriegeräte aus, und trennen Sie das System vom Netzstrom.
	- 5 Öffnen Sie das System. Siehe ["Öffnen des Systems" auf Seite 55](#page-54-2).
	- 6 Stellen Sie sicher, dass das Diskettenlaufwerk über das Schnittstellenkabel richtig mit der Systemplatine verbunden ist.
	- 7 Stellen Sie sicher, dass ein Stromversorgungskabel korrekt am Laufwerk angeschlossen ist.
	- 8 Schließen Sie das System. Siehe ["Schließen des Systems" auf Seite 55](#page-54-3).
	- 9 Verbinden Sie das System wieder mit dem Netzstrom, und schalten Sie das System und die angeschlossenen Peripheriegeräte ein.
- 10 Führen Sie den entsprechenden Online-Diagnosetest durch, um festzustellen, ob das Diskettenlaufwerk fehlerfrei arbeitet. Wenn das Problem weiterhin besteht, fahren Sie mit den nächsten Schritten fort.
- 11 Schalten Sie das System und die angeschlossenen Peripheriegeräte aus, und trennen Sie das System vom Netzstrom.
- 12 Öffnen Sie das System. Siehe ["Öffnen des Systems" auf Seite 55.](#page-54-2)
- <span id="page-132-0"></span>13 Entfernen Sie alle im System installierten Erweiterungskarten. Siehe ["Entfernen von Erweiterungskarten" auf Seite 80.](#page-79-1)
- 14 Schließen Sie das System. Siehe ["Schließen des Systems" auf Seite 55](#page-54-3).
- 15 Verbinden Sie das System wieder mit dem Netzstrom, und schalten Sie das System und die angeschlossenen Peripheriegeräte ein.
- 16 Führen Sie den entsprechenden Online-Diagnosetest durch, um festzustellen, ob das Diskettenlaufwerk fehlerfrei arbeitet.

Wenn die Tests erfolgreich ausgeführt werden, steht eine Erweiterungskarte möglicherweise in Konflikt mit der Logik des Diskettenlaufwerks, oder eine Erweiterungskarte ist möglicherweise fehlerhaft. Fahren Sie mit dem nächsten Schritt fort.

Wenn die Tests fehlschlagen, lesen Sie "Wie Sie Hilfe bekommen" auf [Seite 155](#page-154-0).

- <span id="page-132-1"></span>17 Schalten Sie das System und die angeschlossenen Peripheriegeräte aus, und trennen Sie das System vom Netzstrom.
- 18 Öffnen Sie das System. Siehe ["Öffnen des Systems" auf Seite 55.](#page-54-2)
- 19 Installieren Sie eine der in [Schritt 13](#page-132-0) entfernten Erweiterungskarten wieder. Siehe ["Installation einer Erweiterungskarte" auf Seite 82.](#page-81-1)
- 20 Schließen Sie das System. Siehe ["Schließen des Systems" auf Seite 55](#page-54-3).
- 21 Verbinden Sie das System wieder mit dem Netzstrom, und schalten Sie das System und die angeschlossenen Peripheriegeräte ein.
- <span id="page-132-2"></span>22 Führen Sie den entsprechenden Online-Diagnosetest durch, um festzustellen, ob das Diskettenlaufwerk fehlerfrei arbeitet.
- 23 Wiederholen Sie [Schritt 17](#page-132-1) bis [Schritt 22](#page-132-2), bis alle Erweiterungskarten neu installiert sind oder eine der Erweiterungskarten den Test zum Abbruch bringt.

Wenn das Problem nicht behoben wird, lesen Sie "Wie Sie Hilfe [bekommen" auf Seite 155](#page-154-0).

### <span id="page-133-0"></span>Fehlerbehebung bei einem optischen Laufwerk

#### **Prohlem**

- Problem • System liest keine Daten von einer CD oder DVD in einem optischen Laufwerk.
- Anzeige des optischen Laufwerkes blinkt während des Systemstarts nicht.

#### **Ahhilfe**  $\lambda$

- VORSICHT: Nur zugelassene Servicetechniker dürfen die Gehäuseabdeckung entfernen und auf die Komponenten im Innern des Systems zugreifen. Lesen Sie die Sicherheitshinweise, die Sie mit dem System erhalten haben, bevor Sie mit dem Ein- oder Ausbau beginnen.
	- 1 Entfernen Sie die Blende. Siehe "Entfernen der Frontverkleidung" auf [Seite 106.](#page-105-0)
	- 2 Verwenden Sie eine andere CD oder DVD, die bekanntermaßen funktionsfähig ist.
	- 3 Rufen Sie das System-Setup-Programm auf, und stellen Sie sicher, dass der SATA-Controller aktiviert ist. Siehe ["Verwenden des System-](#page-34-0)[Setup-Programms" auf Seite 35.](#page-34-0)
	- 4 Führen Sie die entsprechende Online-Diagnose durch. Siehe "Verwenden [von Dell PowerEdge Diagnostics" auf Seite 145](#page-144-0).
	- 5 Schalten Sie das System und die angeschlossenen Peripheriegeräte aus, und trennen Sie das System vom Netzstrom.
	- 6 Öffnen Sie das System. Siehe ["Öffnen des Systems" auf Seite 55](#page-54-2).
	- 7 Stellen Sie sicher, dass das Schnittstellenkabel fest mit dem optischen Laufwerk und dem Controller verbunden ist.
	- 8 Stellen Sie sicher, dass ein Stromversorgungskabel korrekt am Laufwerk angeschlossen ist.
	- 9 Schließen Sie das System. Siehe ["Schließen des Systems" auf Seite 55](#page-54-3).
- 10 Verbinden Sie das System wieder mit dem Netzstrom, und schalten Sie das System und die angeschlossenen Peripheriegeräte ein.

Wenn das Problem nicht behoben wird, lesen Sie "Wie Sie Hilfe [bekommen" auf Seite 155](#page-154-0).

### Fehlerbehebung bei einem externen SCSI-Bandlaufwerk

#### **Problem**

- Problem • Defektes Bandlaufwerk.
	- Fehlerhafte Bandkassette.
	- Fehlender oder fehlerhafter Bandlaufwerk-Gerätetreiber oder fehlerhafte Bandsicherungssoftware.
	- Defekter SCSI-Controller.

#### **Ahhilfe**

- 1 Entfernen Sie die Bandkassette, die beim Auftreten des Fehlers eingelegt war, aus dem Laufwerk. Legen Sie eine Bandkassette ein, die nachweislich funktioniert.
	- 2 Stellen Sie sicher, dass die SCSI-Gerätetreiber für das Bandlaufwerk installiert und korrekt konfiguriert sind. Siehe "Installieren eines optischen [Laufwerks oder Bandlaufwerks" auf Seite 68](#page-67-0).
	- 3 Installieren Sie die Bandsicherungs-Software neu, wie in der Dokumentation der Bandsicherungs-Software beschrieben.
	- 4 Stellen Sie sicher, dass das Schnittstellenkabel und das Stromversorgungskabel korrekt mit dem Bandlaufwerk und der SCSI-Controllerkarte verbunden sind.
	- 5 Stellen Sie sicher, dass das Bandlaufwerk mit einer eindeutigen SCSI-ID-Nummer konfiguriert ist und das Bandlaufwerk je nach verwendetem Schnittstellenkabel mit oder ohne Abschlusswiderstand betrieben wird.

Anleitungen zum Konfigurieren der SCSI-ID-Nummer und zum Aktivieren bzw. Deaktivieren des Abschlusswiderstands finden Sie in der Dokumentation zum Bandlaufwerk.

- 6 Führen Sie die entsprechenden Online-Diagnosetests durch. Siehe ["Verwenden von Dell PowerEdge Diagnostics" auf Seite 145](#page-144-0).
- 7 Öffnen oder entfernen Sie die Blende. Siehe ["Entfernen der Front](#page-105-0)[verkleidung" auf Seite 106](#page-105-0).
- 8 Schalten Sie das System und die angeschlossenen Peripheriegeräte aus, und trennen Sie das System vom Netzstrom.
- VORSICHT: Nur zugelassene Servicetechniker dürfen die Gehäuseabdeckung entfernen und auf die Komponenten im Innern des Systems zugreifen. Lesen Sie die Sicherheitshinweise, die Sie mit dem System erhalten haben, bevor Sie mit dem Ein- oder Ausbau beginnen.
	- 9 Öffnen Sie das System. Siehe ["Öffnen des Systems" auf Seite 55](#page-54-2).
- 10 Überprüfen Sie die SCSI-Controllerkarte auf korrekten Sitz und Anschluss. Siehe ["Installation einer Erweiterungskarte" auf Seite 82](#page-81-1).
- 11 Schließen Sie das System. Siehe ["Schließen des Systems" auf Seite 55](#page-54-3).
- 12 Verbinden Sie das System wieder mit dem Netzstrom, und schalten Sie das System und die angeschlossenen Peripheriegeräte ein.
- 13 Wenn das Problem weiterhin besteht, lesen Sie in der Dokumentation zum Bandlaufwerk nach, um zusätzliche Informationen zur Problembehandlung zu erhalten.
- 14 Wenn das Problem noch immer nicht behoben werden kann, erhalten Sie unter ["Wie Sie Hilfe bekommen" auf Seite 155](#page-154-0) Informationen zum Anfordern technischer Unterstützung.

## <span id="page-135-0"></span>Fehlerbehebung bei einem Festplattenlaufwerk

#### **Problem**

- Problem • Gerätetreiberfehler.
- Ein oder mehrere Festplatten wurden vom System nicht erkannt.

### **Ahhilfe**

Abhilfe VORSICHT: Nur zugelassene Servicetechniker dürfen die Gehäuseabdeckung entfernen und auf die Komponenten im Innern des Systems zugreifen. Lesen Sie die Sicherheitshinweise, die Sie mit dem System erhalten haben, bevor Sie mit dem Ein- oder Ausbau beginnen.

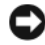

HINWEIS: Dieses Fehlerbehebungsverfahren kann die auf dem Festplattenlaufwerk gespeicherten Daten zerstören. Erstellen Sie eine Sicherungskopie aller Dateien auf dem Festplattenlaufwerk, bevor Sie fortfahren.

1 Führen Sie den entsprechenden Online-Diagnosetest durch. Siehe ["Verwenden von Dell PowerEdge Diagnostics" auf Seite 145.](#page-144-0)

Führen Sie die folgenden Schritte nach Bedarf durch, abhängig von den Ergebnissen des Diagnosetests.

- 2 Wenn Sie mit mehreren Festplatten Probleme haben, fahren Sie mit [Schritt 6](#page-136-0) fort. Falls es sich um eine einzelne Festplatte handelt, fahren Sie mit dem nächsten Schritt fort.
- 3 Wenn das System mit einem SAS-RAID-Controller ausgestattet ist, gehen Sie wie folgt vor.
	- a Starten Sie das System neu und drücken Sie <Strg><R>, um das Konfigurationsprogramm für den Controller aufzurufen.

In der Dokumentation zum Controller finden Sie Informationen zum Konfigurationsprogramm.

- b Stellen Sie sicher, dass die Festplatte korrekt für RAID konfiguriert ist.
- c Beenden Sie das Konfigurationsprogramm und lassen Sie das Betriebssystem laden.
- 4 Stellen Sie sicher, dass die erforderlichen Gerätetreiber für die SAS-Controllerkarte oder den SAS-RAID-Controller installiert und korrekt konfiguriert sind. Weitere Informationen finden Sie im Handbuch zum Betriebssystem.
- 5 Vergewissern Sie sich, dass der Controller aktiviert ist und die Laufwerke im System-Setup-Programm verzeichnet sind. Siehe "Verwenden des [System-Setup-Programms" auf Seite 35](#page-34-0).
- <span id="page-136-0"></span>6 Überprüfen Sie die Kabelverbindungen im Inneren des Systems:
	- a Schalten Sie das System und die Peripheriegeräte aus, und trennen Sie das System vom Netzstrom.
	- **b** Öffnen Sie das System. Siehe ["Öffnen des Systems" auf Seite 55.](#page-54-2)
	- c Stellen Sie sicher, dass die Kabelverbindungen zwischen den Festplatten und dem Laufwerkcontroller korrekt sind, ob die Verbindungen zu den SATA-Anschlüssen auf der Systemplatine, zu einer SAS-Erweiterungskarte oder einem SAS-RAID-Controller verlaufen. Siehe ["Festplattenlaufwerke" auf Seite 72.](#page-71-0)
	- d Stellen Sie sicher, dass die SAS- oder SATA-Kabel fest eingesteckt sind.
- e Schließen Sie das System. Siehe ["Schließen des Systems" auf Seite 55.](#page-54-3)
- f Verbinden Sie das System wieder mit dem Netzstrom, und schalten Sie das System und die angeschlossenen Peripheriegeräte ein.

Wenn das Problem weiterhin besteht, lesen Sie "Wie Sie Hilfe bekommen" [auf Seite 155](#page-154-0).

### Fehlerbehebung bei einem SAS- oder SAS-RAID-**Controller**

ANMERKUNG: Informationen zur Fehlerbehebung bei einem SAS-RAID-Controller finden Sie auch in der Dokumentation zum Betriebssystem und zum Controller.

### Problem

- Eine Fehlermeldung zeigt ein Problem mit dem SAS- oder SAS-RAID-Controller an.
- SAS- oder SAS-RAID-Controller funktioniert nicht korrekt oder überhaupt nicht.

### **Ahhilfe**

- Abhilfe VORSICHT: Nur zugelassene Servicetechniker dürfen die Gehäuseabdeckung entfernen und auf die Komponenten im Innern des Systems zugreifen. Lesen Sie die Sicherheitshinweise, die Sie mit dem System erhalten haben, bevor Sie mit dem Ein- oder Ausbau beginnen.
	- 1 Führen Sie die entsprechende Online-Diagnose durch. Siehe "Verwenden [von Dell PowerEdge Diagnostics" auf Seite 145](#page-144-0).
	- 2 Rufen Sie das System-Setup-Programm auf und stellen Sie sicher, dass der SAS- oder SAS-RAID-Controller aktiviert ist. Siehe "Verwenden [des System-Setup-Programms" auf Seite 35.](#page-34-0)
	- 3 Starten Sie das System neu und drücken Sie die jeweilige Tastenkombination zum Aufrufen des Konfigurationsprogramms:
		- <Strg><C> bei einem SAS-Controller
		- <Strg><R> bei einem SAS-RAID-Controller

Informationen über die Konfigurationseinstellungen finden Sie in der Dokumentation zum Controller.

4 Überprüfen Sie die Konfigurationseinstellungen, nehmen Sie gegebenenfalls erforderliche Korrekturen vor, und starten Sie das System neu.

Wenn sich das Problem auf diese Weise nicht lösen lässt, fahren Sie mit dem nächsten Schritt fort.

- 5 Schalten Sie das System und die angeschlossenen Peripheriegeräte aus, und trennen Sie das System vom Netzstrom.
- 6 Öffnen Sie das System. Siehe ["Öffnen des Systems" auf Seite 55.](#page-54-2)
- 7 Überprüfen Sie die Controllerkarte auf korrekten Sitz und Anschluss auf der Systemplatine. Siehe "Installation einer Erweiterungskarte" auf [Seite 82.](#page-81-1)
- 8 Wenn das System mit einem SAS-RAID-Controller ausgestattet ist, stellen Sie sicher, dass die folgenden RAID-Komponenten korrekt installiert und angeschlossen sind:
	- Speichermodul
	- Batterie
- 9 Überprüfen Sie, ob die Kabelverbindungen zwischen den Festplatten und dem SAS-Controller korrekt sind. Siehe "Festplattenlaufwerke" auf [Seite 72.](#page-71-0)

Stellen Sie sicher, dass die Kabel fest am SAS-Controller und an den Festplatten eingesteckt sind.

- 10 Schließen Sie das System. Siehe ["Schließen des Systems" auf Seite 55](#page-54-3).
- 11 Verbinden Sie das System wieder mit dem Netzstrom, und schalten Sie das System und die angeschlossenen Peripheriegeräte ein. Wenn das Problem weiterhin besteht, lesen Sie ["Wie Sie Hilfe bekommen](#page-154-0)" auf Seite 155.

## Fehlerbehebung bei Erweiterungskarten

**ZANMERKUNG:** Hinweise zur Lösung von Problemen mit Erweiterungskarten erhalten Sie in der Dokumentation zum Betriebssystem und zu der betreffenden Erweiterungskarte.

#### **Prohlem** Problem

- Eine Fehlermeldung weist auf ein Problem mit einer Erweiterungskarte hin.
- Eine Erweiterungskarte funktioniert nicht ordnungsgemäß oder überhaupt nicht.

### **Ahhilfe**

- Abhilfe VORSICHT: Nur zugelassene Servicetechniker dürfen die Gehäuseabdeckung entfernen und auf die Komponenten im Innern des Systems zugreifen. Lesen Sie die Sicherheitshinweise, die Sie mit dem System erhalten haben, bevor Sie mit dem Ein- oder Ausbau beginnen.
	- 1 Führen Sie den entsprechenden Online-Diagnosetest für die Erweiterungskarte durch, die Probleme bereitet. Siehe "Verwenden von [Dell PowerEdge Diagnostics" auf Seite 145.](#page-144-0) Führen Sie im Diagnoseprogramm empfohlenen Maßnahmen durch. Wenn das Problem weiterhin besteht, fahren Sie mit dem nächsten Schritt fort.
	- 2 Öffnen oder entfernen Sie die Blende. Siehe ["Entfernen der Front](#page-105-0)[verkleidung" auf Seite 106](#page-105-0).
	- 3 Schalten Sie das System und die angeschlossenen Peripheriegeräte aus, und trennen Sie das System vom Netzstrom.
	- 4 Öffnen Sie das System. Siehe ["Öffnen des Systems" auf Seite 55](#page-54-2).
	- 5 Überprüfen Sie jede Erweiterungskarte auf korrekten Sitz und Anschluss. Siehe ["Installation einer Erweiterungskarte" auf Seite 82](#page-81-1).
	- 6 Schließen Sie das System. Siehe ["Schließen des Systems" auf Seite 55](#page-54-3).
	- 7 Verbinden Sie das System wieder mit dem Netzstrom, und schalten Sie das System und die angeschlossenen Peripheriegeräte ein.

Wenn das Problem weiterhin besteht, fahren Sie mit dem nächsten Schritt fort.

- 8 Schalten Sie das System und die angeschlossenen Peripheriegeräte aus, und trennen Sie das System vom Netzstrom.
- 9 Öffnen Sie das System. Siehe ["Öffnen des Systems" auf Seite 55.](#page-54-2)
- <span id="page-140-0"></span>10 Entfernen Sie alle im System installierten Erweiterungskarten. Siehe ["Entfernen von Erweiterungskarten" auf Seite 80](#page-79-1).
- **ZANMERKUNG:** Wenn das Betriebssystem über eine Laufwerkcontrollerkarte ausgeführt wird (etwa eine SAS-Controllerkarte), darf diese nicht entfernt werden.
- 11 Schließen Sie das System. Siehe ["Schließen des Systems" auf Seite 55](#page-54-3).
- 12 Verbinden Sie das System wieder mit dem Netzstrom, und schalten Sie das System und die angeschlossenen Peripheriegeräte ein.
- 13 Führen Sie die entsprechende Online-Diagnose durch.

Wenn die Tests fehlschlagen, lesen Sie "Wie Sie Hilfe bekommen" auf [Seite 155.](#page-154-0)

- <span id="page-140-1"></span>14 Führen Sie für jede Erweiterungskarte, die Sie in [Schritt 10](#page-140-0) entfernt haben, folgende Schritte durch:
	- a Schalten Sie das System und die angeschlossenen Peripheriegeräte aus, und trennen Sie das System vom Netzstrom.
	- **b** Öffnen Sie das System. Siehe ["Öffnen des Systems" auf Seite 55.](#page-54-2)
	- c Installieren Sie eine der Erweiterungskarten neu.
	- d Schließen Sie das System. Siehe ["Schließen des Systems" auf Seite 55.](#page-54-3)
	- e Verbinden Sie das System wieder mit dem Netzstrom, und schalten Sie das System und die angeschlossenen Peripheriegeräte ein.
	- f Führen Sie die entsprechende Online-Diagnose durch.

Wenn die Tests fehlschlagen, wiederholen Sie [Schritt 14](#page-140-1) für jede Erweiterungskarte, bis Sie die fehlerhafte Erweiterungskarte identifiziert haben.

Wenn die Tests bei allen Erweiterungskarten fehlschlagen, lesen Sie ["Wie Sie Hilfe bekommen" auf Seite 155](#page-154-0).

### Fehlerbehebung beim Mikroprozessor

#### **Prohlem**

- Problem • Eine Fehlermeldung weist auf ein Prozessorproblem hin.
	- Ein Diagnoseanzeigecode weist auf ein Problem mit dem Prozessor oder der Systemplatine hin.
	- Am Prozessor ist kein Kühlkörper installiert.

### Ahhilfe

- Abhilfe VORSICHT: Nur zugelassene Servicetechniker dürfen die Gehäuseabdeckung entfernen und auf die Komponenten im Innern des Systems zugreifen. Lesen Sie die Sicherheitshinweise, die Sie mit dem System erhalten haben, bevor Sie mit dem Ein- oder Ausbau beginnen.
	- 1 Falls möglich, führen Sie den entsprechenden Online-Diagnosetest durch. Siehe ["Verwenden von Dell PowerEdge Diagnostics" auf Seite 145](#page-144-0).
	- 2 Schalten Sie das System und die angeschlossenen Peripheriegeräte aus, und trennen Sie das System vom Netzstrom.
	- 3 Öffnen Sie das System. Siehe ["Öffnen des Systems" auf Seite 55](#page-54-2).
	- 4 Stellen Sie sicher, dass der Prozessor und Kühlkörper ordnungsgemäß installiert sind. Siehe ["Austauschen des Prozessors" auf Seite 92](#page-91-1).
	- 5 Schließen Sie das System. Siehe ["Schließen des Systems" auf Seite 55](#page-54-3).
	- 6 Verbinden Sie das System wieder mit dem Netzstrom, und schalten Sie das System und die angeschlossenen Peripheriegeräte ein.
	- 7 Falls möglich, führen Sie den entsprechenden Online-Diagnosetest durch. Siehe ["Ausführen der Systemdiagnose" auf Seite 145.](#page-144-1)

Wenn die Tests fehlschlagen oder das Problem weiter besteht, fahren Sie mit dem nächsten Schritt fort.

- 8 Schalten Sie das System und die angeschlossenen Peripheriegeräte aus, und trennen Sie das System vom Netzstrom.
- 9 Öffnen Sie das System. Siehe ["Öffnen des Systems" auf Seite 55](#page-54-2).
- 10 Ersetzen Sie den Prozessor. Siehe "Austauschen des Prozessors" auf [Seite 92.](#page-91-1)
- 11 Schließen Sie das System. Siehe ["Schließen des Systems" auf Seite 55](#page-54-3).
- 12 Verbinden Sie das System wieder mit dem Netzstrom, und schalten Sie das System und die angeschlossenen Peripheriegeräte ein.
- 13 Führen Sie die entsprechende Online-Diagnose durch. Siehe "Ausführen [der Systemdiagnose" auf Seite 145](#page-144-1).

Falls das Problem weiterhin besteht, ist die Systemplatine defekt. Siehe ["Wie Sie Hilfe bekommen" auf Seite 155.](#page-154-0)
## Ausführen der Systemdiagnose

Bei Problemen mit dem System sollten Sie eine Diagnose durchführen, bevor Sie technische Unterstützung anfordern. Der Zweck der Diagnose ist es, die Hardware des Systems ohne zusätzliche Ausrüstung und ohne das Risiko eines Datenverlusts zu überprüfen. Wenn Sie ein Problem nicht selbst beheben können, können Service- und Supportmitarbeiter die Diagnoseergebnisse zur Lösung des Problems verwenden.

## Verwenden von Dell PowerEdge Diagnostics

Um ein Systemproblem richtig einzuschätzen, verwenden Sie zuerst die Online-Diagnose Dell™ PowerEdge™ Diagnostics. Dell PowerEdge Diagnostics umfasst verschiedene Diagnoseprogramme bzw. Testmodule für Gehäuse- und Speicherkomponenten wie Festplatten, physischen Speicher, E/A- und Druckerschnittstellen, NICs, CMOS und andere. Wenn das Problem mit PowerEdge Diagnostics nicht identifiziert werden kann, verwenden Sie die Systemdiagnose.

Die zum Ausführen von PowerEdge Diagnostics auf Systemen mit unterstützten Microsoft® Windows®- und Linux-Betriebssystemen benötigten Dateien befinden sich auf den mitgelieferten CDs und können von support.dell.com heruntergeladen werden. Informationen zur Verwendung erhalten Sie im Benutzerhandbuch zu Dell PowerEdge Diagnostics.

## Funktionen der Systemdiagnose

Die Systemdiagnose enthält eine Reihe von Menüs und Optionen für bestimmte Gerätegruppen oder Geräte. Mit den Menüs und Optionen der Systemdiagnose können Sie

- Tests einzeln oder gemeinsam ausführen
- die Reihenfolge der Tests bestimmen
- Tests wiederholen
- Testergebnisse anzeigen, ausdrucken oder speichern
- Laufende Tests bei Auftreten eines Fehlers unterbrechen oder die Tests ganz abbrechen, wenn eine einstellbare Obergrenze für Fehler erreicht wird
- Hilfemeldungen mit kurzer Beschreibung aller Tests und ihrer Parameter anzeigen
- Statusmeldungen anzeigen, aus denen hervorgeht, ob Tests erfolgreich abgeschlossen wurden
- Fehlermeldungen über Probleme während des Testvorgangs anzeigen.

## <span id="page-145-0"></span>Einsatz der Systemdiagnose

Wenn eine Hauptkomponente oder ein Gerät des Systems nicht ordnungsgemäß funktioniert, liegt eventuell ein Hardwarefehler vor. Solange der Mikroprozessor und die Ein- und Ausgabegeräte des Systems (Monitor, Tastatur und Diskettenlaufwerk) funktionieren, kann das Problem mit Hilfe der Systemdiagnose identifiziert werden.

## Ausführen der Systemdiagnose

Die Systemdiagnose wird von der Dienstprogrammpartition der Festplatte ausgeführt.

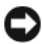

HINWEIS: Verwenden Sie die Systemdiagnose ausschließlich zum Testen des Systems. Der Einsatz dieses Programms auf anderen Systemen kann zu ungültigen Ergebnissen oder Fehlermeldungen führen. Verwenden Sie nur das Programm, das mit dem System geliefert wurde bzw. eine aktualisierte Version dieses Programms.

- 1 Drücken Sie während des Selbsttests nach dem Einschalten des Systems die Taste F10.
- 2 Wählen Sie im Hauptmenü der Dienstprogrammpartition den Eintrag Run System Diagnostics (Systemdiagnose ausführen), oder wählen Sie Run Memory Diagnostics (Speicherdiagnose ausführen), falls Sie Speicher überprüfen wollen.

Beim Starten der Systemdiagnose erscheint eine Meldung, dass das Diagnoseprogramm initialisiert wird. Als nächstes wird das Diagnosemenü Diagnostics eingeblendet. In diesem Menü können Sie alle oder spezifische Diagnosetests starten oder die Systemdiagnose beenden.

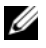

**ANMERKUNG:** Starten Sie die Systemdiagnose, bevor Sie weiterlesen, damit Sie das Dienstprogramm vor sich auf dem Bildschirm haben.

## <span id="page-146-2"></span>Testoptionen der Systemdiagnose

Klicken Sie auf die Testoption im Fenster Main Menu (Hauptmenü). [Tabelle 5-1](#page-146-0) enthält eine kurze Beschreibung der Testoptionen.

| <b>Testoption</b>   | <b>Funktion</b>                                                                                                    |
|---------------------|----------------------------------------------------------------------------------------------------|
| <b>Express Test</b> | Führt eine schnelle Überprüfung des Systems durch. Bei dieser<br>Option werden Gerätetests durchgeführt, bei denen keine<br>Eingabe durch den Benutzer erforderlich ist. Verwenden Sie<br>diese Option, um die Ursache eines Problems schnell zu<br>ermitteln. |
| Extended Test       | Führt eine genauere Überprüfung des Systems durch.<br>Dieser Test kann eine Stunde oder länger dauern.                                                                                                    |
| Custom Test         | Testet ein bestimmtes Gerät.                                                                                                    |
| Information         | Zeigt Testergebnisse an.                                                                                                    |

<span id="page-146-0"></span>Tabelle 5-1. Testoptionen der Systemdiagnose

### <span id="page-146-1"></span>Verwenden der benutzerdefinierten Testoptionen

Klicken Sie im Main Menu (Hauptmenü) auf Custom Test (Benutzerdefinierter Test), um das Fenster Customize (Anpassen) zu öffnen. Hier können Sie die zu testenden Geräte auswählen, Einstellungen für die Tests vornehmen und die Ergebnisse des Tests anzeigen.

#### Auswählen von Geräten für den Test

Auf der linken Seite des Fensters Customize (Anpassen) werden die Geräte angezeigt, die getestet werden können. Die Geräte können nach Gerätetyp oder Modul sortiert werden. Klicken Sie auf das (+) neben einem Gerät oder Modul, um die enthaltenen Komponenten anzuzeigen. Klicken Sie auf das (+) auf einer beliebigen Komponente, um die verfügbaren Tests anzuzeigen. Wenn Sie auf ein Gerät klicken und nicht auf dessen einzelne Komponenten, werden alle Komponenten des Geräts für die Tests ausgewählt.

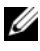

**ZANMERKUNG:** Nachdem Sie alle Geräte und Komponenten ausgewählt haben, die Sie testen möchten, markieren Sie All Devices (Alle Geräte), und klicken Sie anschließend auf Run Tests (Tests ausführen).

#### Auswählen von Diagnoseoptionen

Die Testoptionen eines Geräts können Sie im Bereich Diagnostics Options einstellen. Sie können folgende Einstellungen vornehmen:

- Non-Interactive Tests Only (Nur nicht interaktive Tests) Führt nur Tests durch, die keine Benutzereingaben erfordern.
- Quick Tests Only (Nur Schnelltests) Führt nur die schnell durchführbaren Tests durch. Mit dieser Option werden keine erweiterten Tests durchgeführt.
- Show Ending Timestamp (Zeit protokollieren) Schreibt die Zeiten der Tests in die Protokolldatei.
- Test Iterations (Testwiederholungen) Legt fest, wie oft der Test durchgeführt wird.
- Log output file pathname (Pfad der Protokolldatei) Legt fest, wo die Protokolldatei abgespeichert wird.

#### Anzeigen der Informationen und Ergebnisse

Die Registerkarten im Fenster Customize (Anpassen) zeigen Informationen über den Test und die Testergebnisse an. Es stehen folgende Registerkarten zur Verfügung:

- Results (Ergebnisse) Zeigt den durchgeführten Test und dessen Ergebnis an.
- Errors (Fehler) Zeigt während des Tests aufgetretene Fehler an.
- Help (Hilfe) Zeigt Informationen über das aktuell ausgewählte Element (Gerät, Komponente oder Test) an.
- Configuration (Konfiguration) Zeigt grundlegende Informationen über die Konfiguration des aktuell ausgewählten Geräts an.
- Parameters (Parameter) Zeigt gegebenenfalls Parameter an, die Sie für den Test einstellen können.

<span id="page-148-1"></span>

## Jumper, Schalter und Anschlüsse

Dieser Abschnitt enthält spezifische Informationen über die Jumper im System und beschreibt die Anschlüsse auf den verschiedenen Platinen des Systems.

## Jumper auf der Systemplatine

 $\sqrt{\ }$  VORSICHT: Nur zugelassene Servicetechniker dürfen die Gehäuseabdeckung entfernen und auf die Komponenten im Innern des Systems zugreifen. Lesen Sie die Sicherheitshinweise, die Sie mit dem System erhalten haben, bevor Sie mit dem Ein- oder Ausbau beginnen.

[Abbildung 6-1](#page-148-0) zeigt die Position der Konfigurations-Jumper auf der Systemplatine. [Tabelle 6-1](#page-149-0) können Sie die Jumpereinstellungen entnehmen.

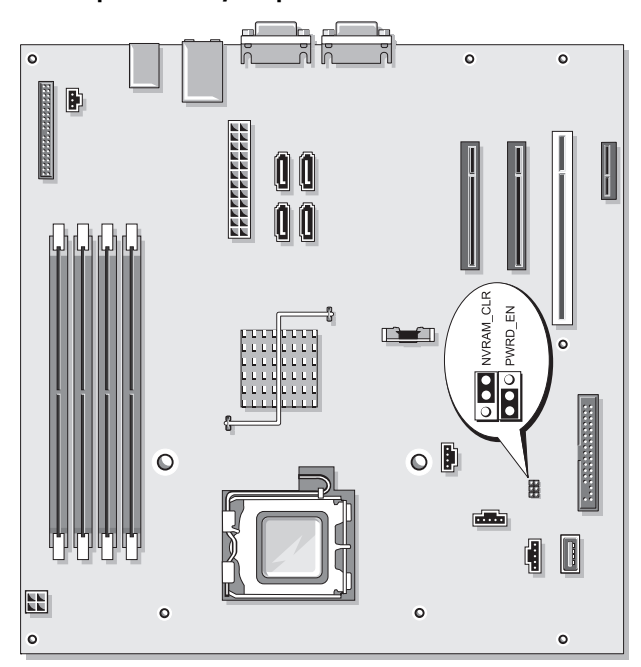

<span id="page-148-0"></span>Abbildung 6-1. Jumper auf der Systemplatine

| <b>Jumper</b> | <b>Stellung</b> |                            | <b>Beschreibung</b>                                                                                    |
|---------------|-----------------|----------------------------|----------------------------------------------------------------------------------------------------|
| PWRD EN       |                 | (Standard-<br>einstellung) | Die Kennwortfunktion ist aktiviert.                                                                    |
|               |                 |                            | Die Kennwortfunktion ist deaktiviert.                                                                  |
| NVRAM CLR     |                 |                            | (Standard- Die Konfigurationseinstellungen im NVRAM<br>einstellung) bleiben beim Systemstart erhalten. |
|               |                 |                            | Die Konfigurationseinstellungen im NVRAM<br>werden beim nächsten Systemstart gelöscht.                 |

<span id="page-149-0"></span>Tabelle 6-1. Einstellungen der Jumper auf der Systemplatine

## <span id="page-149-1"></span>Anschlüsse auf der Systemplatine

VORSICHT: Nur zugelassene Servicetechniker dürfen die Gehäuseabdeckung entfernen und auf die Komponenten im Innern des Systems zugreifen. Lesen Sie die Sicherheitshinweise, die Sie mit dem System erhalten haben, bevor Sie mit dem Ein- oder Ausbau beginnen.

[Abbildung 6-2](#page-150-0) und [Tabelle 6-2](#page-150-1) können Sie die Positionen und Beschreibungen der Systemplatinenanschlüsse entnehmen.

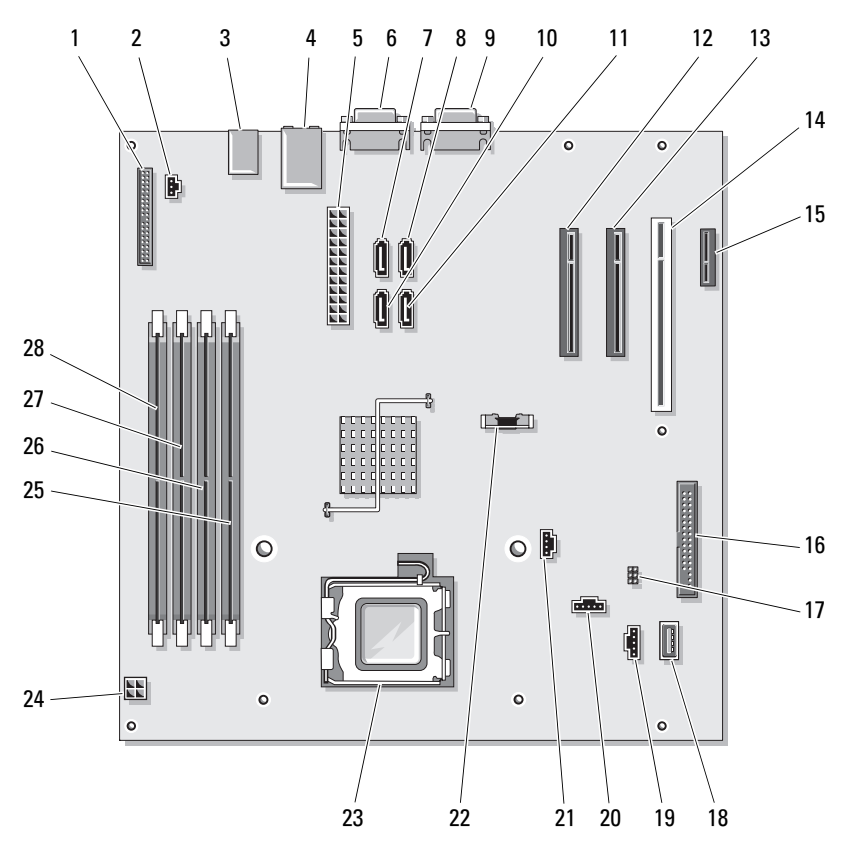

<span id="page-150-0"></span>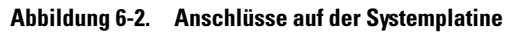

<span id="page-150-1"></span>Tabelle 6-2. Anschlüsse auf der Systemplatine

|                | <b>Element Anschluss</b> | <b>Beschreibung</b>                   |
|----------------|--------------------------|---------------------------------------|
|                | CONTROL PANEL            | Vorderes Bedienfeld                   |
| 2              | <b>INTRUSION SWITCH</b>  | Anschluss für Gehäuseeingriffschalter |
| $\overline{3}$ | USB3/USB4/USB5           | USB-Anschlüsse                        |
| $\overline{4}$ | NIC1/USB1/USB2           | NIC- und USB-Anschlüsse               |
| -5             | PWR CONN                 | Netzstromanschluss                    |
| 6              | VGA                      | Bildschirmanschluss                   |

|    | <b>Element Anschluss</b> | <b>Beschreibung</b>           |
|----|--------------------------|-------------------------------|
| 7  | SATA D                   | SATA-Laufwerk                 |
| 8  | SATA C                   | SATA-Laufwerk                 |
| 9  | <b>COM</b>               | Serieller Anschluss           |
| 10 | SATA_B                   | SATA-Laufwerk                 |
| 11 | SATA A                   | SATA-Laufwerk                 |
| 12 | PCIE X4 (SLOT1)          | PCIe x4 (x8-Steckplatz)       |
| 13 | PCIE X8 (SLOT2)          | PCIe x8                       |
| 14 | PCI (SLOT3)              | PCI (32 Bit, 33 MHz)          |
| 15 | PCIE X1 (SLOT4)          | PCIe x1                       |
| 16 | <b>FLOPPY</b>            | Diskettenlaufwerk             |
| 17 | NVRAM CLR/PWRD EN        | Jumper auf der Systemplatine  |
| 18 | <b>INTERNAL USB</b>      | Interner USB-Stick            |
| 19 | HDD FAN                  | Laufwerkträgerlüfter          |
| 20 | CPU FAN                  | Prozessorlüfter               |
| 21 | <b>AUXLED</b>            | LED für Zusatzfestplatte      |
| 22 | <b>BATTERY</b>           | Batteriesockel                |
| 23 | <b>CPU</b>               | Prozessor                     |
| 24 | 12 V                     | 12V-Stromversorgungsanschluss |
| 25 | $DIMMI_A$                | Speichermodul                 |
| 26 | DIMM2 A                  | Speichermodul                 |
| 27 | DIMM1 B                  | Speichermodul                 |
| 28 | $DIMM2_B$                | Speichermodul                 |

Tabelle 6-2. Anschlüsse auf der Systemplatine (fortgesetzt)

## <span id="page-152-0"></span>Deaktivieren eines verlorenen Kennworts

Mit dem Kennwort-Jumper auf der Systemplatine lassen sich die Systemkennwortfunktionen aktivieren oder deaktivieren und alle derzeit benutzten Kennwörter löschen.

#### VORSICHT: Nur zugelassene Servicetechniker dürfen die Gehäuseabdeckung entfernen und auf die Komponenten im Innern des Systems zugreifen. Lesen Sie die Sicherheitshinweise, die Sie mit dem System erhalten haben, bevor Sie mit dem Ein- oder Ausbau beginnen.

- 1 Schalten Sie das System und die angeschlossenen Peripheriegeräte aus, und trennen Sie das System vom Netzstrom.
- 2 Öffnen Sie das System. Siehe ["Öffnen des Systems" auf Seite 55.](#page-54-0)
- 3 Setzen Sie den Jumper PSWD EN auf die deaktivierte Position. [Abbildung 6-1](#page-148-0) zeigt die Position des Kennwort-Jumpers auf der Systemplatine.
- 4 Schließen Sie das System. Siehe ["Schließen des Systems" auf Seite 55](#page-54-1).
- 5 Verbinden Sie das System wieder mit dem Netzstrom und schalten Sie es ein.

Die vorhandenen Kennwörter werden erst dann deaktiviert (gelöscht), wenn das System mit geöffnetem Kennwort-Jumper gestartet wird. Um ein neues System- bzw. Setup-Kennwort zuzuweisen, muss zunächst der Jumper wieder überbrückt werden.

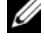

- **ANMERKUNG:** Wenn Sie ein neues System- bzw. Setup-Kennwort vergeben, während der Jumper noch geöffnet ist, deaktiviert das System beim nächsten Start die neuen Kennwörter.
- 6 Schalten Sie das System und die Peripheriegeräte aus, und trennen Sie das System vom Netzstrom.
- 7 Öffnen Sie das System. Siehe ["Öffnen des Systems" auf Seite 55.](#page-54-0)
- 8 Setzen Sie den Jumper PSWD EN von der deaktivierten Position auf die aktivierte Position.
- 9 Schließen Sie das System, verbinden Sie es mit der Netzstromsteckdose und schalten Sie das System ein.
- 10 Weisen Sie ein neues System- und/oder Setup-Kennwort zu.

Wie Sie im System-Setup-Programm ein neues Kennwort festlegen, erfahren Sie im Abschnitt ["Verwenden des Systemkennworts" auf Seite 47](#page-46-0).

# Wie Sie Hilfe bekommen

## <span id="page-154-0"></span>Kontaktaufnahme mit Dell

Kunden in den USA können die Nummer 800-WWW-DELL (800-999-3355) anrufen.

<span id="page-154-1"></span>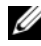

**ANMERKUNG:** Wenn Sie nicht mit dem Internet verbunden sind, finden Sie die Kontaktinformationen auf der Rechnung, dem Lieferschein oder im Produktkatalog von Dell.

Dell stellt verschiedene online- und telefonbasierte Optionen für Support und Service zur Verfügung. Die Verfügbarkeit ist je nach Land und Produkt unterschiedlich, und bestimmte Dienstleistungen sind in Ihrer Region eventuell nicht erhältlich. So erreichen Sie den Verkauf, den technischen Support und den Kundendienst von Dell:

- 1 Rufen Sie support.dell.com auf.
- 2 Überprüfen Sie das Land bzw. die Region im Listenmenü Choose A Country/Region (Dell International) am unteren Seitenrand.
- 3 Klicken Sie auf Contact Us (Kontakt) im linken Seitenbereich.
- 4 Klicken Sie auf den entsprechenden Link für den gewünschten Dienst oder Support.
- 5 Wählen Sie die für Sie geeignete Art der Kontaktaufnahme mit Dell.

## Glossar

In diesem Abschnitt sind technische Begriffe, Abkürzungen und Akronyme aus der Systemdokumentation definiert und erläutert.

A: Ampère

AC: Alternating Current (Wechselstrom)

ACPI: Advanced Configuration and Power Interface. Eine Standardschnittstelle, die dem Betriebssystem eine direkte Konfiguration und Energieverwaltung ermöglicht.

ANSI: American National Standards Institute. Die wichtigste Organisation für die Entwicklung technologischer Standards in den USA.

Anwendung: Software, mit der Sie eine bestimmte Aufgabe oder eine Gruppe von Aufgaben durchführen können. Damit Anwendungen ausgeführt werden können, ist ein Betriebssystem erforderlich.

ASCII: American Standard Code for Information Interchange (Amerikanischer Standardcode für Datenaustausch)

Asset Tag (Systemkennnummer): Ein eindeutiger Code, der dem System üblicherweise vom Systemadministrator zu Sicherheits- und Verwaltungszwecken zugewiesen wird.

Backup: Sicherungskopie eines Programms oder einer Arbeitsdatei. Als Vorsichtsmaßnahme sollten Sie regelmäßig Sicherungskopien des Festplattenlaufwerks anlegen. Bevor Sie Änderungen an der Systemkonfiguration vornehmen, sollten Sie die wichtigen Startdateien des Betriebssystems sichern.

Bildschirmauflösung: Die Bildschirmauflösung wird durch die Anzahl der horizontalen und vertikalen Bildpunkte ausgedrückt (z. B. 800 × 600 Pixel). Um ein Programm mit einer bestimmten Grafikauflösung wiederzugeben, müssen die entsprechenden Grafiktreiber installiert sein und der Bildschirm muss die gewünschte Auflösung unterstützen.

BIOS: Basic Input/Output System. Das BIOS des Systems enthält Programme, die in einem Flash-Speicherchip gespeichert sind. Das BIOS steuert die folgenden Funktionen:

- Kommunikation zwischen Prozessor und Peripheriegeräten
- Verschiedene Hilfsfunktionen, wie z. B. Systemmeldungen

Bit: Kleinste Informationseinheit, die vom System verarbeitet wird.

Blade: Ein Modul, bestehend aus Prozessor, Speicher und einem Festplattenlaufwerk. Blade-Module werden in einem Gehäuse installiert, das mit Netzteilen und Lüftern ausgestattet ist.

BMC: Baseboard Management Controller.

BTU: British Thermal Unit (Einheit der Wärmeabgabe)

Bus: Ein Leitungssystem zur Informationsübertragung zwischen den Komponenten eines Systems. Das System besitzt einen Erweiterungsbus, über den der Prozessor mit den Controllern der an das System angeschlossenen Peripheriegeräte direkt Daten austauschen kann. Zusätzlich besitzt das System einen Adressbus und einen Datenbus für den Datenaustausch zwischen Prozessor und RAM-Speicher.

#### C: Celsius

Cache: Ein schneller Speicherbereich, in dem Daten oder Befehle abgelegt werden, um Zugriffszeiten zu verkürzen. Wenn ein Programm von einem Laufwerk Daten anfordert, die bereits im Cache gespeichert sind, sorgt das Disk-Cache-Programm dafür, dass diese Daten aus dem RAM und nicht vom Laufwerk abgerufen werden.

CD: Compact Disc. CD-Laufwerke verwenden optische Technologie, um Daten von CDs zu lesen.

cm: Zentimeter

CMOS: Complementary Metal-Oxide Semiconductor (Komplementär-Metalloxid-Halbleiter)

COM: Die Gerätenamen der seriellen Schnittstellen des Systems.

Controller: Ein Chip, der die Übertragung von Daten zwischen Prozessor und Speicher bzw. zwischen Prozessor und einem Peripheriegerät steuert.

Coprozessor: Ein Chip, der den Hauptprozessor des Systems bei bestimmten Arbeitsaufgaben entlastet. Ein mathematischer Coprozessor ist beispielsweise für numerische Aufgaben zuständig.

CPU: Central Processing Unit (Zentrale Recheneinheit) Siehe Prozessor.

Datenspiegelung: Datenredundanztechnik, bei der Daten auf einer Gruppe physikalischer Laufwerke gespeichert werden und Duplikate der Daten zusätzlich auf weiteren Laufwerken gespeichert werden. Datenspiegelung ist eine Softwarefunktion. Siehe auch Guarding, integrierte Datenspiegelung, Striping und RAID.

DC: Direct Current (Gleichstrom)

DDR: Double Data Rate (Verdoppelte Datenrate). Eine Speichertechnologie, durch die der Datendurchsatz von Speichermodulen verdoppelt werden kann.

DHCP: Dynamic Host Configuration Protocol. Verfahren zur automatischen Zuweisung von IP-Adressen.

Diagnose: Detaillierte Systemtests.

Dienstprogramm: Ein Programm zur Verwaltung von Systemressourcen (z. B. Speicher, Festplattenlaufwerke oder Drucker).

DIMM: Dual In-line Memory Module (Speichermodul mit zwei Kontaktanschlussreihen). Siehe auch Speichermodul.

DIN: Deutsches Institut für Normung.

DMA: Direct Memory Access (Direkter Speicherzugriff). Über DMA-Kanäle können bestimmte Datenübertragungen zwischen RAM und Geräten ohne Beteiligung des Systemprozessors ausgeführt werden.

DMI: Desktop Management Interface. DMI ermöglicht die Verwaltung von Software und Hardware des Systems durch Erfassung von Informationen über die Systemkomponenten (z. B. Betriebssystem, Speicher, Peripheriegeräte, Erweiterungskarten und Systemkennnummer).

DNS: Domain Name System. Ein Verfahren zum Übersetzen von Internet-Domänennamen, wie z. B. www.dell.com in IP-Adressen wie 143.166.83.200.

DRAM: Dynamic Random-Access Memory (Dynamischer Speicher mit wahlfreiem Zugriff). Der RAM-Speicher eines Systems besteht normalerweise nur aus DRAM-Chips.

DVD: Digital Versatile Disc

E/A: Ein-/Ausgabe. Eine Tastatur ist ein Eingabegerät und ein Monitor ein Ausgabegerät. Technisch wird zwischen E/A-Operationen und Rechenoperationen unterschieden.

ECC: Error Checking and Correction (Fehlerüberprüfung und Korrektur)

EEPROM: Electronically Erasable Programmable Read-Only Memory (elektronisch lösch- und programmierbarer Festwertspeicher)

EMC: Electromagnetic Compatibility (Elektromagnetische Verträglichkeit, EMV)

EMI: Electromagnetic Interference (Elektromagnetische Störungen)

ERA: Embedded Remote Access (Integrierter Fernzugriff). ERA ermöglicht Remote-Zugriff oder bandexternen Zugriff auf Netzwerkserver über Remote-Access-Controller.

Erweiterungsbus: Das System besitzt einen Erweiterungsbus, über den der Prozessor direkt mit den Controllern der Peripheriegeräte (wie z. B. NICs) Daten austauschen kann.

Erweiterungskarte: Eine Steckkarte wie z. B. eine Netzwerk- oder eine SCSI-Karte, die in einen Erweiterungssteckplatz auf der Systemplatine eingebaut wird. Durch den Einbau von Erweiterungskarten kann das System gezielt um spezielle Funktionen erweitert werden, zum Beispiel zum Anschluss besonderer Peripheriegeräte.

Erweiterungskartensteckplatz: Ein Anschluss auf der Systemplatine oder einer speziellen Steckkarte zum Einbau von Erweiterungskarten.

ESE: Elektrostatische Entladung

ESM: Embedded Server Management (Integrierte Serververwaltung)

F: Fahrenheit

FAT: File Allocation Table (Dateizuordnungstabelle). Die von MS-DOS verwendete Dateisystemstruktur zur Verwaltung und Steuerung der Datenspeicherung. Bei Microsoft® Windows®-Betriebssystemen kann wahlweise eine FAT-Dateisystemstruktur verwendet werden.

Flash-Speicher: Spezielle EEPROM-Chips, die mittels eines auf Diskette befindlichen Dienstprogramms neu programmiert werden können, ohne dafür aus dem System ausgebaut werden zu müssen. Normale EEPROM-Chips können nur mit Hilfe spezieller Geräte neu beschrieben werden.

Formatieren: Vorgang, bei dem auf Festplattenlaufwerken oder Disketten eine Struktur zum Speichern von Daten vorbereitet wird. Ein uneingeschränkter Formatierungsbefehl löscht alle Daten vom Datenträger.

FSB: Front-Side-Bus. Der FSB ist der Datenpfad und die physische Schnittstelle zwischen dem Prozessor und dem Hauptspeicher (RAM).

ft: Feet (Fuß, Längenmaß)

FTP: File Transfer Protocol (Dateiübertragungsprotokoll)

G: Einheit der Erdbeschleunigung

g: Gramm

Gb: Gigabit; 1 024 Megabit oder 1 073 741 824 Bit.

GB: Gigabyte. 1024 Megabyte oder 1 073 741 824 Byte. Bei der Angabe von Festplattenkapazitäten wird 1 GB meist auf 1 000 000 000 Byte gerundet.

Gerätetreiber: Ein Programm, über das die Kommunikation des Betriebssystems oder eines anderen Programms mit einem Peripheriegerät gesteuert wird. Einige Gerätetreiber – z. B. Netzwerktreiber – müssen über die Datei config.sys oder als speicherresidente Programme (normalerweise über die Datei autoexec.bat) geladen werden. Andere Treiber müssen jeweils bei Aufruf des Programms geladen werden, für das sie entwickelt wurden.

Geschützter Modus: In diesem Betriebsmodus können Betriebssysteme Folgendes implementieren:

- Speicheradressbereich von 16 MB bis 4 GB
- Multitasking
- Virtueller Speicher ein Verfahren, um den adressierbaren Speicherbereich durch Verwendung des Festplattenlaufwerks zu vergrößern

Die 32-Bit-Betriebssysteme Windows 2000 und UNIX werden im geschützten Modus ausgeführt. MS-DOS kann nicht im geschützten Modus ausgeführt werden.

Grafikadapter: die Elektronik, die in Verbindung mit dem Monitor für die Bilddarstellung sorgt. Grafikadapter können in die Systemplatine integriert sein. Es kann sich aber auch um eine Erweiterungskarte handeln, die in einem Erweiterungssteckplatz eingebaut ist.

Grafikmodus: Darstellungsmodus, der durch x horizontale Bildpunkte mal y vertikale Bildpunkte mal z Farben definiert wird.

Grafikspeicher: Die meisten VGA- und SVGA-Grafikkarten besitzen eigene Speicherchips zusätzlich zum RAM-Speicher des Systems. Die Größe des installierten Videospeichers beeinflusst die Anzahl der Farben, die ein Programm anzeigen kann (mit den entsprechenden Videotreibern und den Fähigkeiten des Monitors).

Grafiktreiber: Ein Treiber, mit dem Grafikmodus-Anwendungsprogramme und Betriebssysteme mit einer bestimmten Auflösung und Farbenzahl dargestellt werden können. Grafiktreiber müssen in der Regel auf die im System installierte Grafikkarte abgestimmt sein.

Gruppe: Im Zusammenhang mit DMI ist mit einer Gruppe eine Datenstruktur gemeint, die Informationen und Attribute zu einer Komponente definiert.

Guarding: Datenredundanztechnik, bei der Daten auf einer Gruppe physikalischer Laufwerke gespeichert werden und auf einem weiteren Laufwerk Paritätsdaten gespeichert werden. Siehe auch Datenspiegelung, Striping und RAID.

h: Hexadezimal. Ein Zahlensystem mit der Basis 16, oft verwendet beim Programmieren zum Identifizieren von Adressen im RAM-Speicher des Systems und E/A-Speicheradressen von Geräten. Im Text werden Hexadezimalzahlen oft durch ein nachfolgendes h gekennzeichnet.

Headless-System: Ein System oder ein Gerät, das ohne Tastatur, Maus oder Monitor betrieben werden kann. Normalerweise werden Headless-Systeme über ein Netzwerk mit Hilfe eines Webbrowsers verwaltet.

Host-Adapter: Host-Adapter vermitteln die Kommunikation zwischen dem System-Bus und dem Controller eines Peripheriegeräts. (Bei Festplatten-Controllersubsystemen sind Host-Adapter bereits integriert.) Um dem System einen SCSI Erweiterungsbus hinzuzufügen, müssen Sie den entsprechenden Host-Adapter installieren oder anschließen.

Hz: Hertz

ID: Identifikation

IDE: Integrated Drive Electronics. Standardschnittstelle zwischen Systemplatine und Massenspeichergeräten.

Integrierte Spiegelung: Ermöglicht gleichzeitige physikalische Datenspiegelung für zwei Laufwerke. Die integrierte Datenspiegelungsfunktion wird von der Systemhardware bereitgestellt. Siehe auch Datenspiegelung.

Interner Prozessorcache: Befehls- und Datencache, der in den Prozessor integriert ist.

IP: Internet Protocol (Internet-Protokoll)

IPX: Internet Package Exchange (ein Netzwerk-Übertragungsprotokoll)

IRQ: Interrupt Request (Unterbrechungsanforderung). Vor dem Senden bzw. Empfangen von Daten durch ein Peripheriegerät wird ein Signal über eine IRQ-Leitung zum Prozessor geleitet. Jeder Peripherieverbindung muss eine eigene IRQ-Nummer zugewiesen werden. Zwei Geräte können sich die gleiche IRQ-Zuweisung teilen, sie aber nicht gleichzeitig nutzen.

Jumper: Hierbei handelt es sich um kleine Blöcke mit mindestens zwei Kontaktstiften auf einer Platine. Auf die Pins lassen sich Kunststoffstege aufsetzen, die innen elektrisch leitend sind. Dadurch wird eine elektrische Verbindung und ein zugehöriger Schaltzustand auf der Leiterplatte hergestellt.

K: Kilo (1000)

KB: Kilobyte (1 024 Byte)

KB/s: Kilobyte pro Sekunde

kbit: Kilobit (1 024 Bit)

kbit/s: Kilobit pro Sekunde

kg: Kilogramm (1 000 Gramm)

kHz: Kilohertz

KMM: Keyboard/Monitor/Mouse (Tastatur/Bildschirm/Maus)

Komponente: Im Zusammenhang mit DMI werden DMI-kompatible Betriebssysteme, Computersysteme, Erweiterungskarten und Peripheriegeräte als Komponenten bezeichnet. Jede Komponente besteht aus Gruppen und Attributen, die für diese Komponente als relevant definiert werden.

Konventioneller Speicher: Die ersten 640 KB des RAM. Konventioneller Speicher befindet sich in allen Systemen. Falls sie nicht speziell dafür entworfen wurden, sind die MS-DOS®-Programme auf den konventionellen Speicherbereich beschränkt.

KVM: Keyboard/Video/Mouse (Tastatur/Bildschirm/Maus). Mit einem KVM-Switch lassen sich mehrere Systeme mit nur einem Bildschirm, einer Tastatur und einer Maus betreiben.

LAN: Local Area Network (lokales Netzwerk). Ein LAN ist normalerweise auf das gleiche oder einige benachbarte Gebäude beschränkt, wobei alle Geräte in einem Netzwerk durch Verkabelung fest miteinander verbunden sind.

lb: US-Pfund (454 Gramm)

LCD: Liquid Crystal Display (Flüssigkristallanzeige)

LED: Light-Emitting Diode (Leuchtdiode). Eine elektronische Komponente, die durch elektrischen Strom aufleuchtet.

Linux: Ein Betriebssystem ähnlich UNIX®, das auf verschiedenen Hardwaresystemen ausführbar ist. Linux ist Open-Source-Software, die kostenlos erhältlich ist. Eine vollständige Distribution von Linux mit technischem Support und Schulung ist jedoch nur gegen eine Gebühr von Anbietern wie Red Hat®Software erhältlich.

Local Bus: Für ein System mit Local Bus-Erweiterungsfähigkeit können bestimmte Peripheriegeräte wie z. B. die Grafikkarte so ausgelegt werden, dass sie wesentlich schneller arbeiten als mit einem herkömmlichen Erweiterungsbus. Siehe auch Bus.

LVD: Low Voltage Differential (Niederspannungsdifferential)

m: Meter

mA: Milliampere

MAC-Adresse: Media Access Control-Adresse. Die eindeutige Hardwarekennung des Systems in einem Netzwerk.

mAh: Milliamperestunden

Mb: Megabit (1 048 576 Bit)

Mb/s: Megabit pro Sekunde

MB: Megabyte (1 048 576 Byte). Bei der Angabe von Festplattenkapazitäten wird 1 MB meist auf 1 000 000 Byte gerundet.

MB/s: Megabyte pro Sekunde

MBR: Master Boot Record

MHz: Megahertz

mm: Millimeter

ms: Millisekunden

MS-DOS®: Microsoft Disk Operating System

NAS: Network Attached Storage (Netzwerkverbundener Speicher). NAS ist eines der Konzepte zur Implementierung von freigegebenem Speicher in einem Netzwerk. NAS-Systeme verfügen über eigene Betriebssysteme, integrierte Hardware und Software, die für bestimmte Speicheranforderungen optimiert sind.

NIC: Network Interface Controller (Netzwerkcontroller). Integrierter Netzwerkcontroller oder Erweiterungskarte, über die eine Verbindung zu einem Netzwerk (z. B. LAN) hergestellt werden kann.

NMI: Nonmaskable Interrupt. Ein NMI wird bei Hardwarefehlern von einem Gerät an den Prozessor gesendet.

ns: Nanosekunde

NTFS: NT File System. Dateisystem, das mit dem Betriebssystem Windows 2000 verwendet werden kann.

NVRAM: Nonvolatile Random Access Memory. Speicher, dessen Inhalt beim Abschalten des Systems nicht verloren geht. NVRAM wird benutzt, um das Datum, die Uhrzeit und die Systemkonfigurationsdaten zu speichern.

Parität: Redundante Information, die einem Block von Informationen zugeordnet ist.

Partition: Ein Festplattenlaufwerk kann in mehrere physische Bereiche aufgeteilt werden, so genannte Partitionen. Dazu dient z. B. der Befehl fdisk. Jede Partition kann über mehrere logische Laufwerke verfügen. Jedes logische Laufwerk muss mit dem Befehl format formatiert werden.

PCI: Peripheral Component Interconnect. Ein Standard für die Local Bus-Implementierung.

PDU: Power Distribution Unit (Stromverteiler). Eine PDU ist eine Stromquelle mit mehreren Stromausgängen, die Server und Speichersysteme in einem Rack mit Strom versorgt.

Peripheriegerät: Ein internes oder externes Gerät (z. B. ein Diskettenlaufwerk oder eine Tastatur), das mit dem System verbunden ist.

PGA: Pin Grid Array. Ein Prozessorsockel, der den Ausbau des Prozessor-Chips ermöglicht.

Pixel: Einzelner Punkt auf einem Bildschirm. Pixel werden in Zeilen und Spalten zu ganzen Bildern zusammengestellt. Die Grafikauflösung wird durch die Anzahl der horizontalen und vertikalen Bildpunkte ausgedrückt (z. B. "640  $\times$  480 Pixel").

POST: Power-On Self-Test (Einschaltselbsttest). Nach dem Einschalten des Systems wird zuerst ein POST durchgeführt, der Systemkomponenten wie RAM und Festplattenlaufwerke testet, bevor das Betriebssystem geladen wird.

Prozessor: Der primäre Rechenchip im Innern des Systems, der die Auswertung und Ausführung von arithmetischen und logischen Funktionen steuert. Wenn Software für einen bestimmten Prozessortyp geschrieben wurde, muss sie normalerweise umgeschrieben werden, wenn sie mit anderen Prozessortypen funktionieren soll. CPU ist ein Synonym für Prozessor.

PS/2: Personal System/2.

Pufferbatterie: Eine Knopfzellenbatterie, die bei ausgeschaltetem System die erforderliche Stromversorgung aufrechterhält, um Systemkonfigurationsdaten und Datum und Uhrzeit zu speichern.

PXE: Preboot eXecution Environment. Eine Möglichkeit zum Starten von Systemen über ein LAN (ohne Festplattenlaufwerk oder startfähige Diskette).

RAC: Remote Access Controller (Fernzugriffscontroller)

RAID: Redundant Array of Independent Disks. Eine Datenredundanztechnik. Zu den gebräuchlichen RAID-Implementierungen zählen RAID 0, RAID 1, RAID 5, RAID 10 und RAID 50. Siehe auch Datenschutz, Datenspiegelung und Striping.

RAM: Random Access Memory. Der primäre und temporäre Speicher des Systems für Programminstruktionen und Daten. Beim Ausschalten des Systems gehen alle im RAM abgelegten Daten und Befehle verloren.

RAS: Remote Access Service. Dieser Dienst ermöglicht Anwendern des Betriebssystems Windows vom System aus über ein Modem den Remote-Zugriff auf ein Netzwerk.

Readme-Datei: Eine Textdatei (meistens im Lieferumfang von Software oder Hardware enthalten), die ergänzende oder aktualisierte Informationen zur Dokumentation des Produkts enthält.

ROM: Read-Only Memory (Festwertspeicher). Einige der für den Einsatz des Systems wesentlichen Programme befinden sich im ROM. Der Inhalt eines ROM-Chips geht auch nach Ausschalten des Systems nicht verloren. Beispiele für ROM-Code schließen das Programm ein, das die Startroutine des Systems und den POST einleitet.

ROMB: RAID on Motherboard (auf der Systemplatine integriertes RAID)

RTC: Real Time Clock (integrierte Systemuhr)

s: Sekunde

SAS: Serial-Attached SCSI.

SATA: Serial Advanced Technology Attachment. Standardschnittstelle zwischen Systemplatine und Massenspeichergeräten.

Schreibgeschützte Datei: Eine schreibgeschützte Datei kann weder bearbeitet noch gelöscht werden.

SCSI: Small Computer System Interface. Eine E/A-Busschnittstelle mit höheren Datenübertragungsraten als bei herkömmlichen Schnittstellen.

SDRAM: Synchronous Dynamic Random Access Memory (Synchroner dynamischer Direktzugriffsspeicher)

Serielle Schnittstelle: E/A-Schnittstelle, die meistens dazu verwendet wird, ein Modem an ein System anzuschließen. Die serielle Schnittstelle ist normalerweise an ihrer 9-poligen Buchse zu erkennen.

Service-Kennnummer: Ein Strichcodeaufkleber am System. Der Code dient bei Kundendienstanfragen zur Identifizierung des Systems.

Signaltoncode: Eine Diagnosemeldung in Form eines Signaltonmusters, das über den Lautsprecher des Systems ausgegeben wird. Ein Signalton, gefolgt von einem zweiten Signalton und dann einer Folge von drei Signaltönen, ist z. B. der Signaltoncode 1-1-3.

Simple Disk Volume: Die Menge an freiem Speicherplatz auf einem einzelnen dynamischen physischen Laufwerk.

SMART: Self-Monitoring Analysis and Reporting Technology. Technologie, mit der Festplattenlaufwerke Fehler und Ausfälle an das System-BIOS melden können, das dann eine entsprechende Fehlermeldung auf dem Bildschirm anzeigt.

SMP: Symmetrisches Multiprocessing. SMP ist ein Verfahren, bei dem mindestens zwei Prozessoren mit hoher Datenrate miteinander verbunden sind und von einem Betriebssystem gesteuert werden. Dabei hat jeder Prozessor gleichen Zugriff auf E/A-Geräte.

SNMP: Simple Network Management Protocol. SNMP ist eine Industriestandardschnittstelle, mit der Netzwerkadministratoren Workstations im Fernzugriff überwachen und verwalten können.

Spanning: Durch Spanning oder Verketten von Datenträgern lässt sich nicht zugeordneter Speicherplatz von mehreren Datenträgern zu einem logischen Datenträger zusammenfassen; dadurch werden der verfügbare Speicherplatz und die Laufwerkbuchstaben effizienter genutzt.

Speicher: Ein Bereich, in dem grundlegende Systemdaten gespeichert werden. Ein System kann verschiedene Speicherarten enthalten, z. B. integrierter Speicher (ROM und RAM) sowie Speichererweiterungsmodule (DIMMs).

Speicheradresse: Eine bestimmte Adresse im RAM des Systems, die als hexadezimale Zahl angegeben wird.

Speichermodul: Eine kleine Platine mit DRAM-Chips, die auf die Systemplatine aufgesteckt wird.

Startfähige Diskette: Eine Diskette, mit der Sie das System starten können, wenn ein Start von der Festplatte nicht möglich ist.

Startroutine: Ein Programm, das beim Starten des Systems den gesamten Speicher löscht, Geräte initialisiert und das Betriebssystem lädt. Solange das Betriebssystem reagiert, können Sie das System durch Drücken der Tastenkombination <Strg><Alt><Entf> neu starten (auch Warmstart genannt). Anderenfalls müssen Sie durch Drücken der Reset-Taste bzw. durch Aus- und erneutes Einschalten das System neu starten.

Striping: Beim Festplatten-Striping werden Daten auf Teilbereichen von mindestens drei Festplatten eines Array geschrieben. Jeder "Stripe" verwendet dabei die gleiche Menge an Speicherplatz auf den einzelnen Festplatten. Ein virtuelles Laufwerk kann verschiedene Stripes auf derselben Anordnung von Array-Laufwerken verwenden. Siehe auch Guarding, Datenspiegelung und RAID.

SVGA: Super Video Graphics Array. VGA und SVGA sind Standards für Grafikkarten, die sich im Vergleich zu früheren Standards durch höhere Auflösungen und größere Farbtiefe auszeichnen.

system.ini-Datei: Startdatei für das Betriebssystem Windows. Beim Starten von Windows wird zuerst die Datei system.ini gelesen, um die verschiedenen Optionen für die Windows-Betriebsumgebung festzulegen. In der Datei system.ini ist unter anderem festgelegt, welche Bildschirm-, Maus- und Tastaturtreiber für Windows installiert sind.

Systemdiskette: Siehe Startfähige Diskette.

Systemkonfigurationsdaten: Im Speicher abgelegte Daten, die dem System mitteilen, welche Hardware installiert ist und wie das System für den Betrieb konfiguriert sein sollte.

Systemplatine: Diese Hauptplatine enthält in der Regel den Großteil der integrierten Systemkomponenten, z. B. den Prozessor, RAM, Controller für Peripheriegeräte und verschiedene ROM-Chips.

System-Setup-Programm: Ein BIOS-basiertes Programm, mit dem die Hardware des Systems konfiguriert und der Systembetrieb an die eigenen Bedürfnisse angepasst werden kann. Zum Beispiel können Einstellungen zur Energieverwaltung und Kennwörter festgelegt werden. Da das System-Setup-Programm im NVRAM gespeichert ist, bleiben alle Einstellungen unverändert, bis sie erneut geändert werden.

Systemspeicher: Siehe RAM.

Systemsteuerung: Der Teil des Systems, der die Anzeigen und Bedienelemente enthält, z. B. den Netzschalter und die Betriebsanzeige.

Tastenkombination: Ein Befehl, für den mehrere Tasten gleichzeitig gedrückt werden müssen (beispielsweise <Strg><Alt><Entf>).

TCP/IP: Transmission Control Protocol / Internet Protocol

Terminierung: Bestimmte Geräte (wie z. B. das letzte Gerät am Ende eines SCSI-Kabels) müssen mit einem Abschlusswiderstand versehen werden, um Reflexionen und Störsignale im Kabel zu verhindern. Wenn solche Geräte in Reihe geschaltet werden, muss die Terminierung an diesen Geräten möglicherweise aktiviert bzw. deaktiviert werden, indem Jumper oder Schalterstellungen an den Geräten bzw. die Einstellungen in der Konfigurationssoftware der Geräte geändert werden.

TOE — TCP/IP-Offload-Engine.

U/min: Umdrehungen pro Minute

Umgebungstemperatur: Temperatur in dem Bereich oder Raum, in dem sich das System befindet.

UNIX: UNiplexed Information and Computing System. UNIX, der Vorläufer von Linux, ist ein Betriebssystem, das in der Programmiersprache C geschrieben wurde.

Uplink-Schnittstelle: Eine Schnittstelle an einem Netzwerk-Hub oder -Switch, über die weitere Hubs oder Switches ohne Cross-Over-Kabel angeschlossen werden können.

USB: Universal Serial Bus Ein USB-Anschluss lässt sich für verschiedene USBkompatible Geräte verwenden, etwa Zeigegeräte und Tastaturen. USB-Geräte können während des Systembetriebs angeschlossen und getrennt werden.

USV: Unterbrechungsfreie Stromversorgung. Ein akkubetriebenes Gerät, das bei Stromausfall automatisch die Stromversorgung des Systems übernimmt.

UTP: Unshielded Twisted Pair (Nicht abgeschirmtes Kabel mit verdrillten Adern). Eine Kabeltyp zum Verbinden von Geräten mit einem Telefonanschluss.

V: Volt

VAC: Volt Alternating Current (Volt Wechselstrom)

VDC: Volt Direct Current (Volt Gleichstrom)

Verzeichnis: Mit Hilfe von Verzeichnissen (Ordnern) können Dateien auf einer Festplatte in einer hierarchischen Struktur (ähnlich der eines umgekehrten Baumes) organisiert werden. Jedes Laufwerk verfügt über ein Stammverzeichnis. Weitere Verzeichnisse, die innerhalb des Stammverzeichnisses liegen, werden Unterverzeichnisse genannt. Auch Unterverzeichnisse können weitere Verzeichnisse

enthalten. VGA: Video Graphics Array. VGA und SVGA sind Standards für Grafikkarten, die sich im Vergleich zu früheren Standards durch höhere Auflösungen und größere Farbtiefe

W: Watt

auszeichnen.

Wh: Wattstunde

win.ini-Datei: Eine Startdatei für das Betriebssystem Windows. Bei Aufruf des Windows-Betriebssystems wird die Datei win.ini gelesen, um die verschiedenen Optionen für die Windows-Betriebsumgebung festzulegen. Die win.ini-Datei enthält normalerweise auch Abschnitte, die optionale Einstellungen für auf dem Festplattenlaufwerk installierte Windows-Anwendungsprogramme enthält.

Windows 2000: Ein integriertes und vollständiges Microsoft Windows-Betriebssystem, das kein MS-DOS benötigt und erweiterte Betriebssystemleistung, verbesserte Benutzerfreundlichkeit, erweiterte Workgroup-Funktionen sowie vereinfachte Dateiverwaltung und vereinfachtes Browsing bietet.

Windows Powered: Ein Windows-Betriebssystem, das für die Verwendung bei NAS-Systemen entwickelt wurde. Bei NAS-Systemen hat das Windows Powered-Betriebssystem die Aufgabe eines Dateidienstes für Netzwerkclients.

Windows Server 2003: Eine Reihe von Microsoft Software-Technologien, die eine Softwareintegration mit Hilfe von XML-Webdiensten ermöglichen. XML-Webdienste sind kleine, wiederverwendbare Anwendungen, die in der Sprache XML geschrieben wurden und mit denen Daten auch zwischen Quellen ausgetauscht werden können, zwischen denen sonst keine Verbindung besteht.

XML: Extensible Markup Language. XML ist eine Beschreibungssprache, mit der systemübergreifende Datenformate erstellt werden können. Das Format und die Daten können im WWW, in Intranets und auf andere Weise gemeinsam mit anderen Benutzern verwendet werden.

ZIF: Zero Insertion Force (Einbau ohne Kraftaufwand)

## **Stichwortverzeichnis**

#### **Numerics**

- 3,5-Zoll-Laufwerk [Installieren, 60](#page-59-0) 3,5-Zoll-Laufwerkschacht [Entfernen, 60](#page-59-0)
- 5,25-Zoll-Laufwerk [Entfernen, 68](#page-67-0) [Installieren, 68](#page-67-0)

#### A

[Alarmmeldungen, 33](#page-32-0) Anbringen [Laufwerkfrontblende, 57](#page-56-0) [Anschlüsse, 150](#page-149-1) [Bildschirm, 15](#page-14-0) [NICs, 15](#page-14-0) [Rückseite, 15](#page-14-0) [Serielle Schnittstelle, 15](#page-14-0) [USB, 13,](#page-12-0) [15](#page-14-0) [Vorderseite, 13](#page-12-0) Anzeigen [NIC, 16](#page-15-0) [Rückseite, 15](#page-14-1) [Vorderseite, 13](#page-12-0) Arbeitsspeicher [Fehlerbehebung, 129](#page-128-0)

Aufsetzen [Frontverkleidung, 107](#page-106-0) Austauschen [Diskettenlaufwerk, 62](#page-61-0) [Gehäuseeingriffschalter, 105](#page-104-0) [Netzteil, 103](#page-102-0) [Prozessor, 92](#page-91-0) [Systemplatine, 113](#page-112-0)

#### B

Bandlaufwerk [Entfernen, 65](#page-64-0) [Fehlerbehebung, 135](#page-134-0) [Installieren, 68](#page-67-0) Batterie [Entfernen, 99](#page-98-0) [Fehlerbehebung, 126](#page-125-0) [Installieren, 99](#page-98-1) Beschädigte Systeme [Fehlerbehebung, 125](#page-124-0) Bildschirm [Anschluss, 15](#page-14-0) Bildschirm "Console Redirection", 43 Bildschirm "CPU [Information", 40](#page-39-0)

Bildschirm "Integrated Devices", 42

Bildschirm "System Security", 43

### C

CD/DVD-Laufwerk [Entfernen, 65](#page-64-0) [Fehlerbehebung, 134](#page-133-0) [Installieren, 68](#page-67-0)

#### D

Dell [Kontaktaufnahme, 155](#page-154-0) Diagnose [Einsatzbereiche, 146](#page-145-0) [Erweiterte Testoptionen, 147](#page-146-1) [Testoptionen, 147](#page-146-2) DIMM [Sockel, 85](#page-84-0) Diskettenlaufwerk [Austauschen, 62](#page-61-0) [Entfernen, 60](#page-59-1) [Fehlerbehebung, 132](#page-131-0) [Installieren, 62](#page-61-0) [DVD-Laufwerk.](#page-67-1)  SieheCD-/DVD-Laufwerk.

#### E

E/A-Platine [Ersetzen, 110](#page-109-0) [Installieren, 110](#page-109-0) Einsatz in Laufwerkfrontblende [Anbringen, 58](#page-57-0) [Entfernen, 58](#page-57-1) Einsetzen [Erweiterungskarten, 82](#page-81-0) [Empfohlene Werkzeuge, 53](#page-52-0) Entfernen [3,5-Zoll-Laufwerkschacht, 60](#page-59-0) [5,25-Zoll-Laufwerk, 68](#page-67-0) [Bandlaufwerk, 65](#page-64-0) [Blende, 106](#page-105-0) [CD-/DVD-Laufwerk, 65](#page-64-0) [Diskettenlaufwerk, 60](#page-59-1) [Erweiterungskarten, 80](#page-79-0) [Festplatte, 73](#page-72-0) [Gehäuseeingriffschalter, 104](#page-103-0) [Laufwerkfrontblende, 57](#page-56-1) [Lüfter, 94](#page-93-0) [Netzteil, 101](#page-100-0) [Optisches Laufwerk, 65](#page-64-0) [Prozessor, 90](#page-89-0) [Speicher, 87](#page-86-0) [Systembatterie, 99](#page-98-0) [Systemplatine, 112](#page-111-0) Ersetzen [E/A-Platine, 110](#page-109-0) [Lüfter, 97](#page-96-0) [Speicher, 88](#page-87-0)

[Erweiterungskarten, 79](#page-78-0) [Einsetzen, 82](#page-81-0) [Entfernen, 80](#page-79-0) [Fehlerbehebung, 140](#page-139-0) [Installieren, 82](#page-81-0)

Externe Geräte [Anschließen, 16](#page-15-1) [Externe Geräte anschließen, 16](#page-15-1)

### F

Fehlerbehebung [Arbeitsspeicher, 129](#page-128-0) [Bandlaufwerk, 135](#page-134-0) [Beschädigtes System, 125](#page-124-0) [CD/DVD-Laufwerk, 134](#page-133-0) [Diskettenlaufwerk, 132](#page-131-0) [Erweiterungskarten, 140](#page-139-0) [Externe Verbindungen, 116](#page-115-0) [Festplattenlaufwerk, 136](#page-135-0) [Feuchtigkeit im System, 124](#page-123-0) [Grafik, 116](#page-115-1) [Hochfahren, 115](#page-114-0) [Kühlungslüfter, 128](#page-127-0) [Maus, 117](#page-116-0) [Mikroprozessor, 142](#page-141-0) [Netzteil, 127](#page-126-0) [NIC, 123](#page-122-0) [SAS-Controllerkarte, 138](#page-137-0) [Systembatterie, 126](#page-125-0) [Systemkühlung, 128](#page-127-1) [Tastatur, 117](#page-116-0) [USB-Gerät, 121](#page-120-0) [Fehlermeldungen, 36](#page-35-0)

Festplatte [Fehlerbehebung, 136](#page-135-0) [Installieren, 75](#page-74-0) Festplattenlaufwerk [Entfernen, 73](#page-72-0) Feuchtigkeit im System [Fehlerbehebung, 124](#page-123-0) Frontverkleidung [Aufsetzen, 107](#page-106-0) [Entfernen, 106](#page-105-0) [Installieren, 107](#page-106-0)

#### G

[Garantie, 11](#page-10-0) Gehäuseeingriffschalter [Austauschen, 105](#page-104-0) [Entfernen, 104](#page-103-0) [Installieren, 105](#page-104-0) Grafik [Fehlerbehebung, 116](#page-115-1)

#### I

Installieren [3,5-Zoll-Laufwerk, 60](#page-59-0) [5,25-Zoll-Laufwerk, 68](#page-67-0) [Bandlaufwerk, 68](#page-67-0) [Diskettenlaufwerk, 62](#page-61-0) [E/A-Platine, 110](#page-109-0) [Erweiterungskarten, 82](#page-81-0) [Festplatte, 75](#page-74-0) [Frontverkleidung, 107](#page-106-0)

Installieren (fortgesetzt) [Gehäuseeingriffschalter, 105](#page-104-0) [Lüfter, 97](#page-96-0) [Netzteil, 103](#page-102-0) [Optisches Laufwerk, 68](#page-67-0) [Prozessor, 92](#page-91-0) [Speicher, 88](#page-87-0) [Systembatterie, 99](#page-98-1) [Systemplatine, 113](#page-112-0)

#### J

[Jumper, 149](#page-148-1)

#### K

[Kabelklemme, 103](#page-102-1) Kennwort [Deaktivieren, 153](#page-152-0) [Kontaktaufnahme mit Dell, 155](#page-154-1) Kühlungslüfter [Fehlerbehebung, 128](#page-127-0)

#### L

Laufwerk [Entfernen, 65](#page-64-0) Laufwerkfrontblende [Anbringen, 57](#page-56-0) [Einsatz, 58](#page-57-1) [Entfernen, 57](#page-56-1)

Lüfter [Entfernen, 94](#page-93-0) [Ersetzen, 97](#page-96-0) [Installieren, 97](#page-96-0)

#### M

Maus [Fehlerbehebung, 117](#page-116-0) Meldungen [Alarm, 33](#page-32-0) [Fehlermeldungen, 36](#page-35-0) [System, 20](#page-19-0) [Warnung, 32](#page-31-0) Merkmale [Rückseite, 15](#page-14-1) [Vorderes Bedienfeld, 13](#page-12-0) Mikroprozessor [Entfernen, 90](#page-89-0) [Ersetzen, 92](#page-91-0) [Fehlerbehebung, 142](#page-141-0)

#### N

Netzteil [Austauschen, 103](#page-102-0) [Entfernen, 101](#page-100-0) [Fehlerbehebung, 127](#page-126-0) [Installieren, 103](#page-102-0) NICs [Anschlüsse, 15](#page-14-0) [Anzeigen, 16](#page-15-0) [Fehlerbehebung, 123](#page-122-0)

### O

[Öffnen des Systems, 55](#page-54-2) Optisches Laufwerk [Entfernen, 65](#page-64-0) [Installieren, 68](#page-67-0)

#### P

POST [Zugriff auf Systemfunktionen, 12](#page-11-0) Prozessor [Austauschen, 92](#page-91-0) [Entfernen, 90](#page-89-0) [Fehlerbehebung, 142](#page-141-0) [Installieren, 92](#page-91-0)

#### R

[Rufnummern, 155](#page-154-1)

#### S

SAS-Controllerkarte [Fehlerbehebung, 138](#page-137-0) [Installieren, 83](#page-82-0) [SAS-Festplattenlaufwerk.](#page-71-0)  Siehe Festplatte. [SATA-Festplattenlaufwerk.](#page-71-0)  Siehe Festplatte. [Schließen des Systems, 55](#page-54-3) [Schützen des Systems, 48](#page-47-0)

Serielle Schnittstelle [Anschluss, 15](#page-14-0) Setup-Kennwort [Ändern, 52](#page-51-0) [Funktionen, 46](#page-45-0) [Verwenden, 51](#page-50-0) [Zuweisen, 50](#page-49-0) [Sicherheit, 115](#page-114-1) Speicher [4-GB-Konfigurationen, 86](#page-85-0) [Entfernen, 87](#page-86-0) [Ersetzen, 88](#page-87-0) [Installieren, 88](#page-87-0) [Kanäle, 85](#page-84-0) [Upgrade-Kits, 85](#page-84-1) [Zweige, 85](#page-84-0) Start [Zugriff auf Systemfunktionen, 12](#page-11-0) Steuertasten [System-Setup-Programm, 36](#page-35-1) Support [Kontaktaufnahme mit Dell, 155](#page-154-0) System [Öffnen, 55](#page-54-2) [Schließen, 55](#page-54-3) Systembatterie [Entfernen, 99](#page-98-0) Systemfunktionen [Zugriff, 12](#page-11-0)

Systemkennwort [Ändern, 50](#page-49-1) [Funktionen, 46](#page-45-0) [Löschen, 50](#page-49-1) [Zuweisen, 47](#page-46-1) Systemkühlung [Fehlerbehebung, 128](#page-127-1) [Systemmeldungen, 20](#page-19-0) Systemplatine [Anschlüsse, 150](#page-149-1) [Austauschen, 113](#page-112-0) [Entfernen, 112](#page-111-0) [Installieren, 113](#page-112-0) [Jumper, 149](#page-148-1) System-Setup-Programm [Aufrufen, 35](#page-34-0) [CPU-Informationen, 40](#page-39-0) [Hauptbildschirm, 37](#page-36-0) [Konsolenumleitung, 43](#page-42-0) [Optionen für integrierte](#page-41-0)  Geräte, 42 [Systemsicherheit, 43](#page-42-1) System-Setup-Programms [Steuertasten, 36](#page-35-1)

### T

Tastatur [Fehlerbehebung, 117](#page-116-0) [Telefonnummern, 155](#page-154-1)

#### U

[Überprüfen der Geräte, 116](#page-115-2) Upgrade-Kits [Speicher, 85](#page-84-1) USB-Gerät [Anschlüsse \(Rückseite\), 15](#page-14-0) [Anschlüsse \(Vorderseite\), 13](#page-12-0) [Fehlerbehebung, 121](#page-120-0)

#### W

[Warnmeldungen, 32](#page-31-0)

#### Z

[Zuweisen von Kennwörtern, 47](#page-46-1)